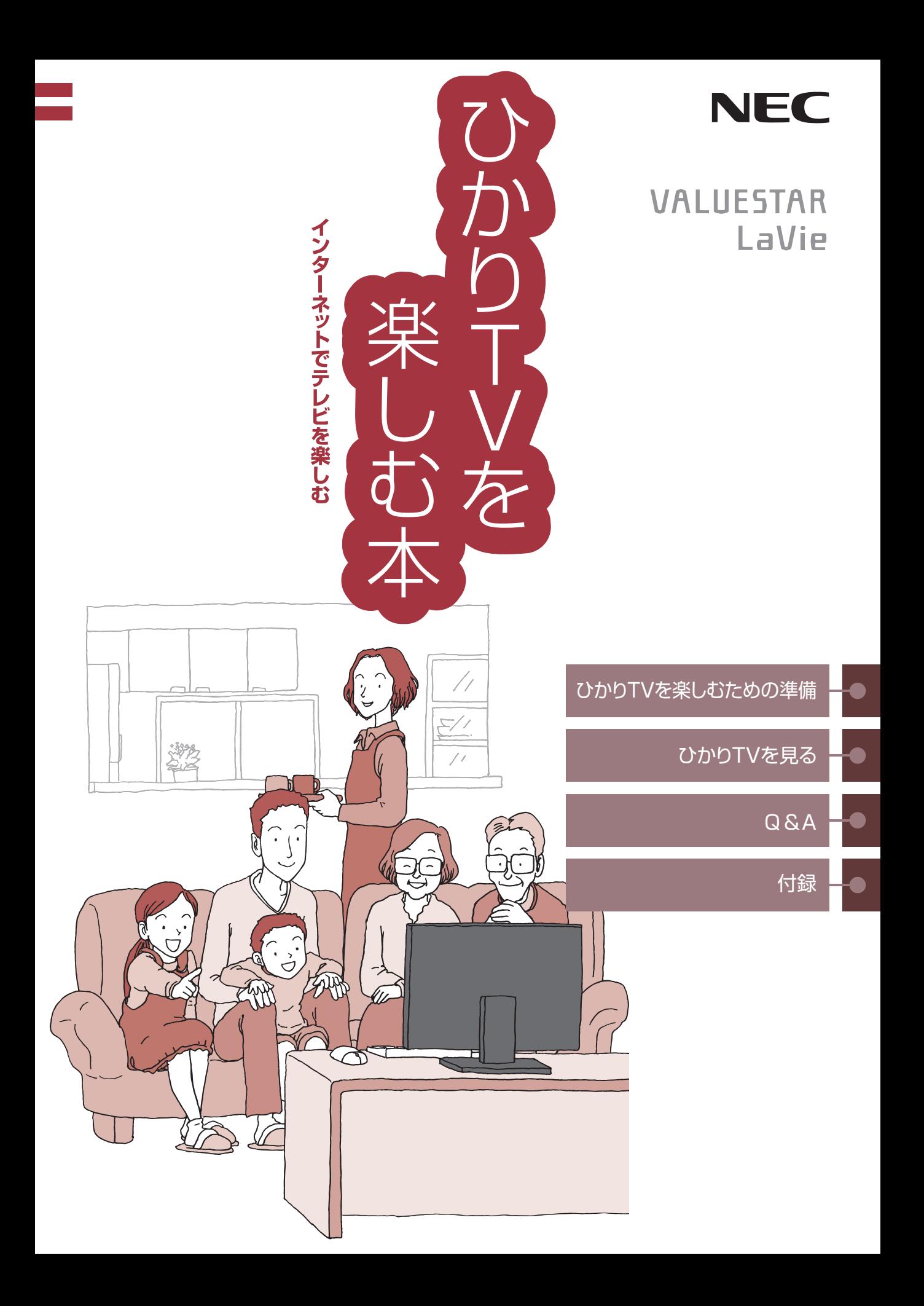

## **このマニュアルの表記について**

#### **◆本文中の記載について**

- ・ 本文中の画面やイラスト、ホームページは、モデルによって異なることがあります。また、実際の画面と異なることが あります。
- ・ 記載している内容は、このマニュアルの制作時点のものです。お問い合わせ先の窓口やサービス内容、住所、電話番号、 ホームページの内容やアドレスなどが変更されている場合があります。あらかじめご了承ください。

#### **◆このマニュアルで使用している記号や表記には、次のような意味があります**

記載内容を守っていただけない場合、どの程度の影響があるかを表しています。

人が軽傷を負う可能性が想定される内容、および、物的損害の発生が想定される内容を示し 注意 ます。

傷害や事故の発生を防止するための指示事項は、次のマークで表しています。

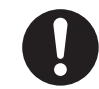

使用者に対して指示に基づく行為を強制するものです。

その他の指示事項は、次のマークで表しています。

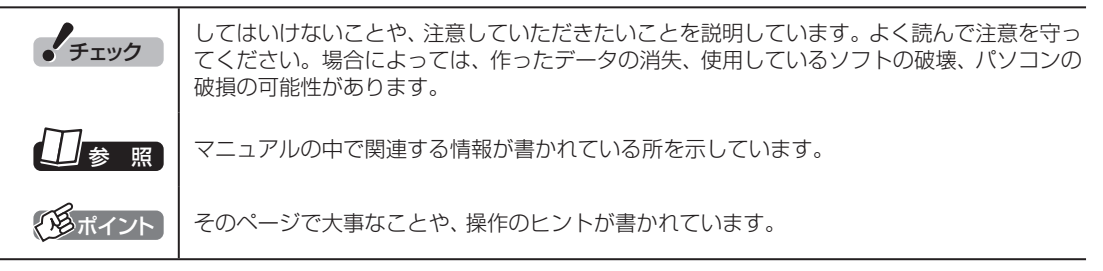

#### **◆このマニュアルの表記では、次のようなルールを使っています**

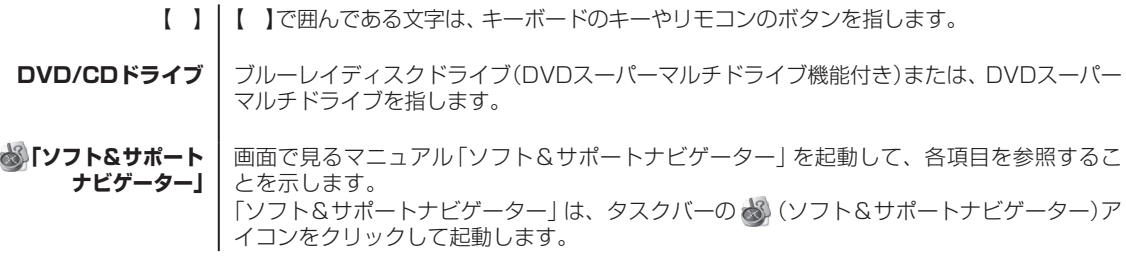

#### **◆番号検索について**

このマニュアルに出てくる検索番号(8桁の数字)を画面で見るマニュアル「ソフト&サポートナビゲーター」で入力して 検索すると、詳しい説明や関連する情報を表示できます。

例) 検索番号が「91060010」の場合

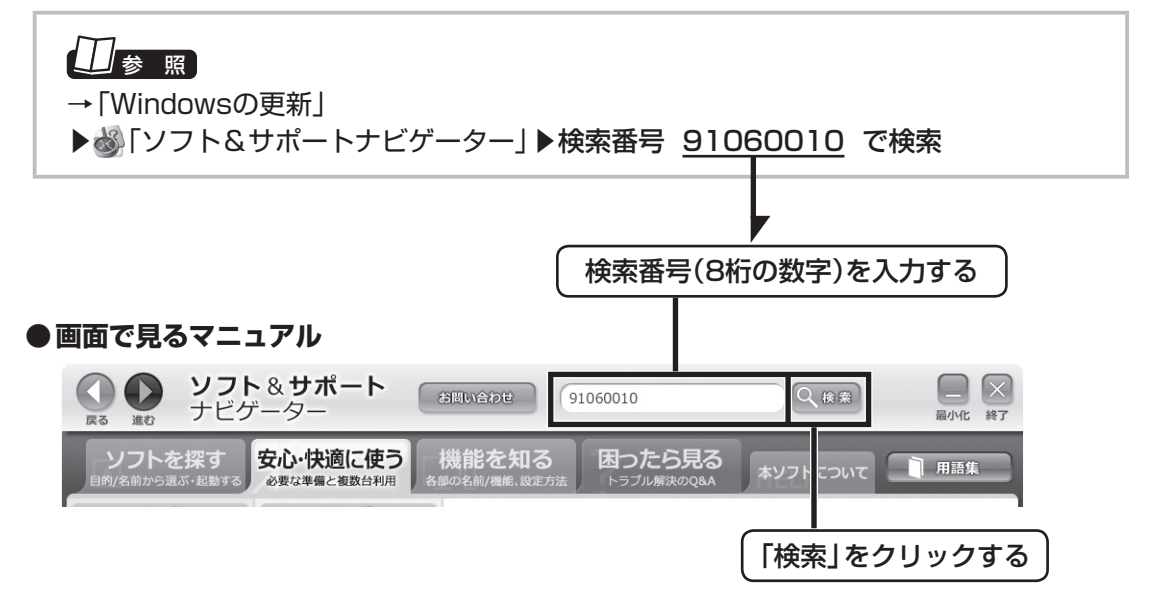

#### **◆このマニュアルでは、各モデル(機種)を次のような呼び方で区別しています**

ご購入された製品のマニュアルで表記されているモデル名を確認してください。

**地デジ/BS/110度 CS・ダブルチュー ナーモデル** 地上/BS/110度CSデジタル放送と、ひかりTVを見るための機能として「SmartVision」を 搭載し、2つのチューナー(レコーダー)によって同じ時間帯に放送されている番組を2つまで 録画できるモデルのことです。 **ワイヤレスTV デジタル添付モデル** 地上/BS/110度CSデジタル放送と、ひかりTVを見るための機能として「SmartVision」を 搭載し、ワイヤレスLANを使ってデジタル放送をパソコンに送信する「ワイヤレスTVデジタ ル」が添付されたモデルのことです。 **3D対応モデル** 3D映像や3D画像の再生に対応しているモデルのことです。

#### **◆このマニュアルで使用しているソフトウェア名などの正式名称**

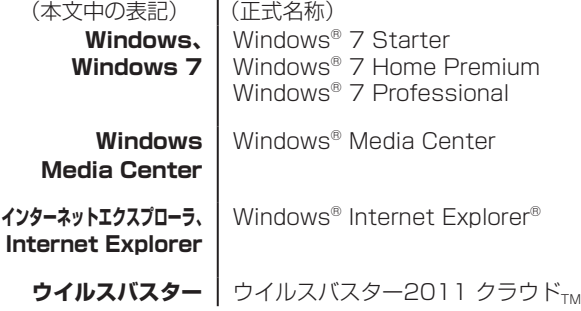

#### ご注意

- (1) 本書の内容の一部または全部を無断転載することは禁じられています。
- (2) 本書の内容に関しては将来予告なしに変更することがあります。
- (3) 本書の内容については万全を期して作成いたしましたが、万一ご不審な点や誤り、記載もれなどお気づきのこと がありましたら、NEC 121コンタクトセンターへご連絡ください。落丁、乱丁本は、お取り替えいたします。
- (4) 当社では、本装置の運用を理由とする損失、逸失利益等の請求につきましては、(3)項にかかわらずいかなる責任も 負いかねますので、予めご了承ください。
- (5) 本装置は、医療機器、原子力設備や機器、航空宇宙機器、輸送設備や機器など、人命に関わる設備や機器、および 高度な信頼性を必要とする設備や機器などへの組み込みや制御等の使用は意図されておりません。これら設備や 機器、制御システムなどに本装置を使用され、人身事故、財産損害などが生じても、当社はいかなる責任も負いか ねます。
- (6) 海外NECでは、本製品の保守・修理対応をしておりませんので、ご承知ください。
- (7) 本機の内蔵ハードディスクにインストールされているWindows® 7 Starter、Windows® 7 Home Premium、 Windows<sup>®</sup> 7 Professional、Windows® 7 EnterpriseまたはWindows® 7 Ultimateおよび本機に添付の CD-ROM、DVD-ROMは、本機のみでご使用ください。
- (8) ソフトウェアの全部または一部を著作権の許可なく複製したり、複製物を頒布したりすると、著作権の侵害とな ります。
- (9) あなたがテレビ放送や録画物などから引用したものは、個人として楽しむなどのほかは、著作権上、権利者に無 断で使用できません。
- (10) この製品は、Independent JPEG Groupのソフトウェアを一部利用しています。

Microsoft、Windows、Aero、Internet Explorer、Windows MediaおよびWindowsのロゴは米国Microsoft Corporationおよび/ま たはその関連会社の商標です。

SmartVisionは、日本電気株式会社の登録商標です。

デジオン、DiXiMは デジオンの登録商標です。

その他、本マニュアルに記載されている会社名、商品名は、各社の商標または登録商標です。

#### CONTENTS Ξ 次

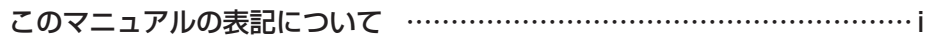

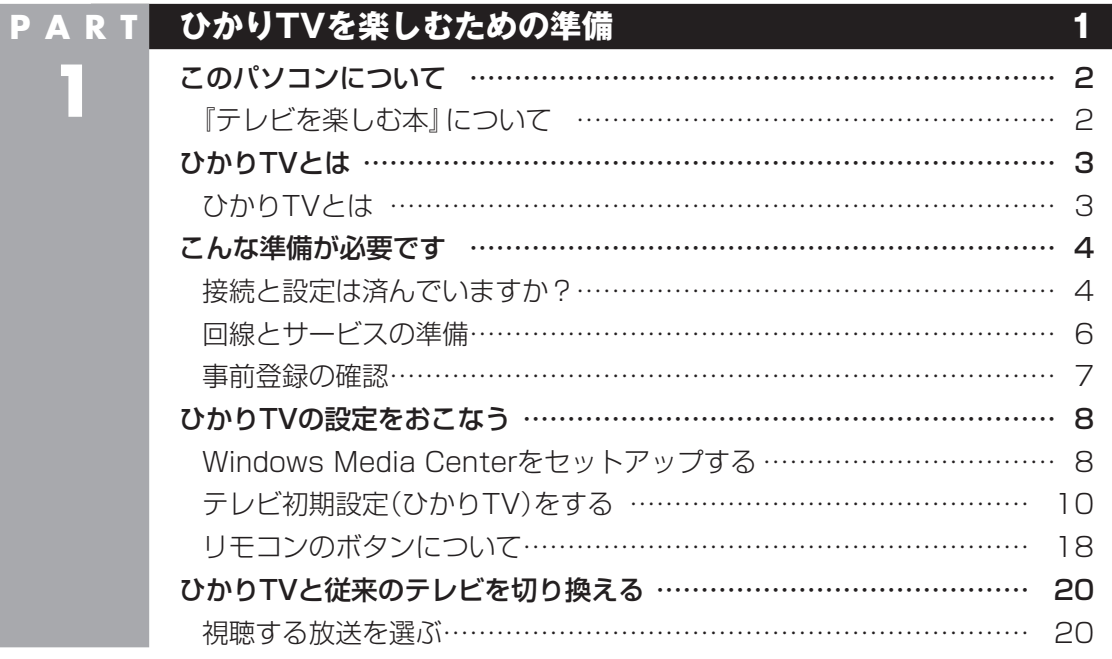

**P A R T 2 ひかりTVを見る 21** ひかりTVを見る前に ………………………………………………………… 22 ひかりTVメニューについて ……………………………………………… 22 ひかりTV視聴時のご注意 ………………………………………………… 24 ひかりTVホームを活用する ………………………………………………… 25 ひかりTVホームの画面を表示する ……………………………………… 25 ひかりTVホームの画面を操作する ……………………………………… 27 ひかりTVの番組を見る ……………………………………………………… 29 基本的な操作 ………………………………………………………………… 29 ひかりTVの番組表を使う ………………………………………………… 32 ひかりTVの設定を変更する ………………………………………………… 38 ひかりTVのチャンネルをスキャンする ………………………………… 38 ひかりTVのチャンネルのプリセットを変更する ……………………… 40 番組表の表示方法を設定する ……………………………………………… 42 年齢による視聴制限(パレンタルロック)を設定する …………………… 43

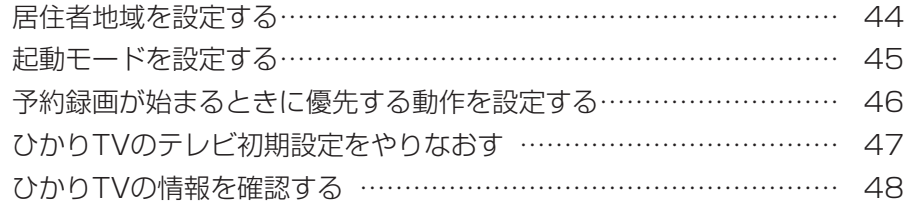

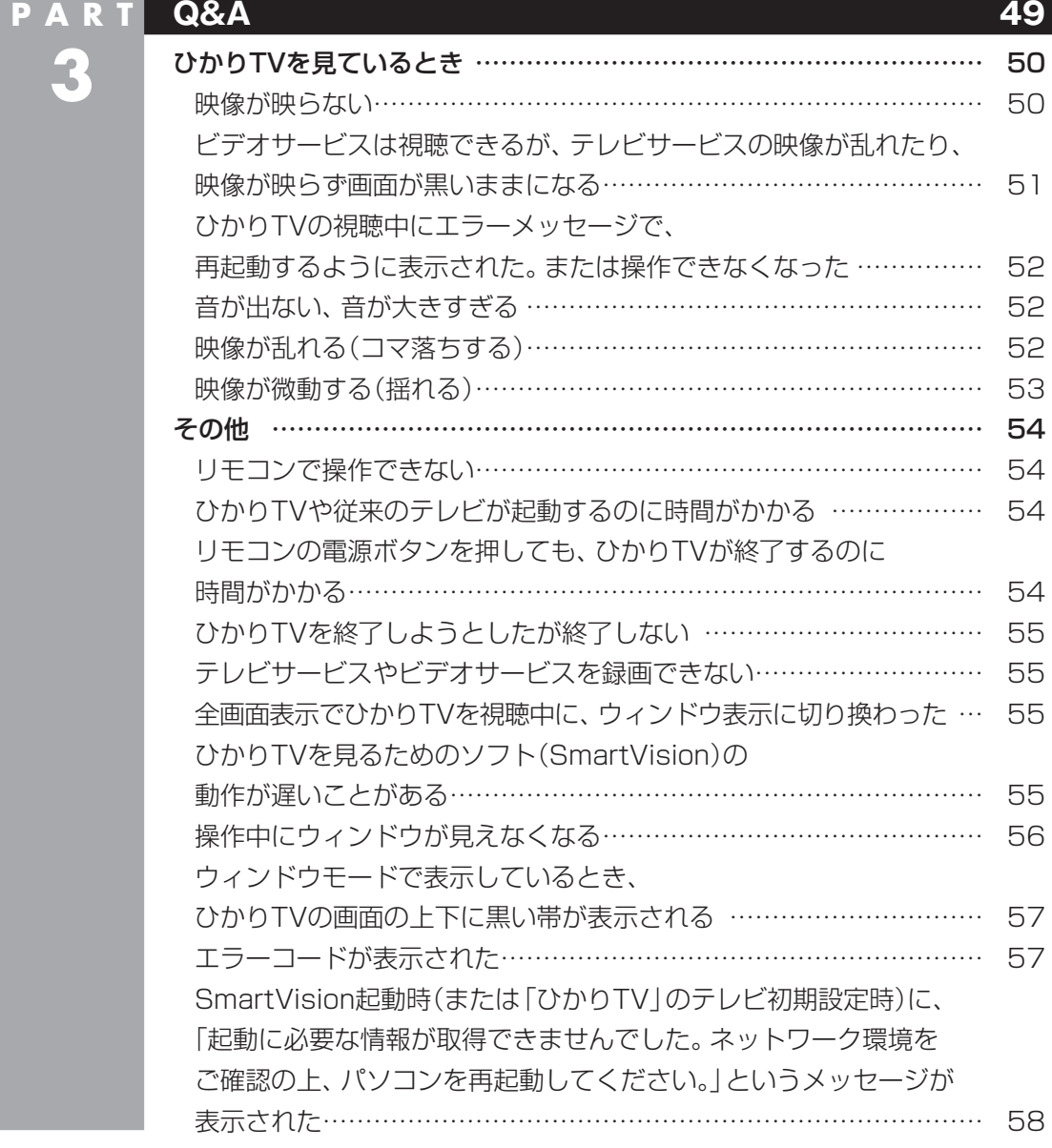

ワイヤレスTVデジタル添付モデルで、有線LANを使ってひかりTVを 視聴したい …………………………………………………………………… 59

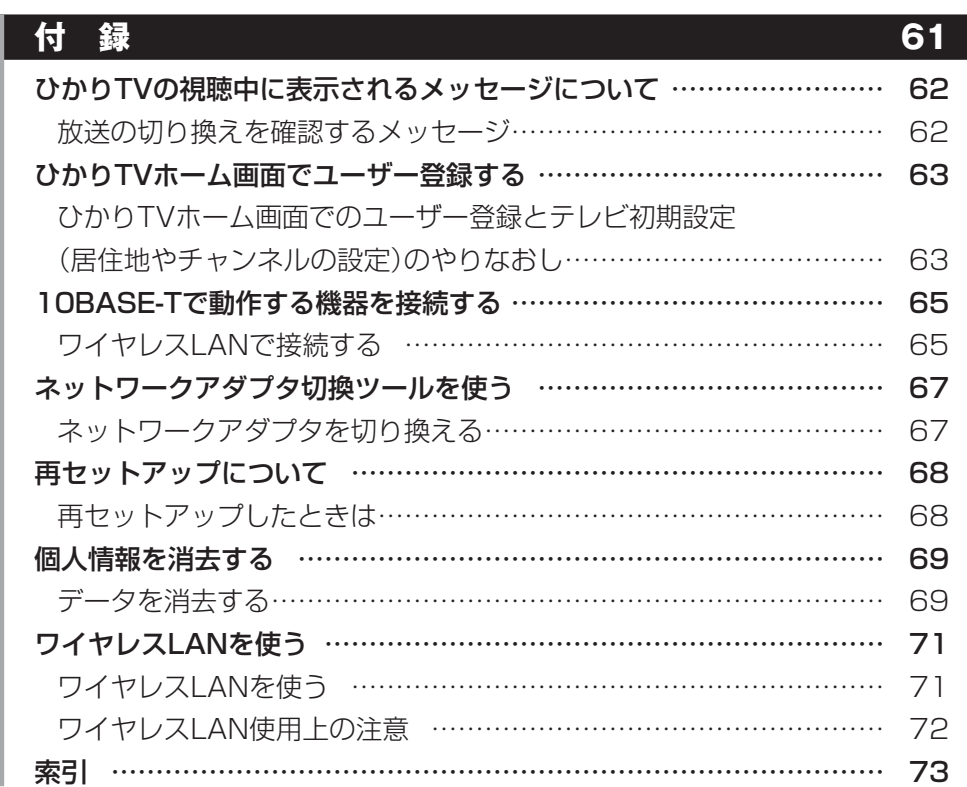

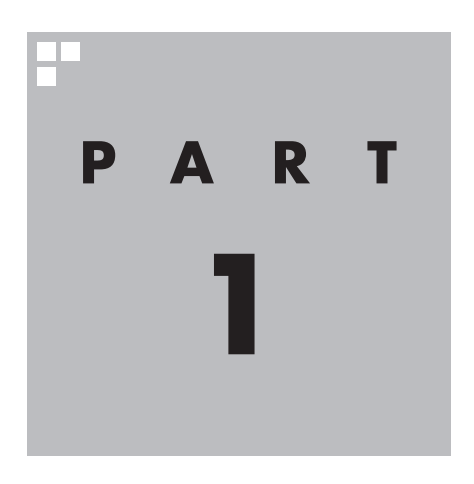

# **ひかりTVを楽しむための準備**

ひかりTVを楽しむためには、ブロードバンド回線の準備やひかりTVの テレビ初期設定が必要です。まずこのPARTをご覧になり、視聴の準備 をおこなってください。

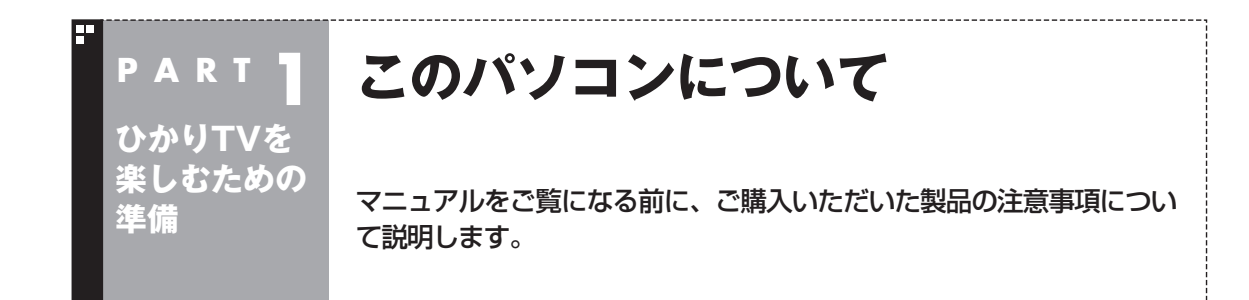

## 『テレビを楽しむ本』について

このパソコンには『ひかりTVを楽しむ本』(このマニュアル)のほかに『テレビを楽しむ本』が添付され ています。『テレビを楽しむ本』では、従来の放送波(電波)を使ったテレビを操作する方法が記載され ています。

SmartVisionでひかりTVを操作する方法は、『ひかりTVを楽しむ本』(このマニュアル)で説明してい ます。

従来の放送波(電波)を使ったテレビを楽しむ方法については『テレビを楽しむ本』を、ひかりTVを楽 しむ方法については、『ひかりTVを楽しむ本』(このマニュアル)をご覧ください。

#### ■ 従来の放送波(電波)を使ったテレビの表記について

このマニュアルでは、「ひかりTV」と区別するため、従来の放送波(電波)を使ったテレビを「従来のテ レビ」と表記しています。

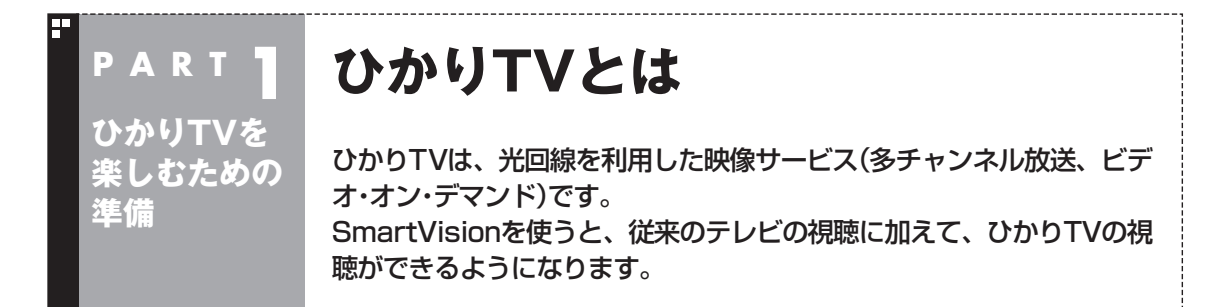

## ひかりTVとは

光回線(NTT東日本、またはNTT西日本のフレッツ光)を利用して 多チャンネル放送やビデオなどが楽しめる、NTTぷららが提供す る有料のブロードバンド映像サービスです。 ひかりTVでは、専門チャンネルのテレビプログラムを見ることが できる「テレビサービス」や、映画・ドラマをレンタルビデオ感覚で 好きなときに見ることができる「ビデオサービス」(ビデオ・オン・デ マンド)などを楽しめます。

「ひかりTVホーム」で情報を入手することができます。

#### ■ 3D放送について

3D対応モデルでは、3D放送(サイドバイサイド方式)をお楽しみ いただけます。 3D放送の表示方法などについては『3D対応モデルをご購入いただ いたお客様へ』をご覧ください。

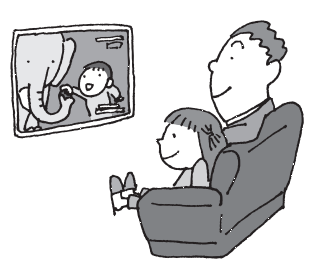

## イント

- ひかりTVを録画することはできません。
- 従来のテレビを視聴・録画することもできます。詳しくは『テレビを楽しむ本』をご覧ください。
- ●このパソコンはひかりTVの提供する地上デジタル放送IP再送信サービスはご覧いただけません。
- ●このパソコンはひかりTVの番組を視聴予約できません。

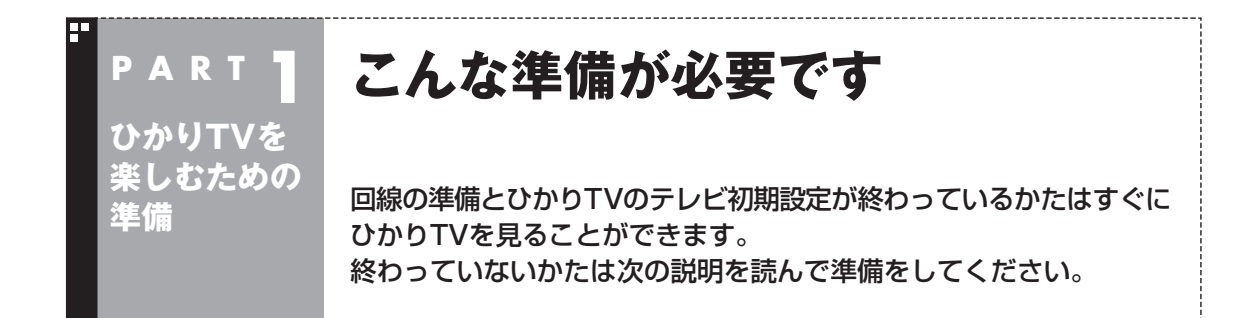

## 接続と設定は済んでいますか?

ひかりTVを見るには、まずパソコンを使う準備(ケーブル類の接続、セットアップ作業)をする必要が あります。まだ終わっていないかたは、『ユーザーズマニュアル』(VALUESTAR W、VALUESTAR N、 LaVie L、LaVie S)または『セットアップマニュアル』(LaVie M)をご覧になり、準備をしてください。 パソコンを使う準備ができたら、次にひかりTVを見るための準備をします。

#### ■ 接続と設定について

#### ●はじめてインターネットに接続するかたは

プロバイダ(インターネット接続事業者)と契約する際、NTT東日本・NTT西日本の「フレッツ光」の コースを選択してください。

プロバイダとの契約について詳しくは、各プロバイダにお問い合わせください。

#### ●契約が必要なサービスについて

ひかりTVを視聴する場合は、NTT東日本またはNTT西日本のフレッツ光によるブロードバンド回 線との接続と、ひかりTVサービスの契約が必要です。

 ブロードバンド回線の契約は、プロバイダとの契約に含まれている場合があります。ご利用の回線 事業者が不明の場合には、プロバイダとの契約内容をご確認ください。

回線やサービスについて詳しくは「回線とサービスの準備」(p.6)をご覧ください。

#### イント

ひかりTVを視聴するときは、アンテナケーブルやB-CASカードは不要です。従来のテレビを視聴するときは必 要です。

#### ●ワイヤレスTVデジタル添付モデルについて

 ワイヤレスTVデジタル添付モデルの場合、ひかりTVを視聴するにはワイヤレスTVデジタルの初期 設定と、インターネット接続の設定が必要です。『テレビを楽しむ本』PART1~PART3をご覧に なり、ワイヤレスTVデジタルの設定をしてください。

#### ●回線終端装置(ONU)やルータとの接続について

- ・ ひかりTVを快適に視聴いただくために、パソコンを回線終端装置(ONU)やルータと有線(LAN ケーブル)で接続することをおすすめします。有線での接続については、「LANについて」( る)「ソフ ト&サポートナビゲーター」▶検索番号 93100010 で検索)をご覧ください。 ワイヤレスTVデジタル添付モデルでは、回線終端装置(ONU)やルータに有線(LANケーブル)で 接続したワイヤレスTVデジタルとパソコンをワイヤレスLANで接続して、ひかりTVを視聴でき ます。
- ・ ルータをお使いになる場合は、IPv6対応のルータ(IPv6パススルー機能もしくはIPv6ブリッジ機 能などを持つルータ)をご用意ください。お使いのルータのIPv6対応状況や設定方法について詳し くは、ルータのマニュアル、または、プロバイダから入手した説明書や資料をご覧ください。
- ・ ワイヤレスLANで接続するとき(ワイヤレスTVデジタル添付モデルを除く)は、動作確認済みワイ ヤレスLANアクセスポイントやワイヤレスLANルータを使用いただく必要があります。詳しくは、 付録の「ワイヤレスLANを使う」(p.71)をご覧ください。

## 小参照

→「ワイヤレスLAN(無線LAN)について」

▶ ※ 「ソフト&サポートナビゲーター」 ▶検索番号 93100110 で検索

#### ■ ひかりTVを見るまでの流れ

ひかりTVを見るまでの流れは次のとおりです。

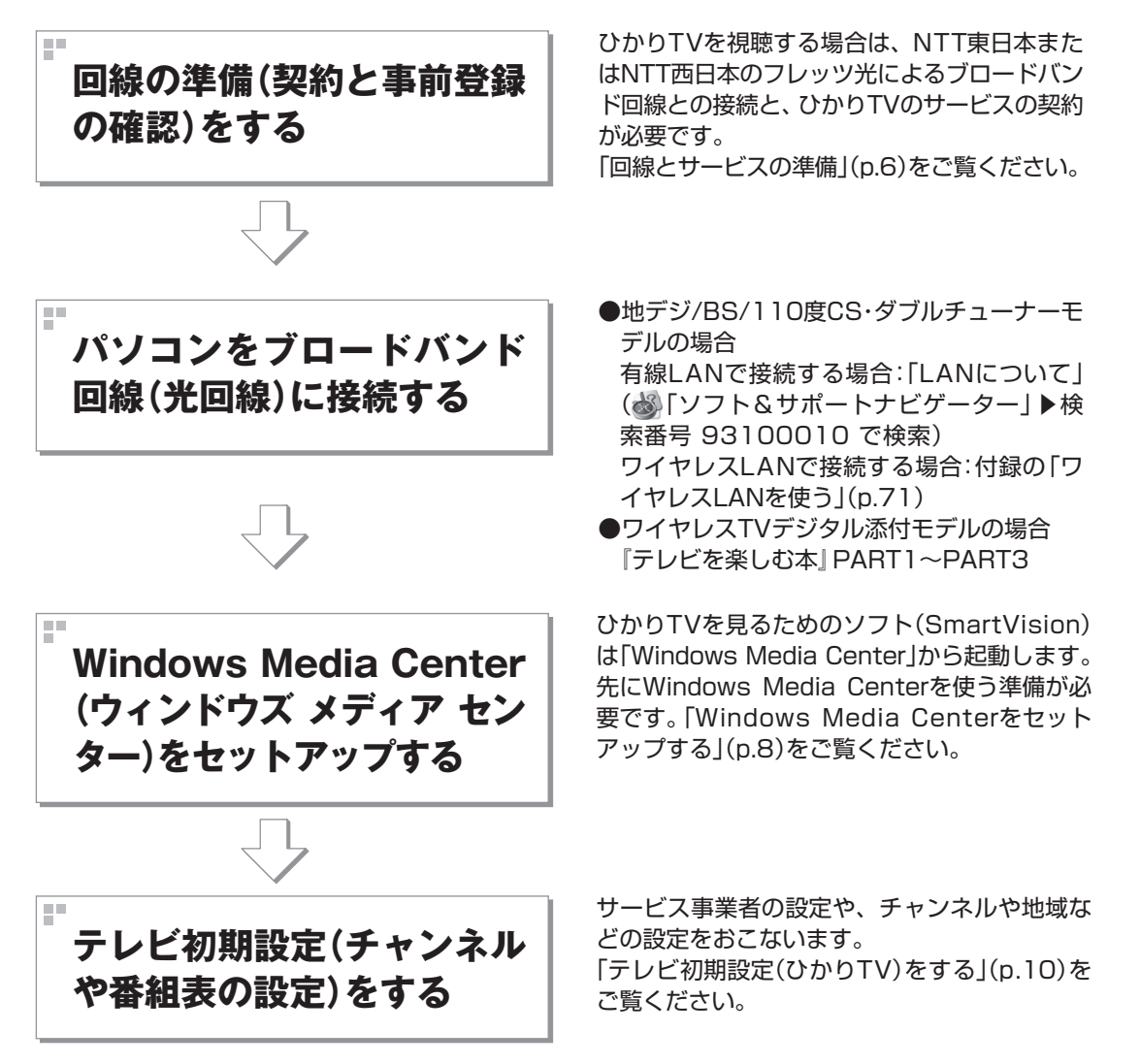

## 回線とサービスの準備

ひかりTVでは、サービスの受信にBフレッツなどのブロードバンド回線を使用します。そのため、ひ かりTVを利用するには、事前に回線の準備とひかりTVのサービスの契約が必要です。 次の回線とサービスが利用できます。

#### ●回線

・FTTH(光回線):NTT東日本またはNTT西日本「フレッツ光」

 詳しくは、次のホームページをご覧ください。 ・NTT東日本フレッツ公式 (http://flets.com/) ・NTT西日本フレッツ公式 (http://flets-w.com/) ・NTTぷらら ひかりTV (http://www.hikaritv.net/)

#### • チェック

NTT東日本では「Bフレッツ」や「フレッツ 光ネクスト ファミリータイプ、マンションタイプ」などの契約が必 要です。NTT西日本では「フレッツ・光プレミアム」や「フレッツ 光ネクスト ファミリータイプ、マンションタ イプ」、または「Bフレッツ」と「フレッツ・v6アプリ」などの光回線が必要となります。各回線エリアの提供エリ アであることをご確認ください。NTT西日本「Bフレッツ」ご利用のお客様は、フレッツ・v6アプリの契約が必 要です(2010年2月現在)。

#### ●サービス

・NTTぷらら「ひかりTV」

 詳しくは、次のホームページをご覧ください。 ・NTTぷらら ひかりTV (http://www.hikaritv.net/)

お問い合わせ 「ひかりTVカスタマーセンター」

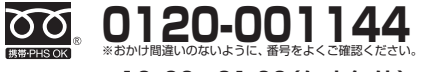

●営業時間 **10 : 00~21: 00(年中無休)**

#### ■ ご注意

ひかりTVをご覧になるためには、別途契約が必要です。 ひかりTVのお申し込み、ご利用は個人のお客様に限ります。 お客様のご利用環境やネットワークの混雑状況により、サービスをご利用できない場合があります。

## 事前登録の確認

ひかりTVをご利用になるためには、あらかじめ前記の回線とサービスを契約してください。 契約が完了すると次の情報が書面で送られてきます。 ※実際の書面とは記載の形式が異なる場合があります。

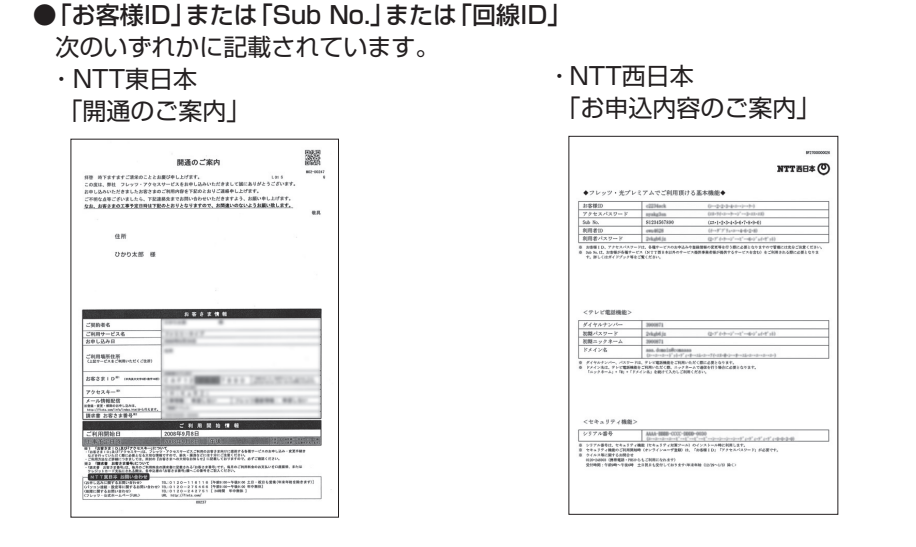

NTT東日本もしくはNTT西日本より、回線お申し込み時に送付されます。

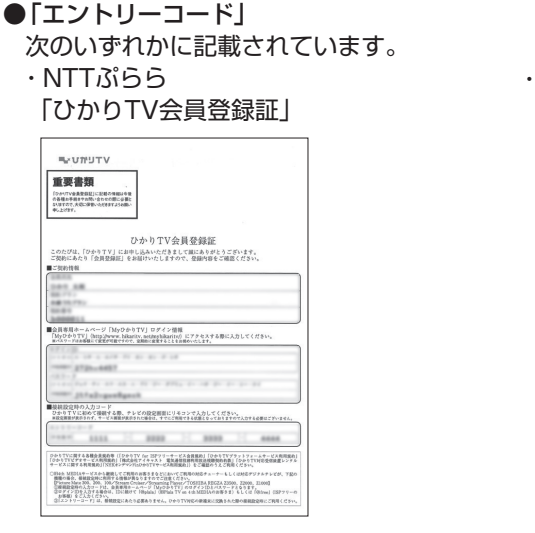

#### ・ NTTコミュニケーションズ 「ひかりTV<お申込内容のご案内>」

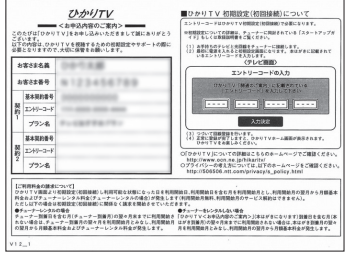

・ひかりTVのサービスをプロバイダにお申し込みいただいている場合

 お申し込みのプロバイダから入手いただいている、ひかりTVのお申し込み内容のご案内の書面に エントリーコードが記載されています。

これらは、ひかりTVのユーザー登録をおこなうために必要な情報です。登録の操作を始める前に、必 要な情報がそろっているかどうか確認してください。

## **P A R T 1 ひかりTVを 楽しむための 準備**

**ひかりTVの設定をおこなう**

ひかりTVを視聴するために、Windows Media CenterとSmartVision をセットアップします。

## Windows Media Centerをセットアップする

ひかりTVを見るためのソフト(SmartVision)は「Windows Media Center」というソフトから起動します。 Windows Media Centerをはじめて使うときは、セットアップが 必要です。

## **1 リモコンの【Media Center】を押す**

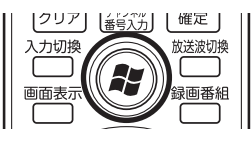

セットアップの画面が表示されます。

#### 2**「Windows Media Centerへようこそ」と表示されてい ることを確認して、【決定】を押す**

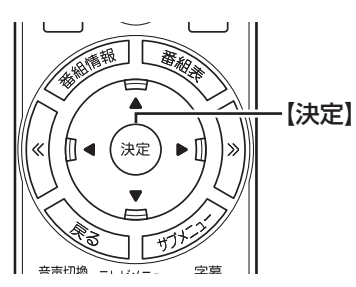

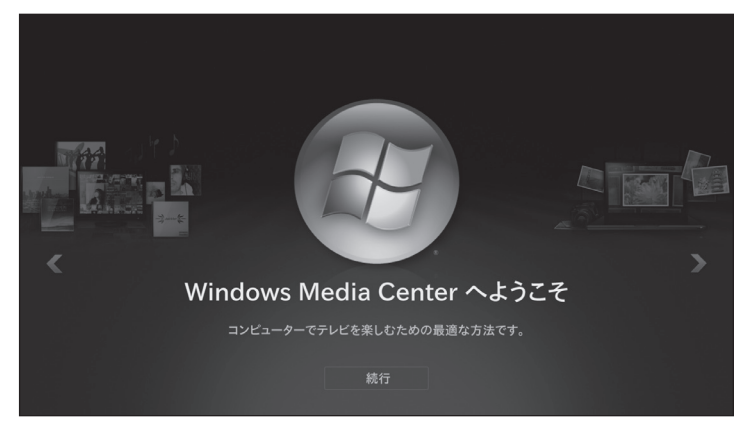

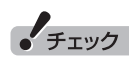

- ●従来のテレビの初期設定など で、 す で にWindows Media Centerのセットアップが完了し ているときは、この操作は不要 です。
- ●セットアップを始める前に、リ モコンに乾電池を入れておいて ください。

# 山参照

リモコンの準備および使用範囲に ついて→

VALUESTAR W、VALUESTAR N、LaVie L、LaVie S: 『ユーザーズマニュアル』の「準備・ 基本編」第4章の「リモコン」

LaVie M: 『ユーザーズマニュアル』PART1 の「リモコンの使い方」

## 3**「推奨設定」が表示されていることを確認して、【決定】を押す**

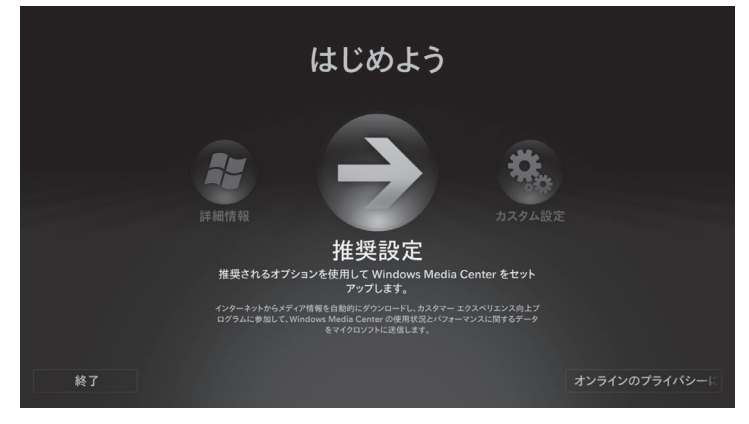

次の画面(Windows Media Centerのメインメニュー)が表示され たら、セットアップは完了です。続けて、ひかりTVの初期設定をし ます。

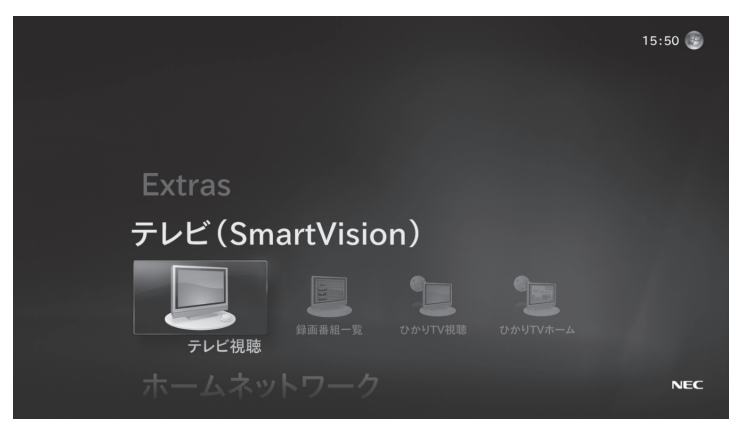

## 28ポイント

●「推奨設定」では、パソコンの 状態などが自動的に確認され、 その結果に合わせてWindows Media Centerが自動設定され ます。

「カスタム設定」を選んだときは、 パソコンの状態などを判断しな がら手動で設定をおこないます。 特に必要がないかぎり、「推奨設 定」を選ぶことをおすすめしま す。

● Windows Media Centerのメ インメニューで「タスク」の「設 定」を選び、表示された「設定」画 面で「全般」-「Windows Media Centerセットアップ」を選ん で、Windows Media Centerの セットアップをやりなおすこと ができます。

## テレビ初期設定(ひかりTV)をする

テレビ初期設定の操作はリモコンの【矢印】と【決定】を押しておこ ないます。

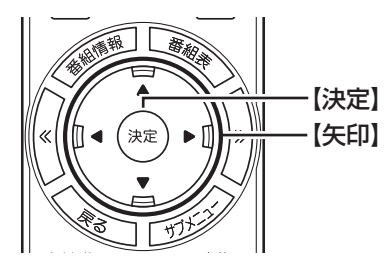

#### ■ 操作の前に

操作を始める前に、次の情報がそろっているかどうか、あらためて ご確認ください。

- ●「お客様ID」または「Sub No.」または「回線ID」 次のいずれかに記載されています。 ・NTT東日本「開通のご案内」 ・NTT西日本「お申込内容のご案内」
- ●「エントリーコード」 次のいずれかに記載されています。 ・NTTぷらら「ひかりTV会員登録証」 ・NTTコミュニケーションズ 「ひかりTV<お申込内容のご案内>」 ・プロバイダから入手いただいているひかりTVのお申し込み内 容のご案内の書面
- なお、テレビ初期設定は、次の2つに分かれています。
	- 1. ひかりTVへのユーザー登録
	- 2. 居住地の登録やチャンネルの設定

1つめの設定(ユーザー登録)の操作を終えた後、ひかりTV側の登 録がおこなわれます(このとき、お客様側での操作はありません)。 ひかりTV側の登録が終わってから2つめの設定を始める必要があ るため、1つめの設定の操作が終わってから、2つめの操作を始め るまでに、NTT東日本の場合は1時間程度、NTT西日本の場合は最 大24時間お待ちいただく必要があります。ご注意ください。

#### ■ ワイヤレスTVデジタル添付モデルについて

ワイヤレスTVデジタル添付モデルの場合、ひかりTVを視聴するに はワイヤレスTVデジタルの初期設定と、インターネット接続の設 定が必要です。設定が完了していない場合は、『テレビを楽しむ本』 PART1 ~ PART3をご覧になり、ワイヤレスTVデジタルの設定 をしてください。

 $F$ <sub>Ty</sub>

- ●テレビ初期設定を中止するとき は、「キャンセル」を選んで【決定】 を押してください。なお、中止し たときは、それまでに設定した 内容は保存されません。
- ●内蔵ドライブアクセスランプが 点滅しているときは、パソコン の設定中です。次の画面が表示 されるまで何も操作せずに待っ てください。
- ●従来のテレビを楽しむためには、 別途従来のテレビの初期設定が 必要です。詳しくは『テレビを楽 しむ本』をご覧ください。

■ テレビ初期設定(ユーザー登録)

はじめに、ひかりTVのユーザー登録をおこないます。

#### 1 **Windows Media Centerの「テレビ(SmartVision)」- 「ひかりTV視聴」を選んで、【決定】を押す**

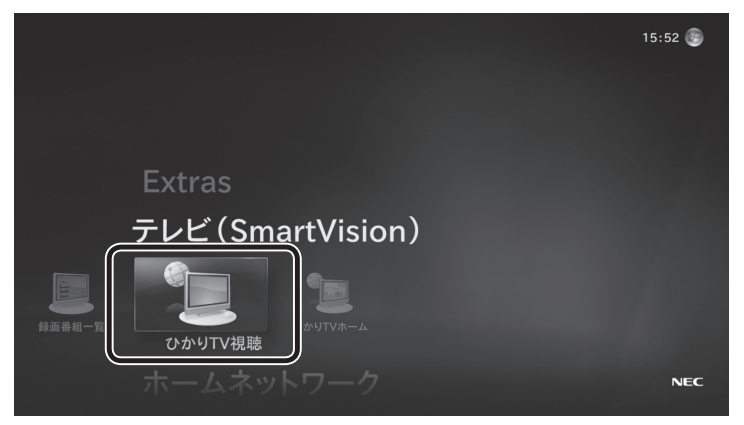

ひかりTVの「テレビ初期設定」が表示されます。

## 2**「ユーザー登録」を選んで【決定】を押す**

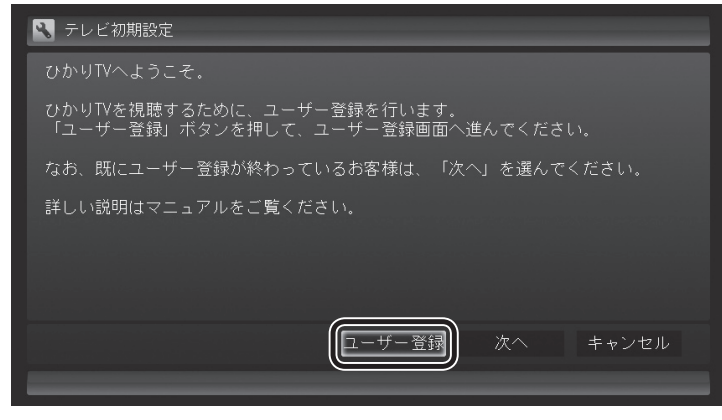

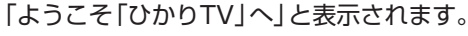

## イント

実際に表示される画面とは、一部 異なる場合があります。

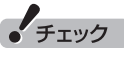

ワイヤレスTVデジタル添付モデル の場合、次のようなメッセージが 表示されることがあります。メッ セージを確認して、マウスで操作 してください。

- ・ 「ワイヤレスTVデジタルの初期 設定をしてください。」と表示さ れた場合は、「閉じる」をクリッ クすると、「ワイヤレスTVデジ タル設定ツール」が自動的に起 動します。『テレビを楽しむ本』 PART2の「ワイヤレスTVデジ タルをセットアップする」をご 覧になり、ワイヤレスTVデジタ ルの初期設定をしてください。
- ・ 「ルータの利用設定をしてくだ さい。」と表示された場合は、イ ンターネット接続の設定が必 要です。『テレビを楽しむ本』の PART3「インターネットに接続 する」をご覧になり、ルータの利 用設定をしてください。
- ・ 「ワイヤレスTVデジタルと接続 していません。(エラーコード Nxxxx) | など、エラーコードを含 むメッセージが表示された場合 は、『テレビを楽しむ本』PART10 の「ワイヤレスTVデジタルとうま く通信できないとき」をご覧にな り、対処方法を確認してください。

## ーチェック

ご購入後にはじめて設定するとき は、ここで必ず「ユーザー登録」を 選んで「テレビ初期設定(ユーザー 登録)」を完了してください。ユー ザー登録をする前に、次の「テレビ 初期設定(居住地やチャンネルの設 定)」(p.15)を完了してしまうと、 ここに記載した手順ではひかりTV へのユーザー登録ができなくなり ます。ユーザー登録が完了しない と、ひかりTVを楽しむことができ ません。

万が一、先に「テレビ初期設定(居 住地やチャンネルの設定)」の操作 をしてしまったときは、付録の「ひ かりTVホーム画面でユーザー登録 する」(p.63)に記載された手順で、 ユーザー登録をしてください。

#### 3**「登録設定する」を選んで【決定】を押す**

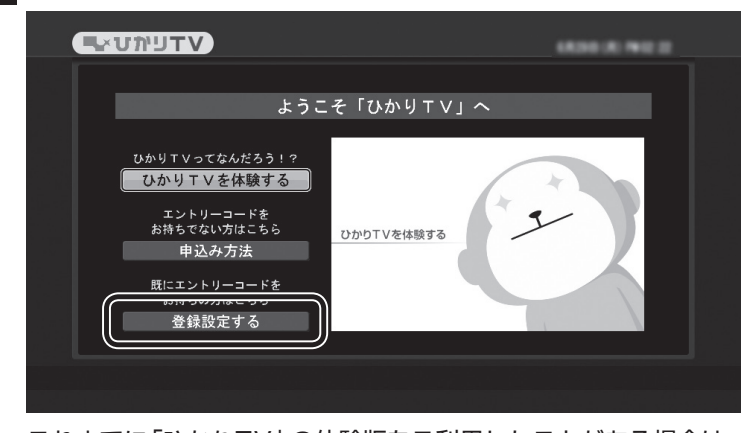

これまでに「ひかりTV」の体験版をご利用したことがある場合は、 「登録設定の確認」画面が表示されます。ご利用したことがない場 合は、「エントリーコードの入力」画面が表示されますので、手順5 に進んでください。

### 4**「はい」を選んで【決定】を押す**

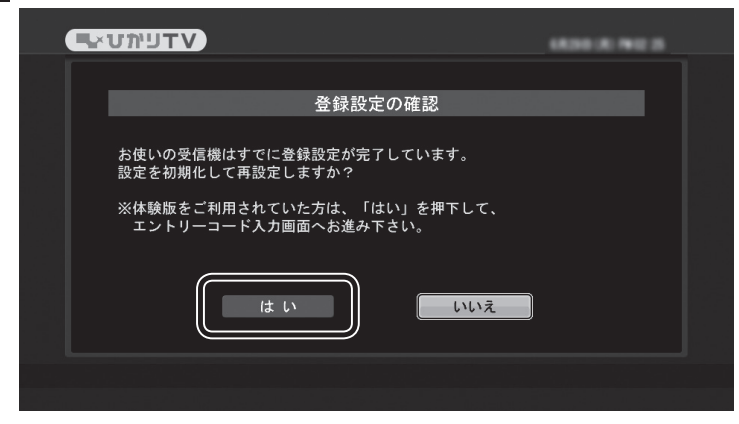

エントリーコードの入力画面が表示されます。

### 5 **エントリーコードを入力する**

(1)リモコンの数字ボタンでエントリーコード (16桁)を入力する ②入力が完了したら、「決定」を選んで【決定】を押す

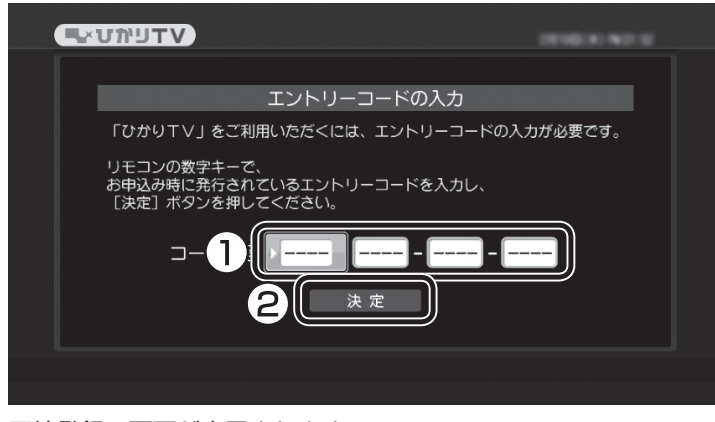

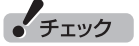

「ようこそ「ひかりTV」へ」の画面 が表示されないときは、次の2点に ついてご確認ください。

- ・ 契約しているブロードバンド回 線がNTT東日本またはNTT西日 本の光回線であること(p.6)。
- ・ ルータを使用している場合は、 ルータがIPv6対応であること。 およびルータのIPv6機能(IPv6 パススルー機能やIPv6ブリッジ 機能)の設定がオンになっている こと。

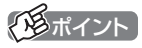

入力を間違えたときは、リモコン の【戻る】を押してください。【戻る】 を押すごとに1文字ずつ削除され ます。

回線登録の画面が表示されます。

## 6**「お客様ID」または「Sub No.」または「回線ID」を入力する**

①リモコンの数字ボタンで次のいずれかを入力する

- ・画面上に「COP」と表示された場合、書面上の「COP」の 後の 8 桁の番号
- ・画面上に「S」と表示された場合、書面上の「S」の後の 10 桁の番号
- ・画面上に「CAF」と表示された場合、書面上の「CAF」の後 の 10 桁の番号
- **UVILLE** *RIGHT* 回線IDの設定 「ひかりTV」をご利用いただくには回線IDの設定が必要です。<br>回線IDはフレッツをお申し込みの際にNTT東日本より発行されるIDで<br>「COP+8桁数字」の形式となります。<br>リモコンの数字キーで回線IDの数字部分を入力し[設定]ボタンを ッモコンの数子+一に回転IDの数子部カを入力レモ政定」7<br>押してください。<br>回線IDガ不明の方はNエエ<del>軍ロェムお問い合わせく</del>ださい。  $\mathbf{1}$ 2 キャンセル 設定

②入力が完了したら、「設定」を選んで【決定】を押す

#### 画面は「COP+8桁」の入力例です。

登録作業が正常に完了すると、次のような画面(ひかりTVホーム 画面)が表示されます。

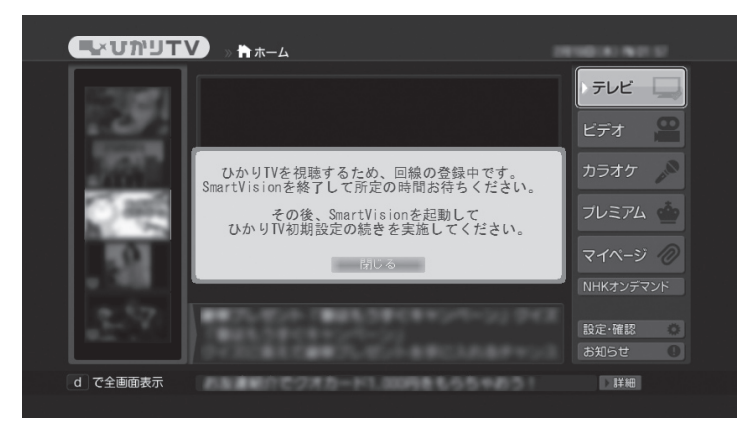

## 200ポイント

入力を間違えたときは、リモコン の【戻る】を押してください。【戻る】 を押すごとに1文字ずつ削除され ます。

ひかりTVを楽しむための準備

## イント

ホーム画面が表示されてから操作 できるようになるまで数分かかる ことがあります。

## 7**【決定】を押す**

次の画面が表示されます。

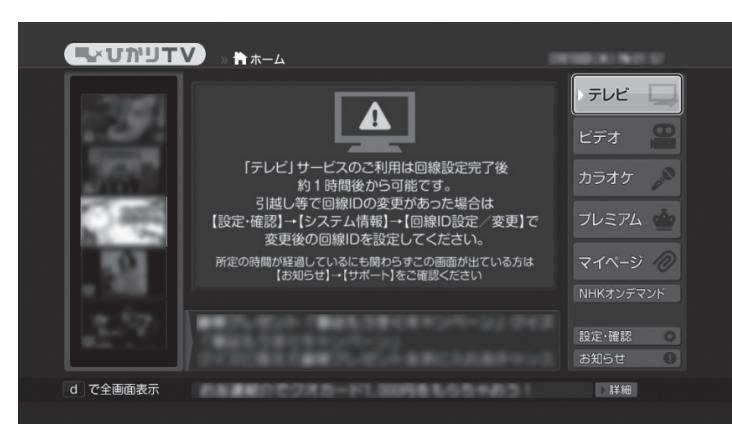

ひかりTVのテレビ番組を視聴するためには、次の「テレビ初期設 定(居住地やチャンネルの設定)」をおこなう必要があります。 ただし、この設定(ひかりTVチャンネルの検索)をおこなうために は、ひかりTV側の登録が完了するまでお待ちいただく必要があり ます。

NTT東日本Bフレッツの場合:1時間程度で登録が完了します。

NTT東日本フレッツ光ネクストの場合:1時間程度で登録が完了し ます。

NTT西日本フレッツ光プレミアムの場合:24時間以内に登録が完 了します。

NTT西日本フレッツ光ネクストの場合:1時間程度で登録が完了し ます。

表示された内容を確認して【アプリ終了】を押し、ひかりTVの「テ レビ初期設定(ユーザー登録)」を終了します。

その後、上記の時間お待ちいただいてから、次の「テレビ初期設定 (居住地やチャンネルの設定)」に進んでください。 なお、ひかりTVのビデオサービスは、すぐご利用いただけます。

#### 1 **Windows Media Centerの「テレビ(SmartVision)」- 「ひかりTV視聴」を選んで【決定】を押す**

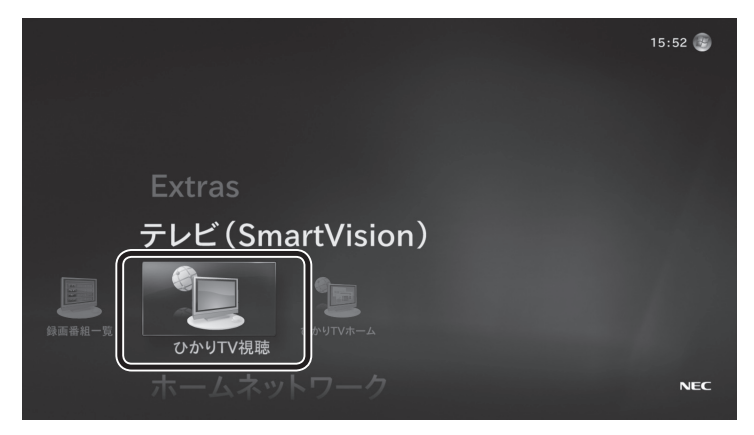

ひかりTVの「テレビ初期設定」が表示されます。

## 2**「次へ」を選んで【決定】を押す**

#### ■ テレビ初期設定

ひかりTVを視聴するための初期設定を始めます。

ひかりTVを視聴するには初期設定を完了する必要があります。<br>設定を開始するには「次へ」を選んでください

途中で「キャンセル」を選ぶと、初期設定を中断することが出来ます。<br>中断するとそれまでの設定は保存されません。

#### 注意

〜…・<br>初期設定済みの場合、以前設定した以下の情報はリセットされます。<br>・ひかりTVのチャンネルスキャン(チャンネルプリセット)情報<br>・居住地域設定

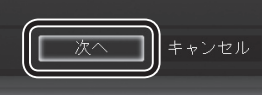

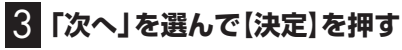

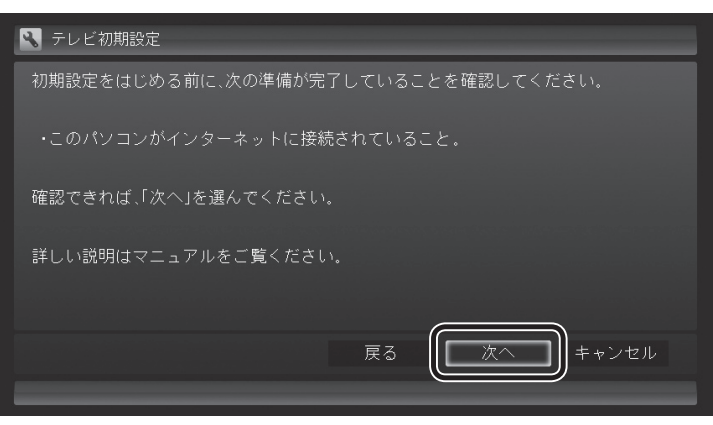

## イント

それぞれの項目は、マウスでクリッ クしても選べます。

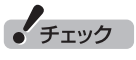

- ●ひ か りTVの 利用時に 使用す る ネッ トワークアダプタは、 SmartVisionの初回起動時に自 動で設定されます。 設定内容を確認したり使用する ネットワークアダプタを変更し たいときは、「ネットワークアダ プタ切換ツール」(p.67)を使っ
- てください。 ●ワイヤレスTVデジタル添付モ デルで、「ワイヤレスTVデジタ ルと接続していません。(エラー コード Nxxxx)」など、エラー コードを含むメッセージが表示 された場合は、『テレビを楽しむ 本』PART10の「ワイヤレスTV デジタルとうまく通信できない とき」をご覧になり、対処方法を 確認してください。

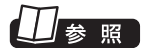

インターネットの接続について→ 地デ ジ/BS/110度CS・ダ ブ ル チューナーモデル: 「ユーザーズマニュアル」の「準備・ 基本編」第3章の「インターネット に接続する」

ワイヤレスTVデジタル添付モデル: 『テレビを楽しむ本』の「PART3 インターネットに接続する」

## 4 **チャンネル設定をする**

- ① ここを選んで【決定】を押し、【矢印】を押してお住まいの都道府 県を選び、【決定】を押す
- ② ここを選んで【決定】を押し、【矢印】の上下ボタンで数字を選ぶ。 次の数字を入れるときは、【矢印】の右ボタンを押す。 郵便番号をすべて入れたら、【決定】を押す
- ③ 都道府県と郵便番号が正しいことを確認したら、「次へ」を選ん で【決定】を押す

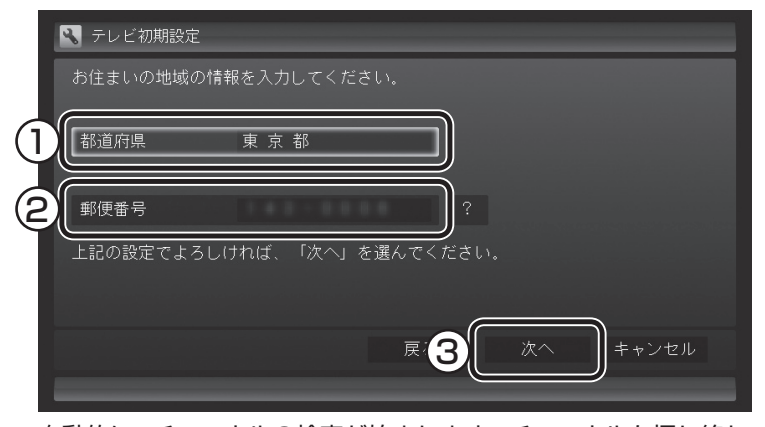

自動的に、チャンネルの検索が始まります。チャンネルを探し終わ ると、「完了しました。」と表示され、画面右下に「次へ」が表示され ます。

## 5**「次へ」を選んで【決定】を押す**

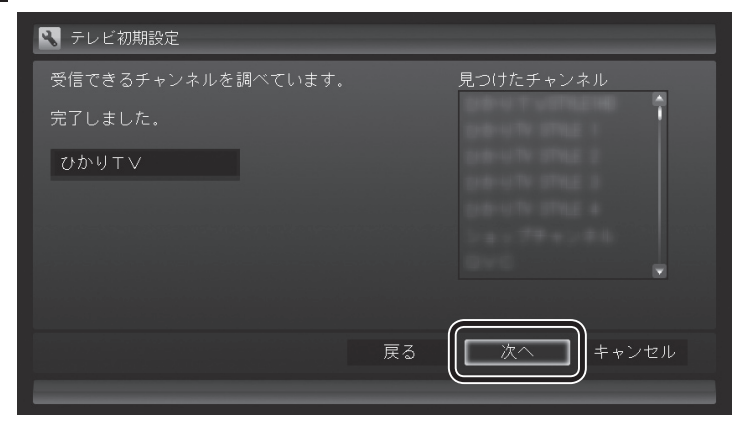

チェック

画面内に「?」が表示されていると きは、「?」を選んで【決定】を押す と、その項目についての説明が表 示されます。

**チェック** 

チャンネル情報が取得できなかった 場合は、次の点をご確認ください。

- ・ ルータをご利用の場合、ルータ のマルチキャストの受信設定が 有効であることをご確認くださ い。設定については、ルータのマ ニュアルやプロバイダから入手 した資料などを参考にしてくだ さい。
- ・ ひかりTVのホームページにて、 ひかりTVのメンテナンスや障害 に関する情報がないかご確認く ださい。

http://www.hikaritv.net/

・ NTT東日本/NTT西日本のホー ムページにて、フレッツの障害 やメンテナンスがないかご確認 ください。

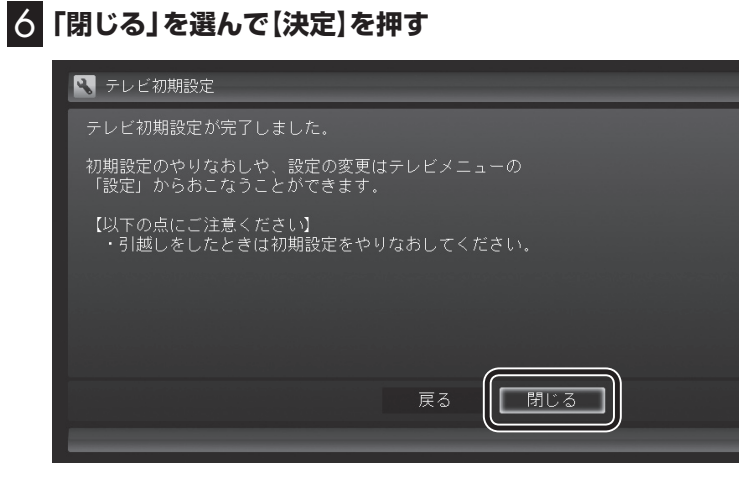

ひかりTVの画面が表示されます。

これで、ひかりTVのテレビ初期設定は完了です。 設定が終わったら、「リモコンのボタンについて」(p.18)に進んで ください。

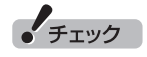

チャンネルが見つからなかった場 合、まだサービス事業者側の登録 が完了していない可能性がありま す。

一度、手順6まで進んでひかりTV のテレビ初期設定を終了させてく ださい。

その後しばらく待ってから、 Windows Media Centerの「テレ ビ(SmartVision)」-「ひかりTV視 聴」を選び、【テレビメニュー】を押 して、「設定」-「初期設定のやりな おし」を選んで、初期設定をやりな おしてください。

## リモコンのボタンについて

#### ■ 基本的な操作

【テレビメニュー】、および【矢印】と【決定】で、ひかりTV(SmartVision)の基本的な機能を使うことが できます。

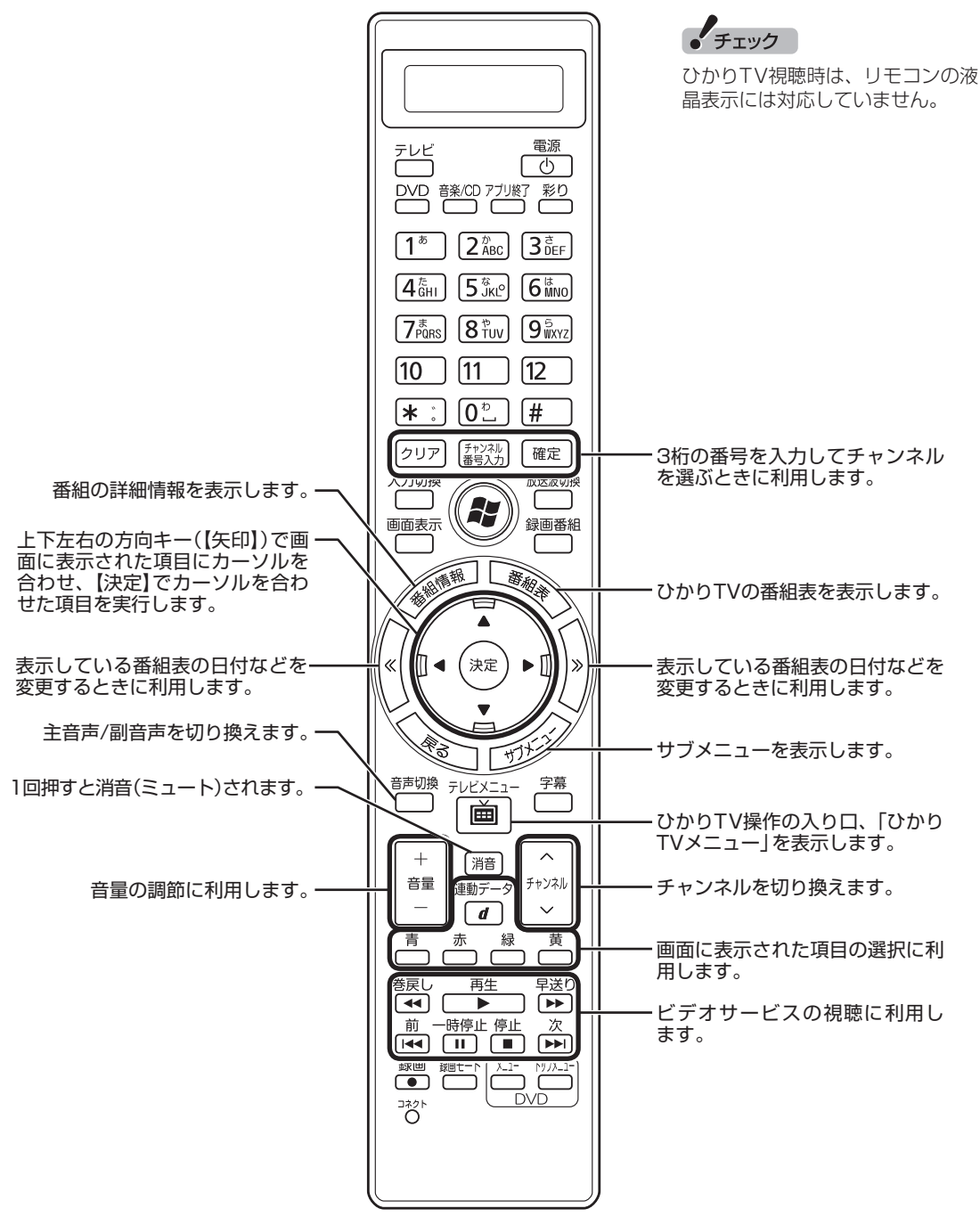

ここでは、ひかりTV(SmartVision)を操作するために使うボタンについて説明しています。 従来のテレビで使うボタンについては『テレビを楽しむ本』をご覧ください。 従来のテレビおよび、ひかりTV以外のソフトで使うボタンについては、「リモコン」( い) 「ソフト&サ ポートナビゲーター」▶検索番号 93010130 で検索)をご覧ください。

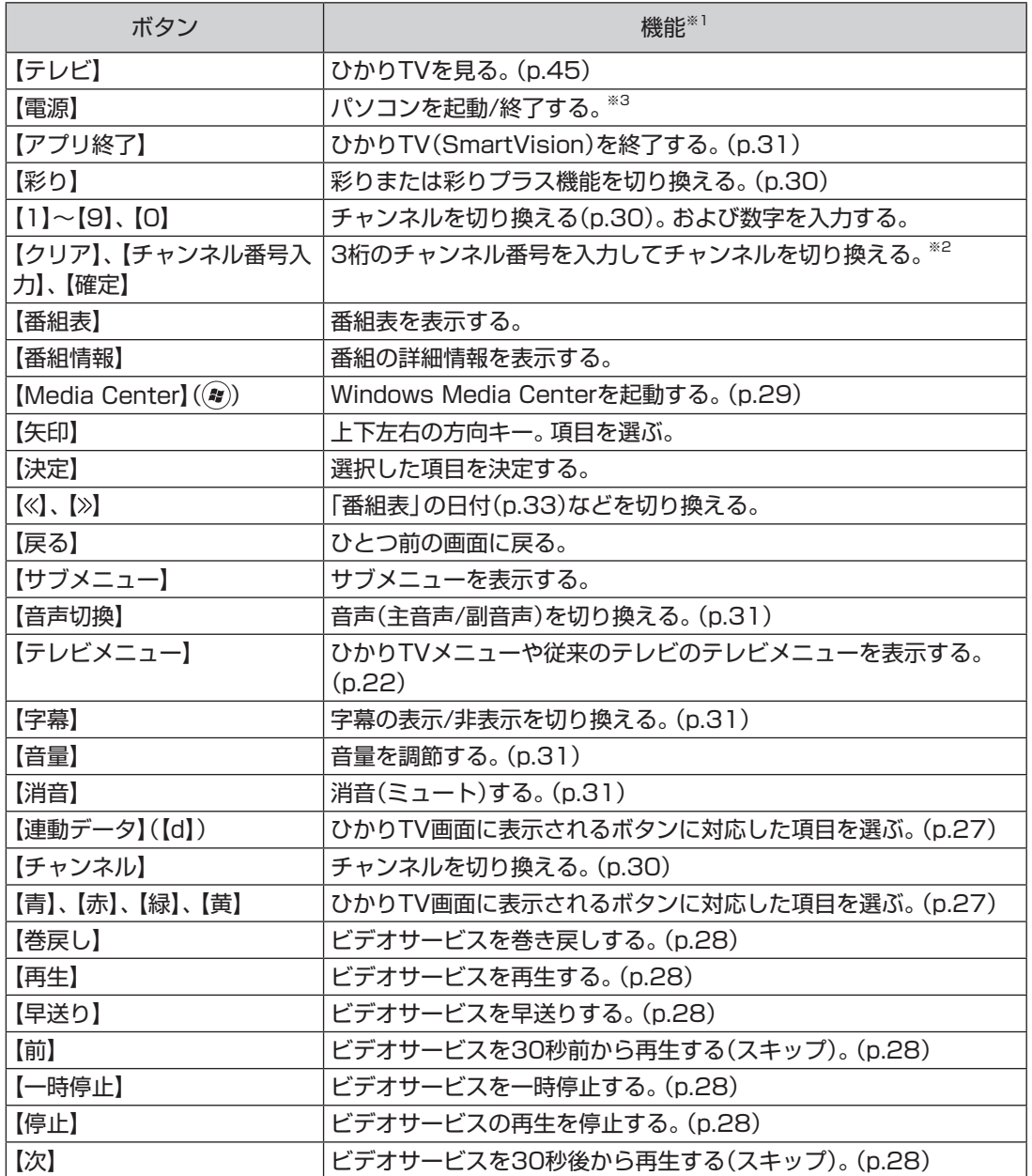

※1: ひかりTV(SmartVision)以外のソフトでは、ボタンに割り当てられた機能が異なる場合があります。

※2: 【チャンネル番号入力】を押し、数字ボタン(【1】~【9】、【0】)を押して3桁のチャンネル番号を入力し、【確定】 を押します(入力を中止するときは【クリア】を押します)。

※3: LaVieでは、パソコンの電源が切れている(シャットダウン状態)ときや、パソコンが休止状態のときは、リモ コンでの起動ができません。

# **P A R T 1 ひかりTVを 楽しむための 準備**

# **ひかりTVと従来のテレビを 切り換える**

ひかりTVの初期設定が終わったら、リモコンの【Media Center】を押し てWindows Media Centerのメニュー画面を表示してください。 この画面から視聴する放送を選ぶことができます。

## 視聴する放送を選ぶ

■ Windows Media Centerのメニューを表示する

## 1 **リモコンの【Media Center】を押す**

Windows Media Centerの画面が表示されます。

■ Windows Media Centerのメニューについて

「テレビ(SmartVision)」のメニューから、視聴する放送の種類を 選びます。 ひかりTVのほか、従来のテレビを視聴することができます。

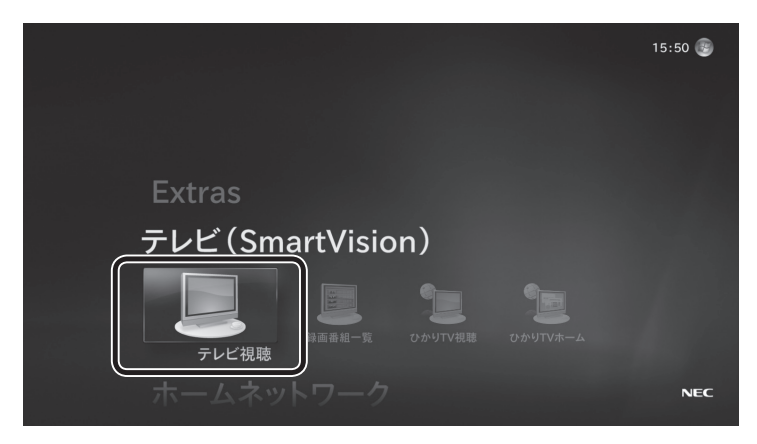

- ・ テレビ視聴 従来のテレビを視聴することができます。
- ・ 録画番組一覧 従来のテレビで録画した番組の一覧が表示されます。
- ・ ひかりTV視聴 ひかりTVのテレビサービスの視聴ができます。詳しくはPART2 の「ひかりTVの番組を見る」(p.29)をご覧ください。
- ・ ひかりTVホーム ひかりTVに関する情報を見ることができます。また、テレビサー ビスやビデオサービス、カラオケサービスなどがご利用いただけ ます。詳しくはPART2の「ひかりTVホームの画面を操作する」 (p.27)をご覧ください。

## (トラポイント)

従来のテレビの視聴方法について 詳しくは、添付の『テレビを楽しむ 本』をご覧ください。

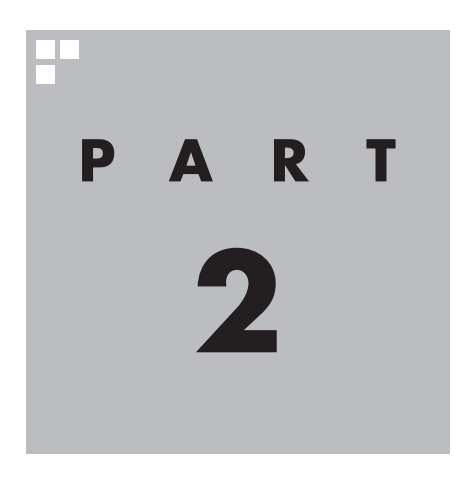

# **ひかりTVを見る**

#### ここでは、ひかりTVの視聴方法と、ひかりTVホーム画像の活用方法 について説明しています。

※パソコンの電源を入れた直後は、Windowsの各種設定や環境チェックのためにソフトの 動作が遅くなる場合があります。そのため、Windows起動後、すぐにひかりTVを見るた めのソフト(SmartVision)を起動したとき、映像が乱れることがあります。

※ひかりTVを快適に視聴するために、必要でないソフトはすべて終了することをおすすめし ます。

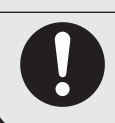

**● 映像をご覧になる際は、周囲を十分に明るくしてご使用ください。 ● ひかりTVを視聴する前に、音量を確認し、調節してください。**

注意

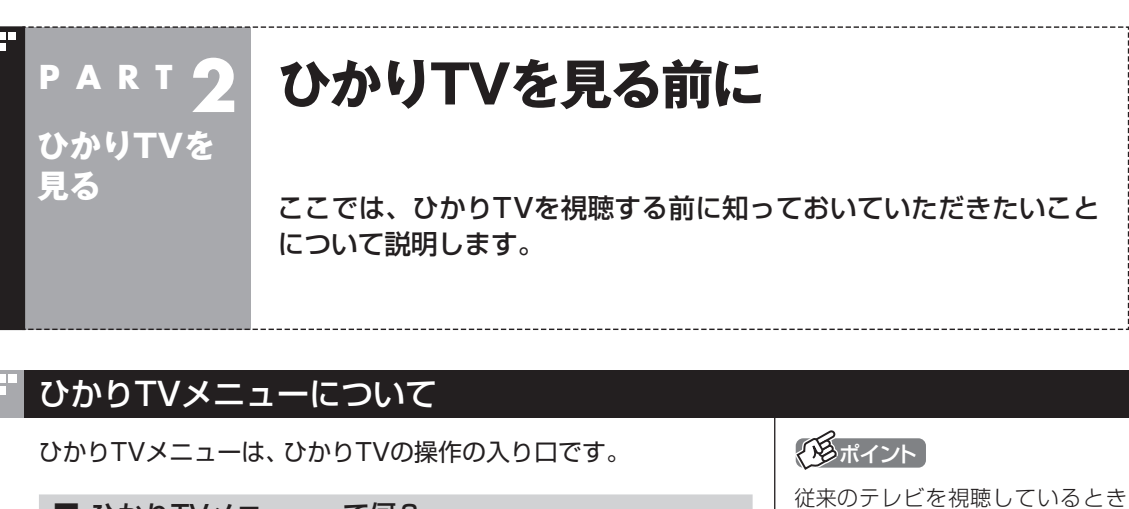

■ ひかりTVメニューって何?

ひかりTVメニューは、ひかりTVの機能をまとめた画面です。 このメニューから、ひかりTVの番組表を表示したり、ひかりTV ホームの画面を表示できます。ひかりTVホームの画面からは、テ レビサービスを視聴したり、ビデオサービスを購入したり視聴す ることができます。

ひかりTVを利用中に、リモコンの【テレビメニュー】を押すと表示 されます。もう一度押すと、ひかりTVメニューの背景に見えてい る映像の表示に戻ります。

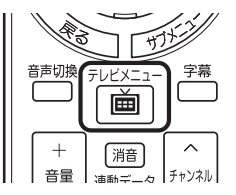

大項目として、ひかりTVホーム、ひかりTV視聴、ひかりTV番組表、情報、 設定があります。 リモコンの【矢印】の左右ボタンで動かして選びます。

は、従来のテレビのテレビメニュー

従来のテレビのテレビメニューに

地デ ジ/BS/110度CS・ダ ブ ル

『テレビを楽しむ本』PART2の「テ

ワイヤレスTVデジタル添付モデル: 『テレビを楽しむ本』PART4の「テ

を利用できます。

参照

チューナーモデル:

レビメニューを使う」

レビメニューを使う」

ついて→

11

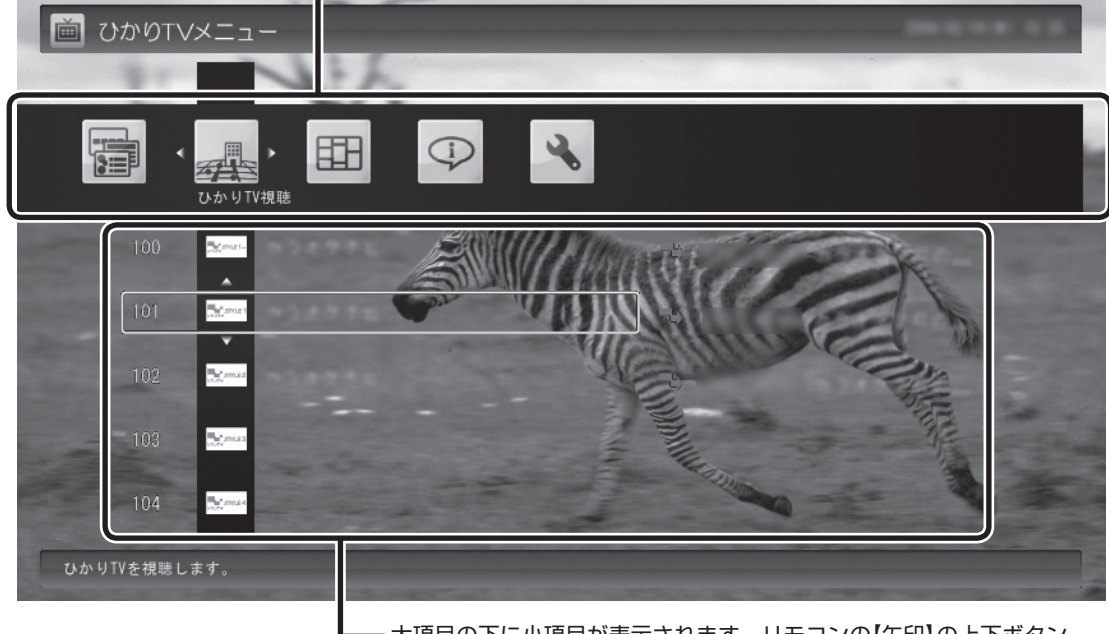

大項目の下に小項目が表示されます。リモコンの【矢印】の上下ボタン で動かし、【決定】で決定します。

#### ■ ひかりTVメニューの使い方

ここでは、ひかりTVの番組を見る手順を例に、ひかりTVメニュー の操作を説明します。

1 **ひかりTVの利用時にリモコンの【テレビメニュー】を押す** ひかりTVメニューが表示されます。

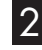

2 **リモコンの【矢印】の左右ボタンで「ひかりTV視聴 」を 選ぶ**

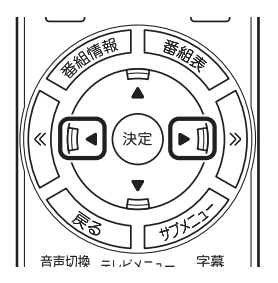

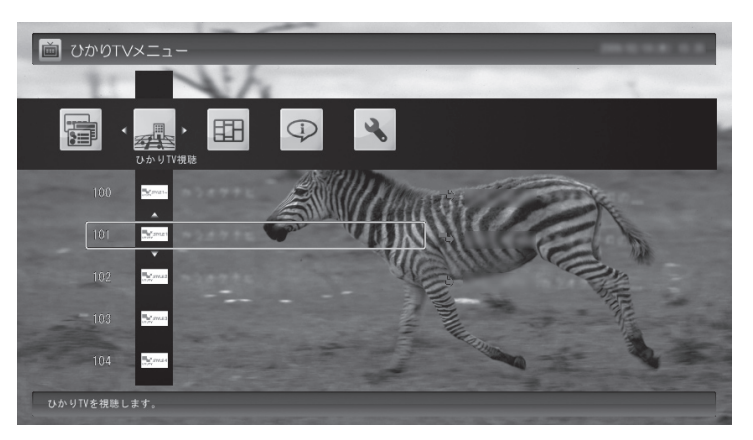

「ひかりTV視聴」の下にチャンネルが表示されます。すでに番組表 が受信できていれば、番組名も表示されます。

### 3 **リモコンの【矢印】の上下ボタンで見たい番組を選んで【決 定】を押す**

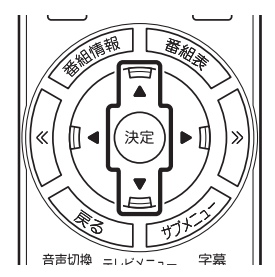

選んだひかりTVの番組が表示されます。

## イント

ひかりTVホームが表示されている ときに【テレビメニュー】を押すと、 表示がひかりTVの番組に切り換わ り、その上にひかりTVメニューが 表示されます。

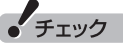

番組表が受信されていない状態で は、番組名は表示されません。

## ひかりTV視聴時のご注意

- ●ひかりTV視聴中に、従来のテレビの予約録画が開始5分前にな ると、視聴を終了して従来のテレビの録画をおこなうか、そのま まひかりTVを続けて視聴するかを選択するメッセージが表示さ れます。画面の内容を確認して、どちらかの動作を選んでくださ い。なお、メッセージが表示された後、特に操作しなかった場合 に、どちらの動作を優先するかを設定しておくことができます (p.46)。
- ●ひかりTVの視聴中は、パソコンの省電力の設定よりも視聴が優 先されるため、次の動作が無効になります。
	- ・ スリープ状態
		- スリープ状態に移行しなくなります。
	- ・ ディスプレイの電源 ディスプレイの電源を自動的に切る設定が無効になります。 ・ スクリーンセーバー
		- スクリーンセーバーは動作しなくなります。
	- ・ 休止状態とシャットダウン 自動的に休止状態へ移行したりシャットダウンしたりしなく なります。

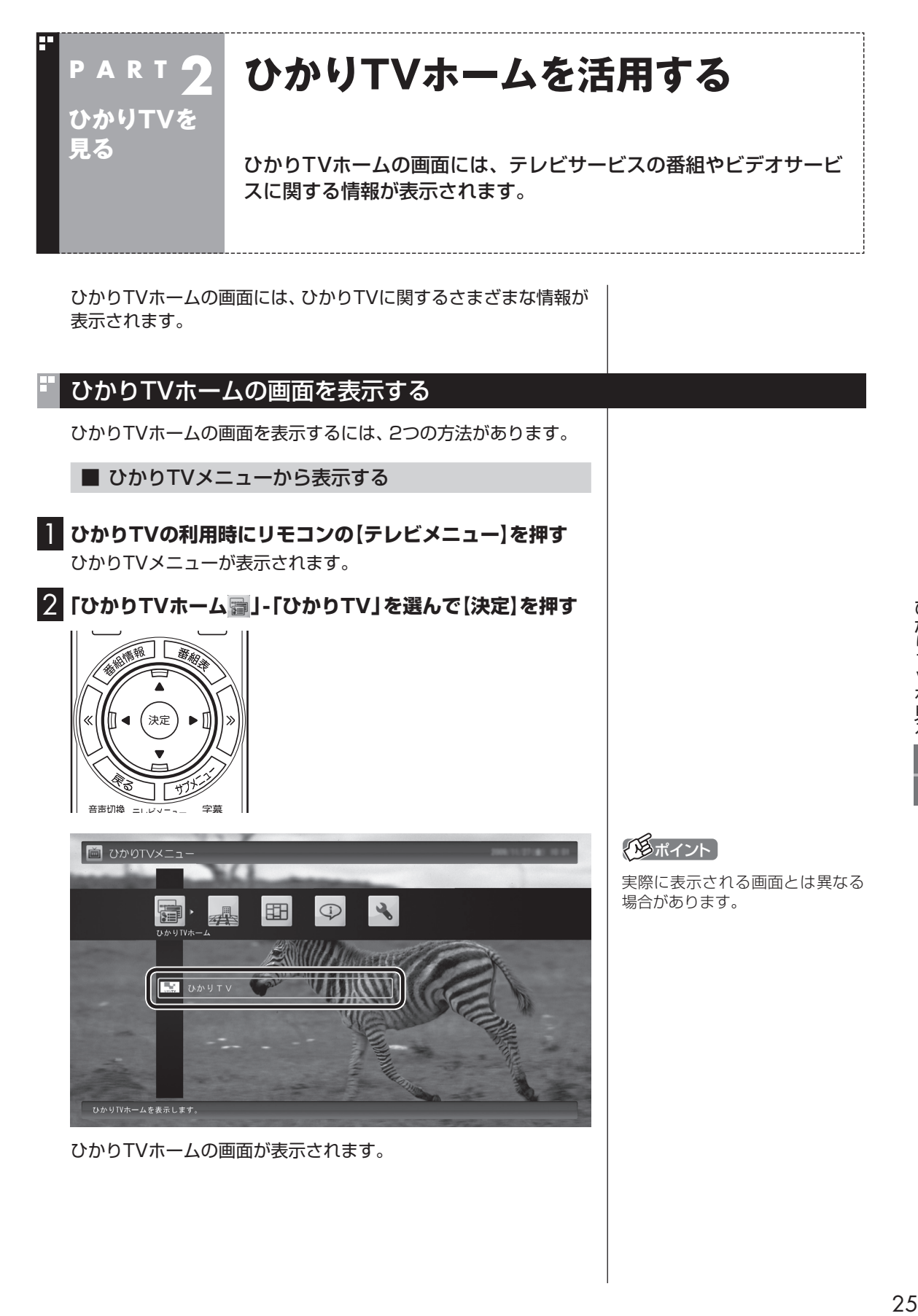

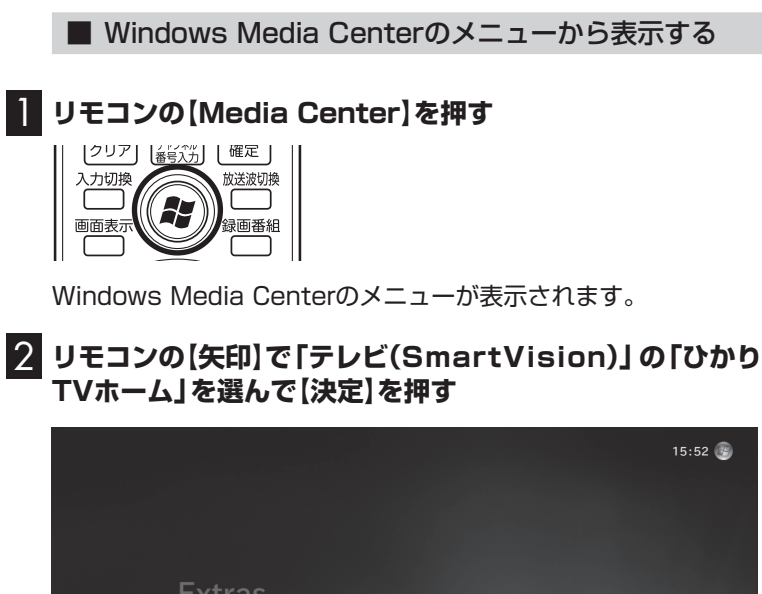

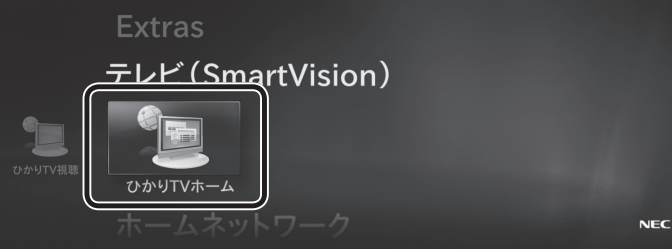

ひかりTVホームの画面が表示されます。

## ひかりTVホームの画面を操作する

ひかりTVホームの画面では、テレビサービスやビデオサービスに 関する情報を入手できます。

#### ■ ひかりTVホームの画面の操作

ひかりTVホームの画面はリモコンやキーボードで操作できます。

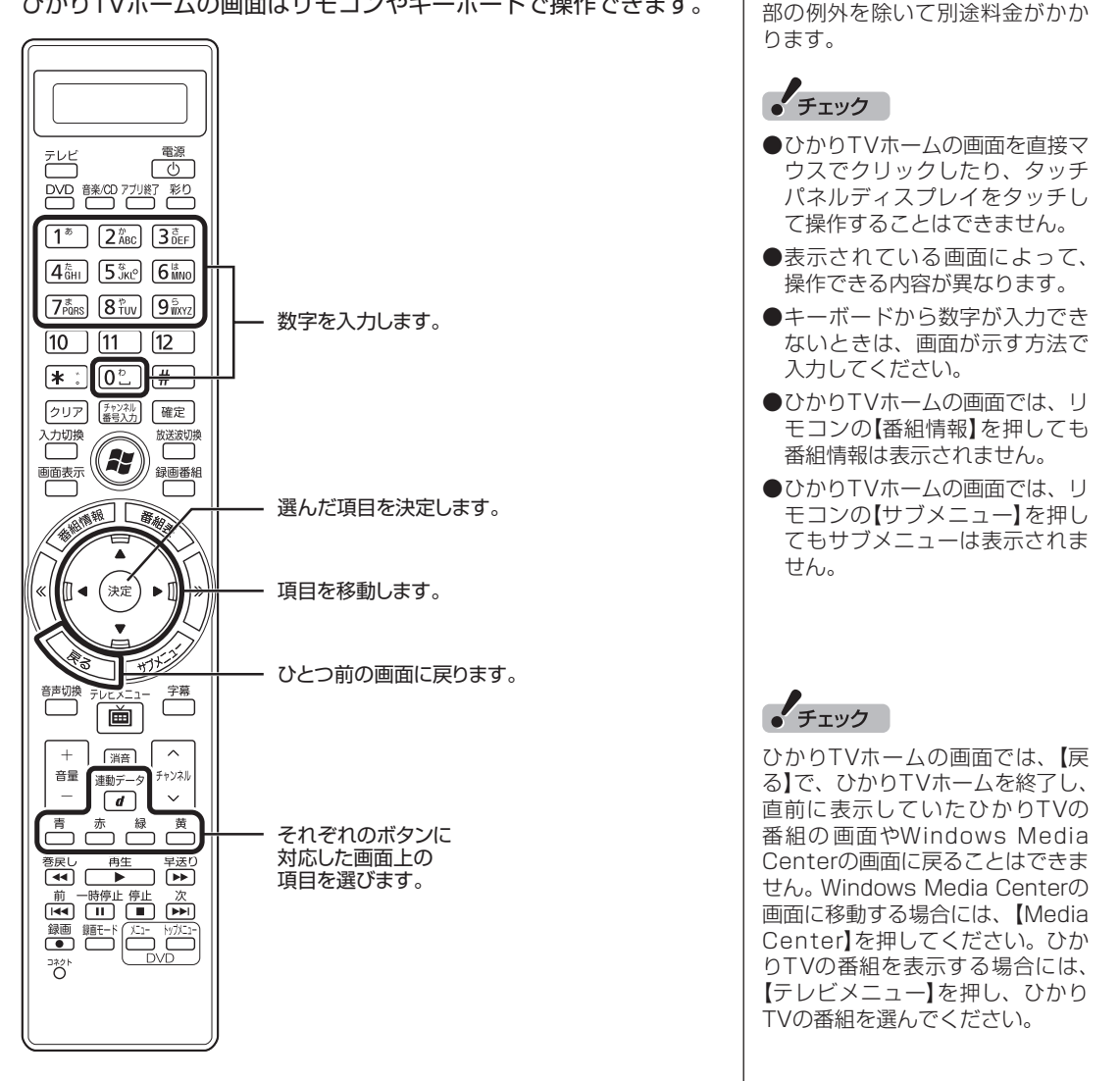

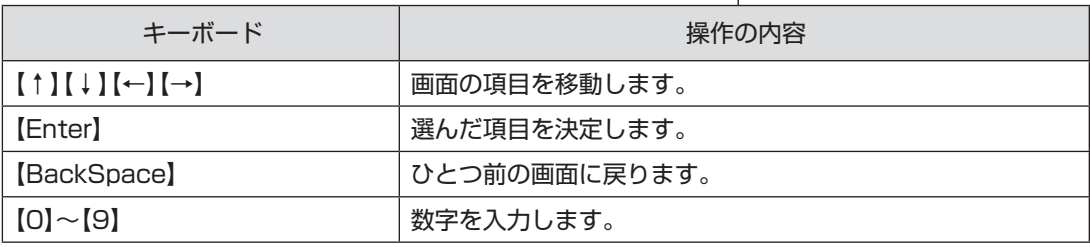

ひかりTVホームの画面では、テレ ビ、ビデオなどのひかりTVのサー ビスを選択することができます。 これらのサービスを受けるには一

● チェック

#### ■ ビデオサービスを楽しむ

ビデオサービスは、光回線を通じてドラマや映画などを視聴でき るサービスです。

ひかりTVホームの画面から、ビデオサービスを購入したり、視聴 することができます。

●ビデオサービスの視聴中の操作について

リモコンを使って、ビデオサービスの再生、一時停止、早送り、巻 き戻し、スキップ(30秒)の操作ができます。

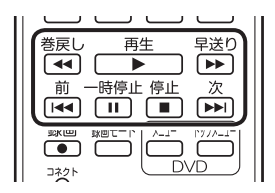

また、ビデオサービスを視聴中にマウスを動かすと表示される操 作パネルを使って、リモコンと同様の操作をすることもできます。

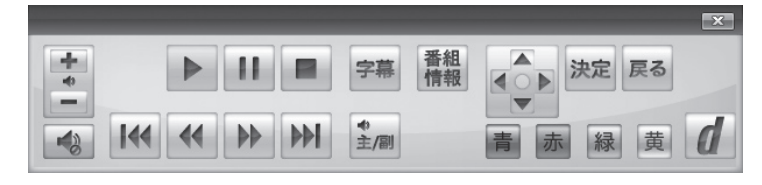

■ テレビサービスやビデオサービスご利用の場合のご注意

- ●テレビサービスやビデオサービスの視聴中に、従来のテレビの 予約録画の開始5分前になると、視聴を終了して従来のテレビの 録画をおこなうか、このままひかりTVの番組やビデオサービス の視聴を続けるかを選択するメッセージが表示されます。画面 の内容を確認して、どちらかの動作を選んでください。なお、メッ セージが表示された後、特に操作しなかった場合に、どちらの動 作を優先するかを設定しておくことができます(p.46)。
- ●ビデオサービスを見ているときに、映像の手前にほかのソフト のウィンドウなどが表示されることがあります。ビデオサービ スを快適に視聴するために、必要ないソフトはすべて終了する ことをおすすめします。
- ●ほかのソフトが動作している場合などは、パソコンの負荷状況 によって、映像がコマ落ちしたり、操作に対する反応が遅くなっ たりすることがありますが、故障ではありません。
- ●Windowsファイアウォールの例外設定を変更すると、ひかり TVの番組やビデオサービスが視聴できなくなる場合がありま す。ファイアウォールの例外設定は変更しないでください。

「チェック

- ビデオサービスのコンテンツや パック作品は基本的に有料です。 料金や支払いの条件などは、ひか りTVホームの画面でご確認くだ さい。
- 視聴しているコンテンツやパッ ケージによって、操作できる内容 が異なります。
- ●年齢による視聴制限を設定してい る場合(p.43)、コンテンツを視聴 する際に暗証番号の入力を求めら れることがあります。

#### イント

- 【番組情報】を押すと、ビデオサー ビスのパッケージやコンテンツの 名前、再生時間、現在の再生位置を 表すバーが表示されます。
- 再生時間と再生位置は目安です。
- ●ビデオサービスを視聴していると きはひかりTVメニューを表示でき ません。ビデオサービスの視聴を 終了してから【テレビメニュー】を 押してください。

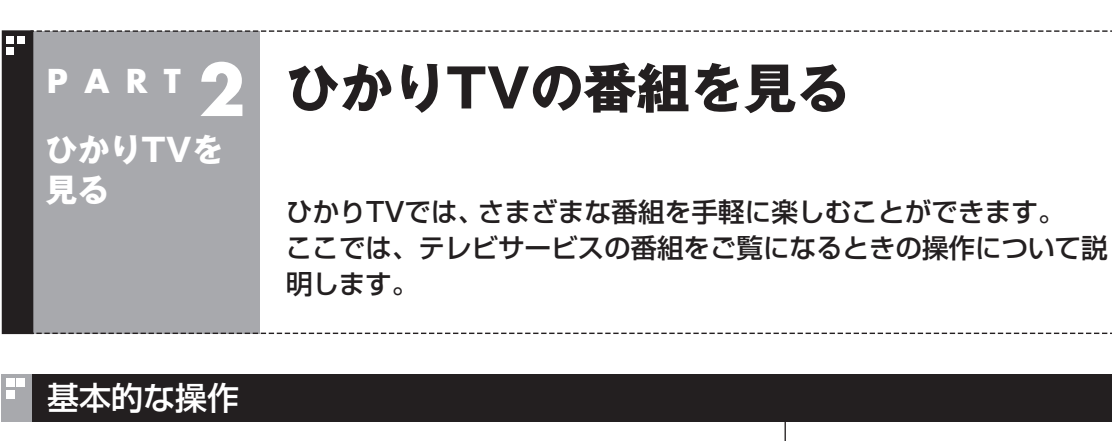

ここでは、ひかりTVの番組を見るための基本操作を説明します。

■ Windows Media CenterからひかりTVの番組を見る

### 1 **Windows Media Centerを起動し、 「テレビ(SmartVision)」-「ひかりTV視聴」を選んで 【決定】を押す**

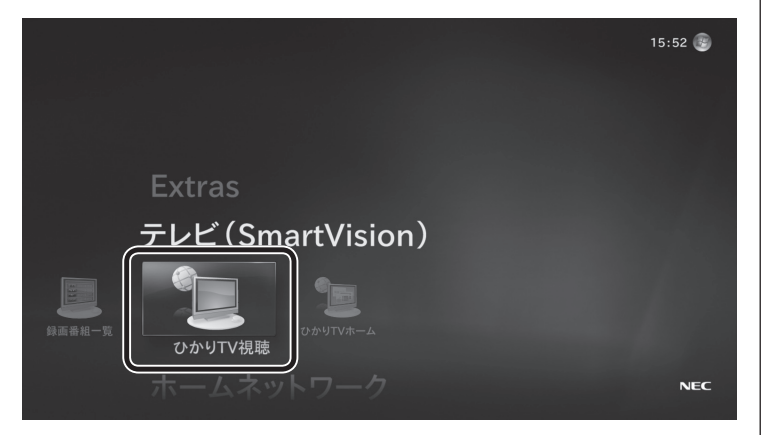

ひかりTVの番組が表示されます。

#### ■ 操作パネル

ひかりTVの番組を見ているときにマウスを動かすと、画面に操作 パネルが表示されます。

ひかりTVの番組の基本操作は主にリモコンでおこないますが、操 作パネルを使ってマウスでも操作できます。

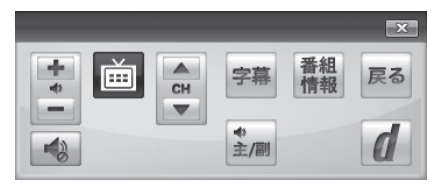

操作パネルの「戻る」は、リモコンの【戻る】と同じ動作をします。 右上の ※ をクリックすると、操作パネルが閉じます。

## イント

「スタート」-「すべてのプログラム」- 「SmartVision」-「ひかりTV視聴」を クリックして、ひかりTVの番組を表 示させることもできます。

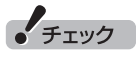

- ひかりTVの番組やビデオサービ スの視聴中に、従来のテレビの予 約録画の開始5分前になると、視 聴を終了して従来のテレビの録 画をおこなうか、このままひか りTVの番組やビデオサービスの 視聴を続けるかを選択するメッ セージが表示されます。画面の内 容を確認して、どちらかの動作を 選んでください。なお、メッセー ジが表示された後、特に操作しな かった場合に、どちらの動作を優 先するかを設定しておくことが できます(p.46)。
- ひかりTVの番組の視聴中に、映 像の手前にほかのソフトのウィ ンドウなどが表示されることが あります。ひかりTVの番組を快 適に視聴するために、必要ない ソフトはすべて終了することを おすすめします。
- ほかのソフトが動作している場 合などは、パソコンの負荷状況 によって、映像がコマ落ちした り、操作に対する反応が遅くなっ たりすることがありますが、故 障ではありません。
- ●お客様宅のホームネットワーク に10BASE-Tのみに準拠した機 器が接続されていると、十分な 通信速度が確保できず、ひかり TVの番組の映像が乱れたり表示 されなくなることがあります。 その場合には10BASE-Tのみ に準拠した機器をホームネット ワークから外すか、回線終端装 置(ONU)もしくは宅内端末装置 (VDSLモデム)とこのパソコン を直接接続してください。
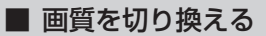

画質を変更するときは、リモコンの【彩り】を押します。

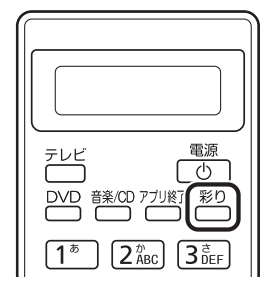

#### **「彩りプラス」機能を搭載しているモデル**

【彩り】を押すと、現在の画質モードを表示した後、彩りプラスの画 質モードが次のように切り換わります。 ダイナミック→スタンダード→シネマ→無効→ダイナミック→… (以降繰り返し)

#### **「彩り」機能を搭載しているモデル**

【彩り】を押すと、現在の画質モードを表示した後、彩りの画質モー ドが次のように切り換わります。 有効→無効→有効→…(以降繰り返し)

#### ■ チャンネルを切り換える

チャンネルを切り換えるには、リモコンの【チャンネル】を押しま す。数字ボタンでもチャンネルを変更できます。 3桁のチャンネル番号を入力して、チャンネルを切り換えることも できます。【チャンネル番号入力】を押し、数字ボタン(【1】~【9】、 【0】)を押して3桁のチャンネル番号を入力し、【確定】を押します (入力を中止するときは【クリア】を押します)。

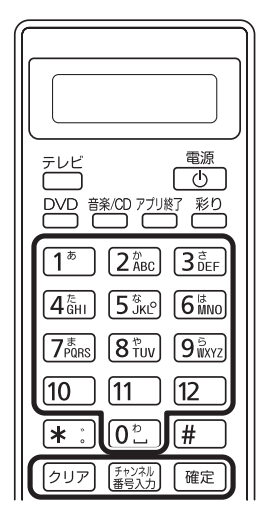

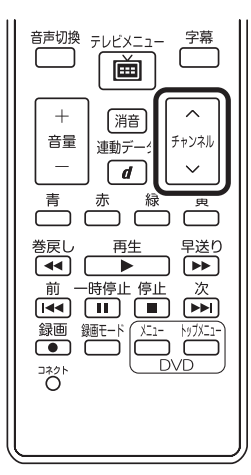

### 参照

- 「彩りプラス」について →「彩りプラスの設定」 ▶ る「ソフト&サポートナビゲー ター」▶検索番号 94071119 で検索
- ●「彩り」について →「彩りの設定」

▶ あいソフト&サポートナビゲー ター」▶検索番号 94071920 で検索

## イント

- **●番組表(p.32) やひかりTVメ** ニュー(p.22)から、見たい番組 を選ぶ方法もあります。
- ●チャンネルがプリセットされて いない数字ボタンを押しても チャンネルは切り換わりません。
- ●チャンネル切り換えには数秒か かります。

■ 音量を調節する

音量を調節するには、リモコンの【音量】を押します。また、【消音】 を押すと音量が最小になります(ミュート)。 【消音】をもう一度押すと消音する前の音量に戻ります。

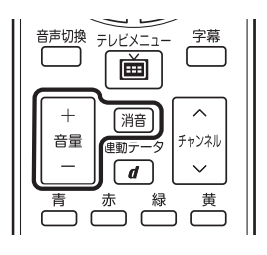

#### ■ 字幕を見る

字幕が含まれている番組では、字幕を表示させることができます。 【字幕】を押して字幕表示のオン/オフを切り換えます。

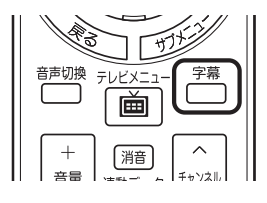

■ 音声を切り換える

音声多重放送では、主音声と副音声を切り換えることができます。 また、複数音声を含む放送の音声1と音声2を切り換えることもで きます。【音声切換】を押して音声を切り換えます。

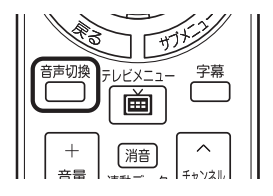

■ SmartVisionを終了する

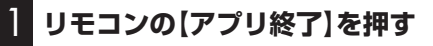

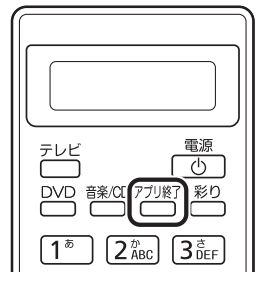

SmartVisionが終了し、パソコンのデスクトップ画面が表示され ます。

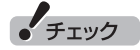

パソコンの負荷状況によっては、 音量を調節すると映像が一瞬停止 する場合があります。

イント

- ●番組が字幕に対応していること を確認してください。
- 【サブメニュー】を押して「音声/ 字幕設定」を選び、字幕表示のオ ン/オフを切り換えることもでき ます。

#### イント

- ●番組が音声切換に対応している ことを確認してください。
- 【サブメニュー】を押して「音声/ 字幕設定」を選び、音声を切り換 えることもできます。

## イント

SmartVisionを終了して、パソコ ンも終了するときは、リモコンの 【電源】を押してください。ご購入 時の状態では、パソコンがスリー プ状態になります。

# ひかりTVの番組表を使う

ひかりTVでは、最大8日分表示される番組表を利用できます。

#### ■ ひかりTVの番組表

番組表で、放送中の番組を選んで視聴したり、番組の詳細情報を確 認したりすることができます。 また、キーワードを入力して番組を検索することもできます。

■ ひかりTV番組表を表示する

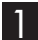

1 **ひかりTVの利用時にリモコンの【テレビメニュー】を押す** ひかりTVメニューが表示されます。

2**「ひかりTV番組表 」-「ひかりTV番組表」を選んで【決定】 を押す**

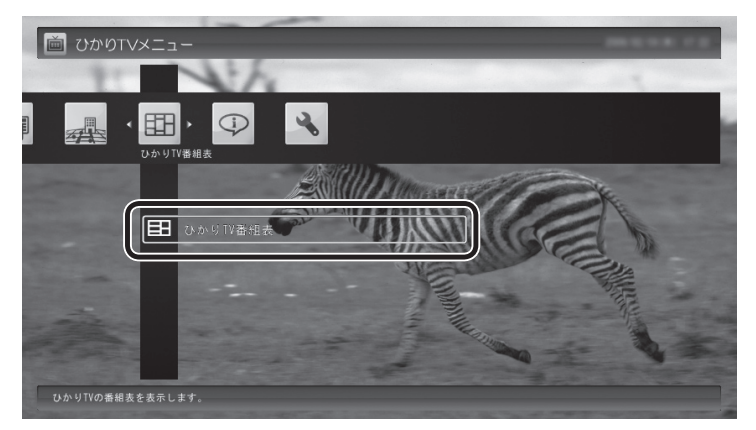

ひかりTVの番組表の画面が表示されます。

ご購入直後など、番組表のデータがないときは、ここで番組表を受 信(取得)するかどうか確認するメッセージが表示されます。画面 にしたがって番組表の受信をおこなってください。以降は必要に 応じて、「ひかりTVの番組表を受信するには」(p.36)をご覧にな り、番組表を受信してください。

イント

ひかりTVを見ているときにリモコ ンの【番組表】を押しても、番組表 の画面を表示できます。

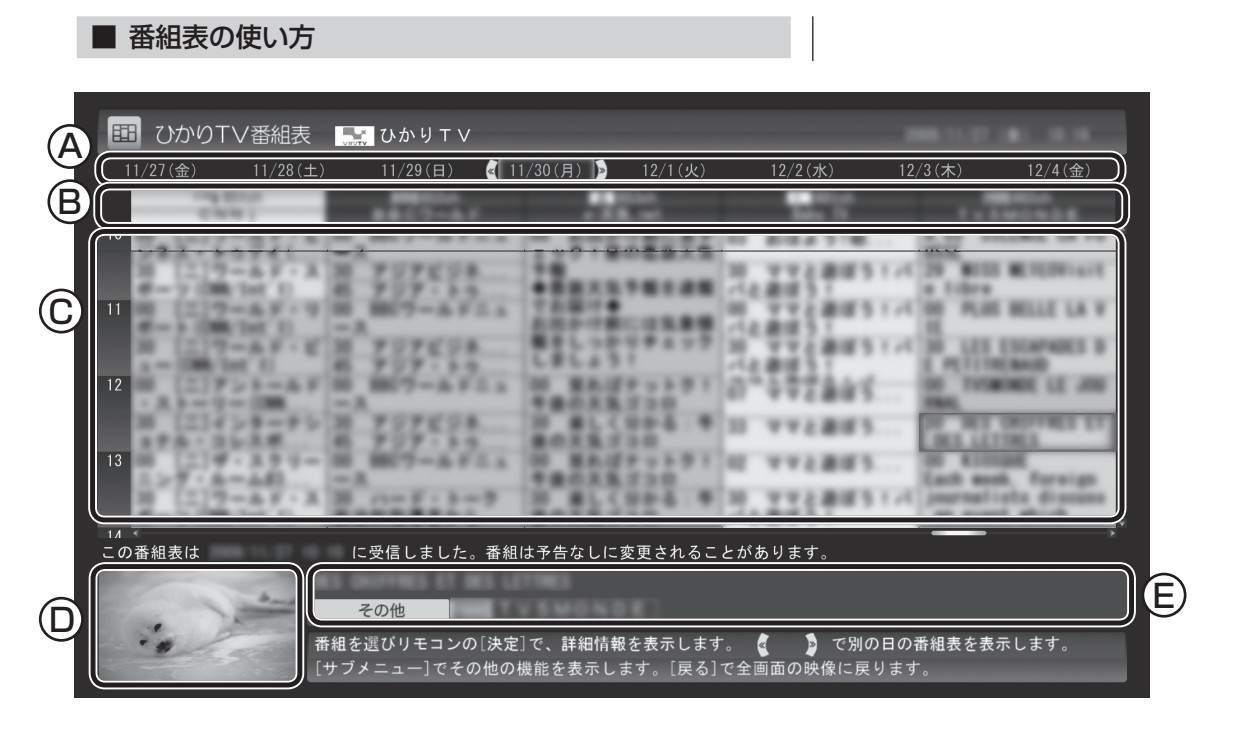

#### A 日付

リモコンの【<<】 [>> を押して日付を移動すると、その日の番組表 が表示されます。

- B 番組表チャンネル チャンネル番号やチャンネル名、チャンネルロゴが表示されま す。
- C 番組表

 現在の時刻が青い横線で表示されます。番組はジャンル別に色 分けされています。番組を選ぶと、「番組情報」欄に情報が表示 されます。番組を選んで【決定】を押すと、選んだ番組の詳細情 報が表示されます。

D プレビュー領域

 選局中の番組が表示されます。 リモコンの【戻る】を押すと、ここに表示されている番組が全画 面表示されます。

E 番組情報 番組表で選んだ番組の情報が表示されます。

イント

- ●番組を選んでリモコンの【番組情 報】を押しても、詳細情報が表示 されます。
- ●実際に表示される画面とは異な る場合があります。

• チェック

視聴が制限されている番組を含 むチャンネルは表示されません  $(p.43)$ <sub>0</sub>

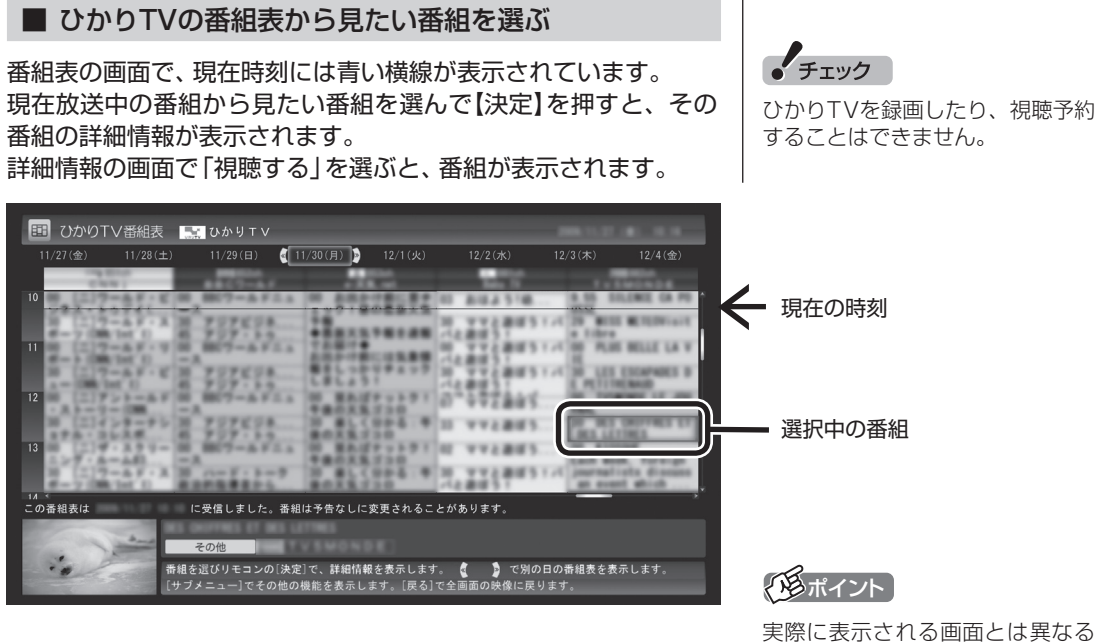

#### ■ ひかりTVの番組に戻る

番組表からひかりTVの番組画面に戻るには、リモコンの【戻る】を 押します。

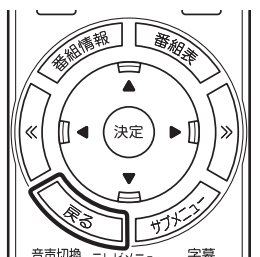

ひかりTVの番組が表示されます。

場合があります。

#### ■ ひかりTVの番組を検索する

ひかりTVの番組表では、番組のジャンルやキーワードから番組を 検索できます。見たいジャンルや出演者の名前などから番組を検 索して、お気に入りの番組の放送時間をあらかじめチェックして おきましょう。

• チェック

番組表のデータがないときは、番 組を検索できません。

1**「ひかりTV番組表を表示する」(p.32)の手順1~手順2の 操作をおこない、ひかりTVの番組表を表示する**

2 **リモコンの【サブメニュー】を押し、表示されたメニューか ら「番組表の検索」を選んで【決定】を押す**

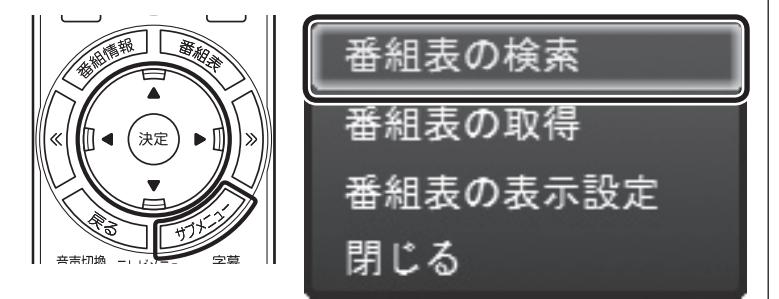

「番組表の検索」画面が表示されます。

#### 3 **検索条件を設定する**

次の2つの項目を検索条件として設定します。どちらかだけ設定し てもかまいません。

①キーワードを入力する

「キーワード」を選んで【決定】を押し、キーボードで検索用のキー ワードを入力して、もう一度【決定】を押します。

②ジャンルを選ぶ

「ジャンル」を選んで【決定】を押し、検索用のジャンルを選んで、 もう一度【決定】を押します。

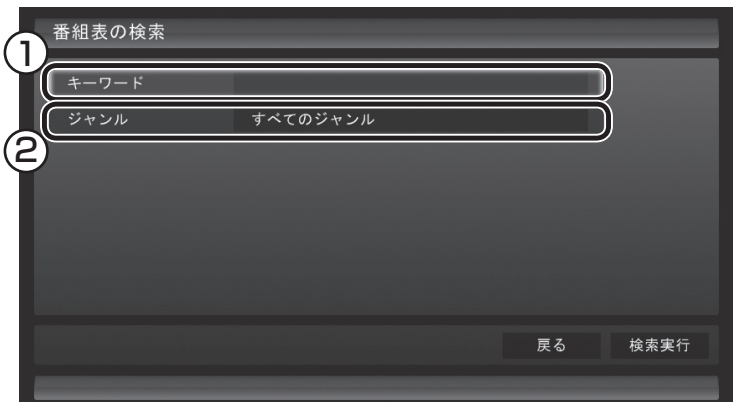

## 4 **条件を設定したら、「検索実行」を選んで【決定】を押す**

検索が始まります。検索が終わると検索結果が表示されます。

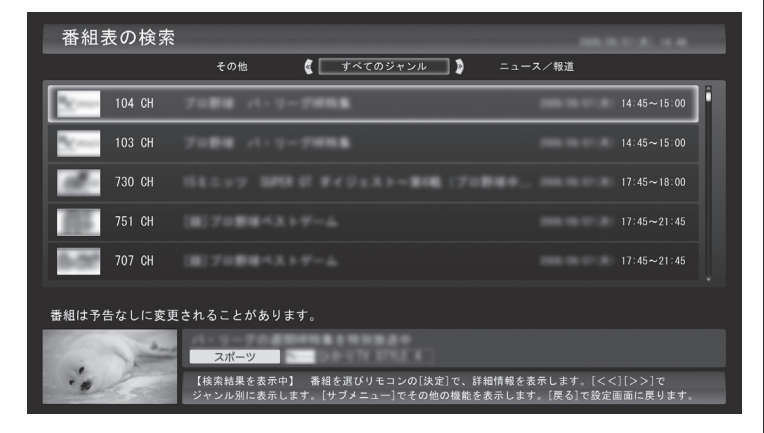

■ ひかりTVの番組表を受信するには

ひかりTVの番組表を受信(取得)するには、次の手順をおこなって ください。

1**「ひかりTV番組表を表示する」(p.32)の手順1~手順2の 操作をおこない、ひかりTVの番組表を表示する**

2 **リモコンの【サブメニュー】を押し、表示されたメニューか ら「番組表の取得」を選んで【決定】を押す**

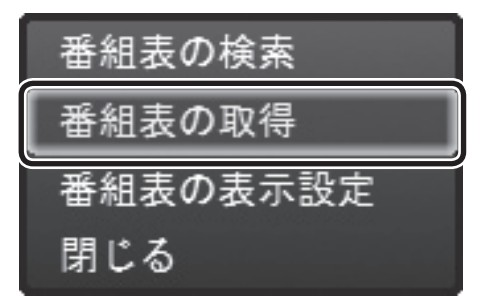

ひかりTVの番組表の受信(取得)を確認するメッセージが表示され ます。

## アルポイント

【 】【 】を押して、ジャンルを切り 換えることができます。

#### イント

ご購入後にはじめてひかりTVの番 組表を受信するときなど、番組表 のデータがない場合は、ここで番 組表の受信(取得)を確認するメッ セージが表示されます。そのまま 手順3に進んでください。

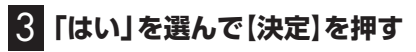

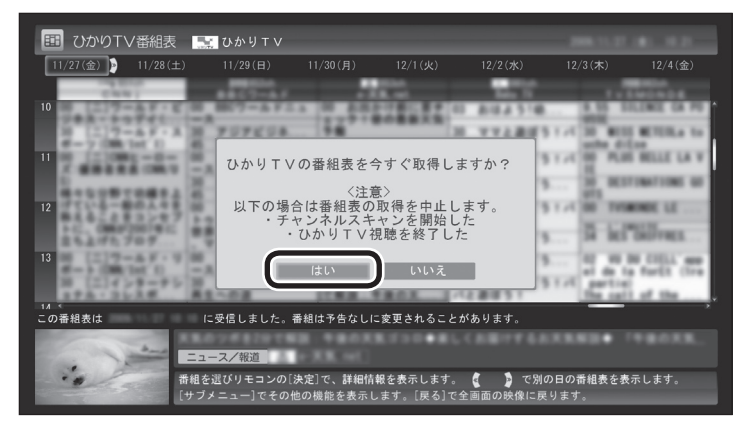

番組表の受信が始まります。

受信が完了すると、「番組表を取得しました」というメッセージが 表示されます。

#### 4**「閉じる」を選んで【決定】を押す**

受信された番組表が表示されます。

## イント

実際に表示される画面とは異なる 場合があります。

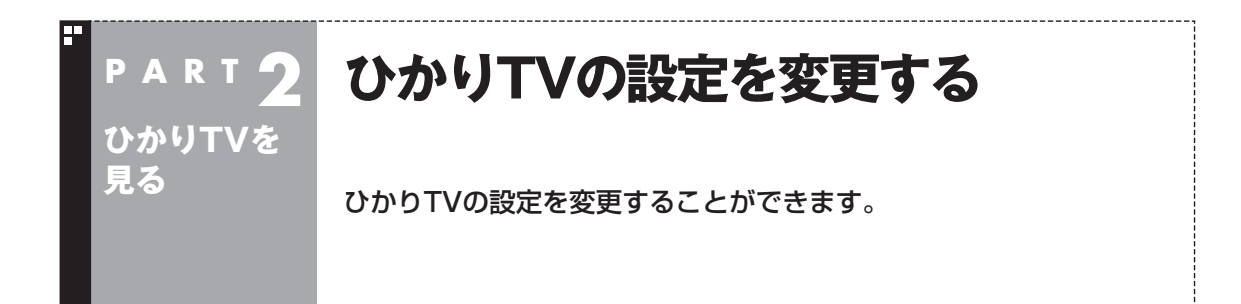

ひかりTVのチャンネルをスキャンしなおしたり、番組表の表示形式を変更したりすることができます。

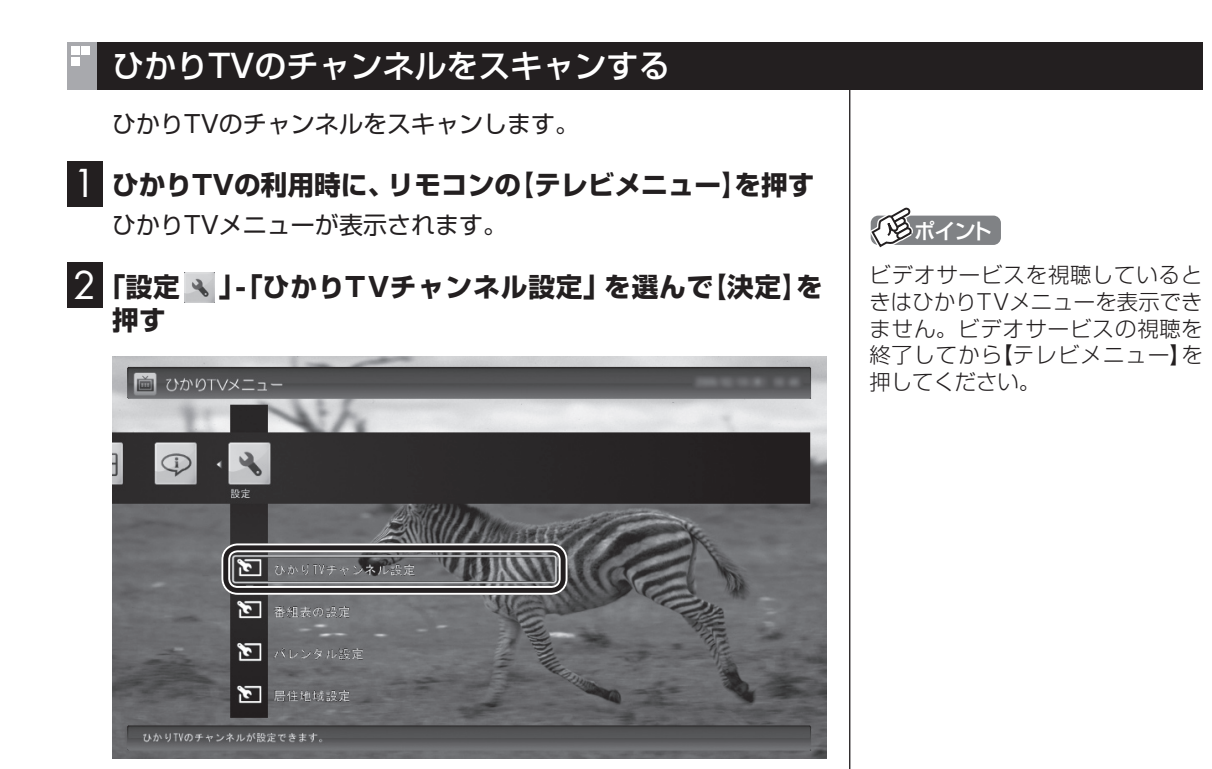

「ひかりTVチャンネル設定」画面が表示されます。

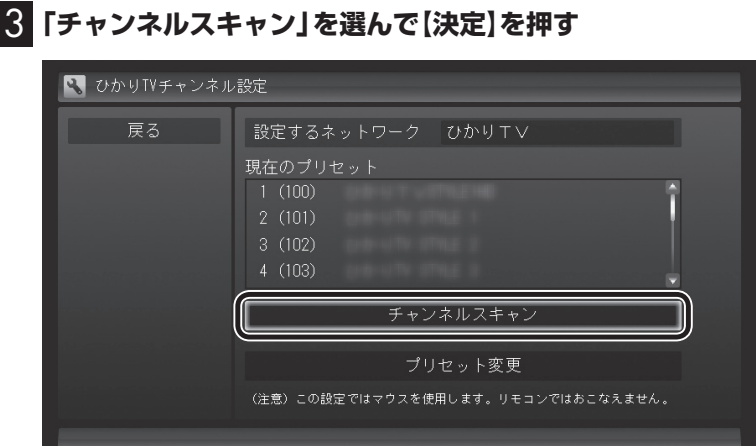

「ひかりTVのチャンネルを設定します」と表示されます。

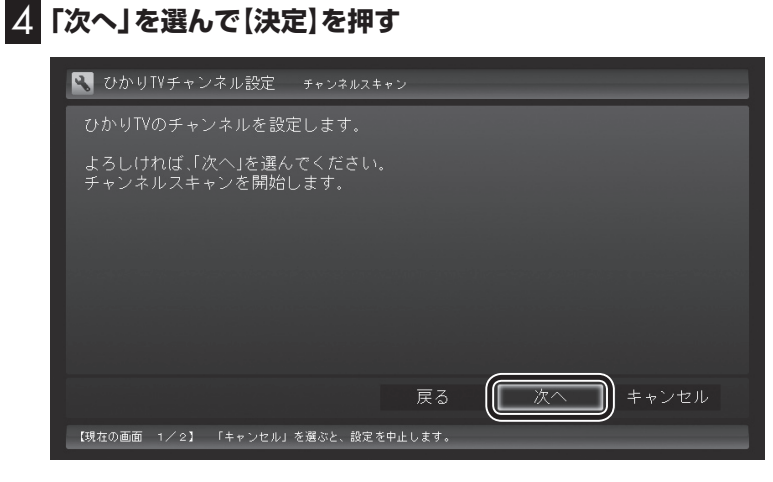

チャンネルのスキャンが始まります。終了すると、スキャンされた チャンネルの一覧が表示されます。

# 5**「閉じる」を選んで【決定】を押す**

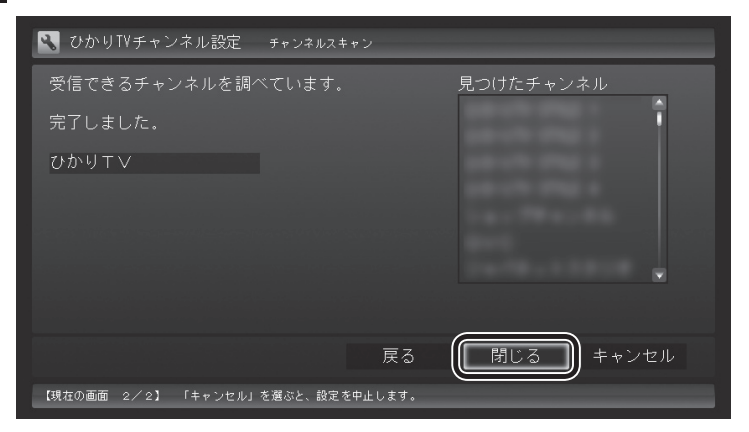

スキャンの結果が反映され、「ひかりTVチャンネル設定」画面に戻 ります。

# ひかりTVのチャンネルのプリセットを変更する

ひかりTVのチャンネルのプリセット(リモコンのボタンへの割り 当て)を変更します。

1 **ひかりTVの利用時に、リモコンの【テレビメニュー】を押す** ひかりTVメニューが表示されます。

2**「設定 」-「ひかりTVチャンネル設定」を選んで【決定】を 押す**

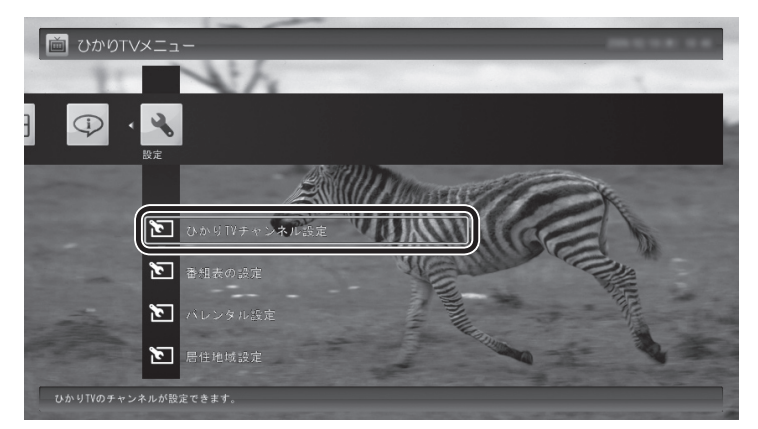

「ひかりTVチャンネル設定」画面が表示されます。

3**「プリセット変更」を選んで【決定】を押す**

<<br />
ひかりTYチャンネル設定 **一度る** 設定するネットワーク ひかりエマ 現在のプリセット プリセット変更 (注意) この設定ではマウスを使用します。リモコンではおこなえません。

「設定ウィンドウ」が表示されます。以降はマウスで操作してくだ さい。

イント

- プリセットの変更は、途中でマ ウスでの操作が必要です。
- ●ビデオサービスを視聴している ときはひかりTVメニューを表示 できません。ビデオサービスの 視聴を終了してから【テレビメ ニュー】を押してください。

#### 4 **チャンネルを設定する** 設定ウィンドウ  $\overline{\mathbb{R}}$ プリセット| プリセット設定 ソース(S) OかりTV マ 1 プリセットボタン(P) チャンネル<br>100CH<br>101CH<br>102CH<br>103CH<br>110CH<br>111CH<br>111CH 放送局名 ボタン<br>プリセットボタン1 2リセットボタンのリセットボタンのリセットボールセットボーンのサイズをしかけない。ポットボーンのサイズをしかけないのですが、アクトボーンのトイズクットボーンのファットボーンのリセットボーンのファットボーンのファットボーンのファットボーンのファットボーンのファットが、アクトリセットボーンのファットのファット 112CH<br>150CH<br>200CH<br>201CH<br>202CH チャンネル(C 100CH  $\overline{\Xi}$ 登録(R) 解除(U)  $(2)$   $(3)$ 標準に戻す(D) 終了 キャンセル 道用(A) • チェック

- ①チャンネルを登録するボタンの番号(「プリセットボタン1」~ 「プリセットボタン12」)をクリックする
- ②プルダウンメニューから登録するチャンネルを選ぶ
- ③「登録」をクリックする

設定するチャンネルすべてについて、①~③を繰り返してくださ い。

# 5**「終了」をクリック**

プリセットの変更の結果が反映され、「ひかりTVチャンネル設定」 画面に戻ります。

- 
- 「解除」をクリックすると、登録 した内容が解除され、チャンネ ル欄に「-」が表示されます。
- ●「標準に戻す」をクリックすると、 チャンネルスキャンした直後の 設定に戻ります。

## 番組表の表示方法を設定する

ひかりTVの番組表に、一度に表示するチャンネルの数を変更でき ます。チャンネルごとの表示/非表示を切り換えることもできます。

## 1 **ひかりTVの利用時に、リモコンの【テレビメニュー】を押す** ひかりTVメニューが表示されます。

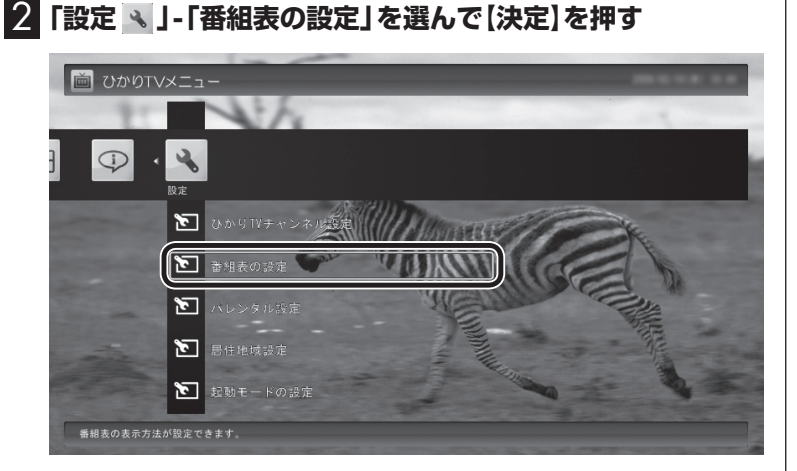

「番組表の表示設定」画面が表示されます。

#### 3**「画面に表示するチャンネル数」を選んで【決定】を押し、チャ ンネルの数を選んで【決定】を押す**

「5チャンネル」、「7チャンネル」、「9チャンネル」のいずれかを選 ぶことができます。

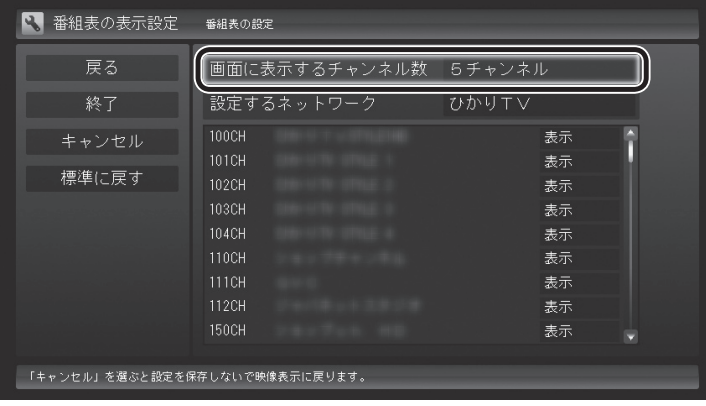

## 4 **各チャンネルの表示/非表示を切り換える**

チャンネルの一覧を選んで【決定】を押します。 次にチャンネルを選んで【決定】を押し、表示/非表示をリモコンの 【矢印】の上下ボタンで選んで【決定】を押します。

## 5**「終了」を選んで【決定】を押す**

変更内容が反映され、映像表示に戻ります。

# 「チェック

チャンネルを表示する設定にして いても、視聴が制限されている番 組は表示されません。

## イント

# 年齢による視聴制限(パレンタルロック)を設定する

年齢による視聴制限(パレンタルロック)を設定できます。ここで 設定した年齢に適切でない番組やビデオサービスが表示されなく なります。

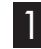

1 **ひかりTVの利用時に、リモコンの【テレビメニュー】を押す** ひかりTVメニューが表示されます。

2**「設定 」-「パレンタル設定」を選んで【決定】を押す**

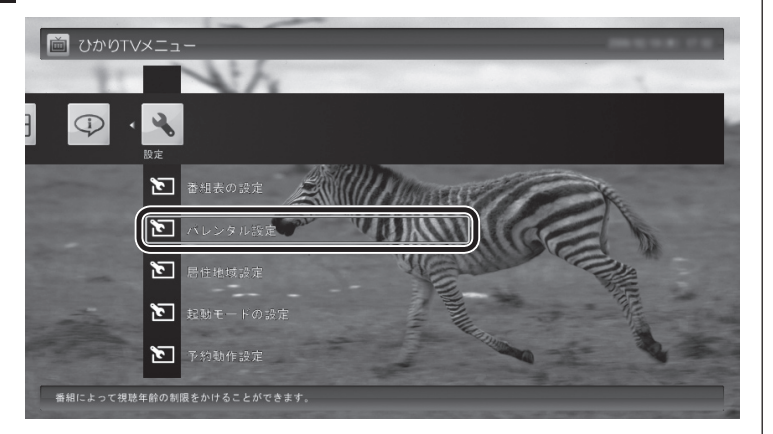

「パレンタル設定」画面が表示されます。

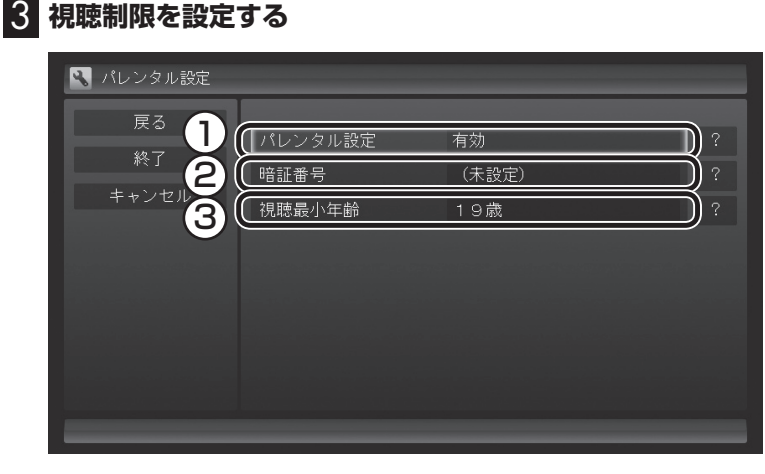

①ここを選んで【決定】を押し、視聴制限の有効/無効を選んで【決 定】を押す

 視聴制限をおこなう場合には「有効」を、視聴制限の解除をおこ なう場合には「無効」を選択してください。

- ②ここを選んで【決定】を押し、暗証番号を設定して「決定」または 「変更」を選んで【決定】を押す
- ③ここを選んで【決定】を押し、視聴制限する年齢を選んで【決定】 を押す

4**「終了」を選んで【決定】を押す**

変更内容が反映され、映像表示に戻ります。

## イント

ビデオサービスを視聴していると きはひかりTVメニューを表示でき ません。ビデオサービスの視聴を 終了してから【テレビメニュー】を 押してください。

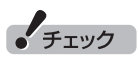

いずれの項目を選んでも、はじめ て設定するときは暗証番号を設定 する画面が、設定を変更するとき は暗証番号を入力する画面が表示 されます。 キーボードで暗証番号を入力して ください。

イント

暗証番号をはじめて設定するとき や、暗証番号を変更するときは、新 しい暗証番号を2回入力してくだ さい。

## 居住者地域を設定する

お住まいの地域の情報を設定できます。

1 **ひかりTVの利用時に、リモコンの【テレビメニュー】を押す** ひかりTVメニューが表示されます。

2**「設定 」-「居住地域設定」を選んで【決定】を押す**

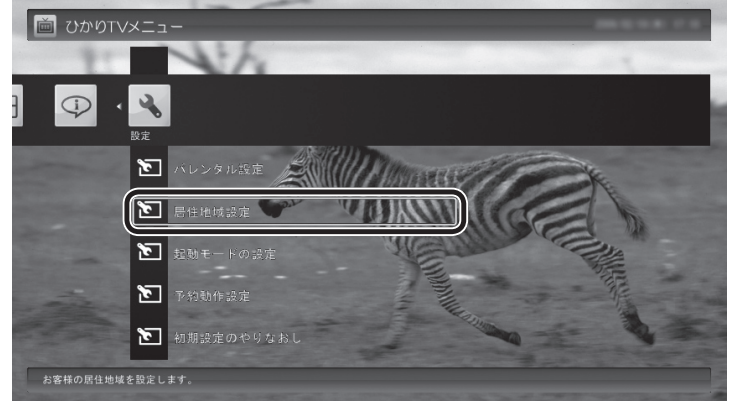

「居住地域設定」画面が表示されます。

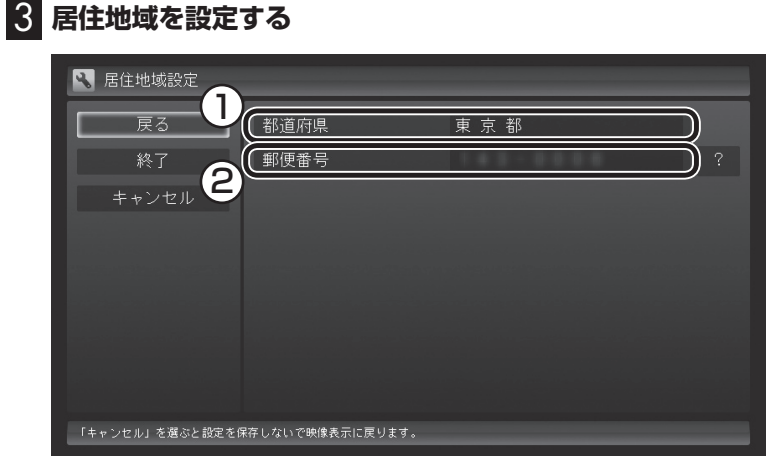

- ①ここを選んで【決定】を押し、お住まいの都道府県を選んで【決定】 を押す
- ②ここを選んで【決定】を押し、【矢印】の上下ボタンで数字を選ぶ。 次の数字を入れるときは、【矢印】の右ボタンを押す。郵便番号を すべて入れたら決定を押す

## 4**「終了」を選んで【決定】を押す**

変更内容が反映され、映像表示に戻ります。

# 「チェック

この設定は、従来のテレビの設定 と共用です。

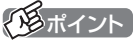

## 起動モードを設定する

リモコンの【テレビ】、【テレビメニュー】をSmartVisionが起動し ていないときに押すと、ご購入時の状態では、従来のテレビの画面 が表示されます。これを、ひかりTVの画面が表示されるように設 定しなおすことができます。

#### ●ご購入時の設定

【テレビ】 :従来のテレビの画面が表示されます。

【テレビメニュー】 :従来のテレビの「テレビメニュー」が表示され ます。

#### ●変更できる設定

【テレビ】 :ひかりTVの画面が表示されます。 【テレビメニュー】 :「ひかりTVメニュー」(p.22)が表示されます。

ひかりTVの画面が表示されるように設定しなおす場合、設定の変 更は次の手順でおこないます。

1 **ひかりTVの利用時に、リモコンの【テレビメニュー】を押す** ひかりTVメニューが表示されます。

2**「設定 」-「起動モードの設定」を選んで【決定】を押す**

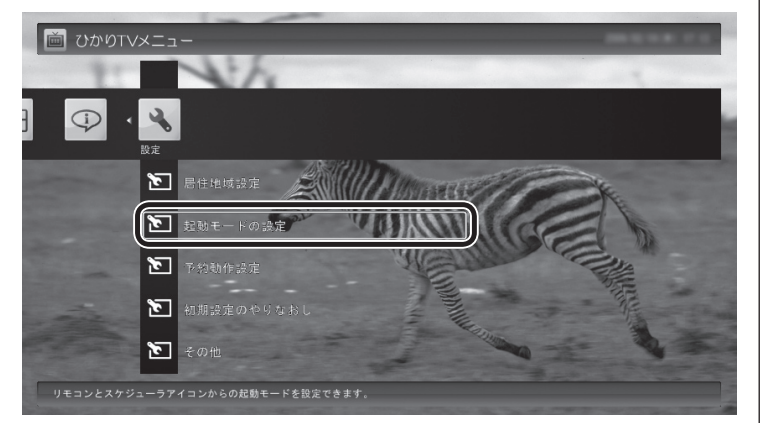

「起動モードの設定」画面が表示されます。

#### 3 **起動モードを選ぶ**

「テレビを起動する」を選んで【決定】を押し、「ひかりTVを起動す る」を選んで【決定】を押してください。

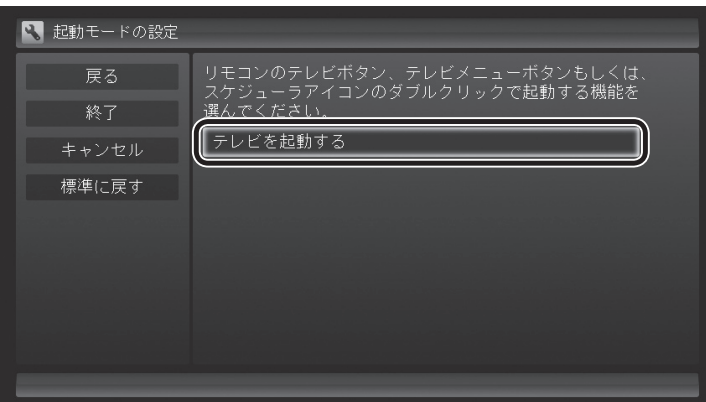

## イント

SmartVisionが起動しているとき に【テレビメニュー】を押すと、見 ている放送のメニューが表示され ます。

# ♪ 索照

従来のテレビのテレビメニューに ついて→ 地 デ ジ/BS/110度CS・ダ ブ ル チューナーモデル: 『テレビを楽しむ本』PART2の「テ レビメニューを使う」 ワイヤレスTVデジタル添付モデル: 『テレビを楽しむ本』PART4の「テ レビメニューを使う」

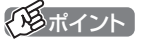

ビデオサービスを視聴していると きはひかりTVメニューを表示でき ません。ビデオサービスの視聴を 終了してから【テレビメニュー】を 押してください。

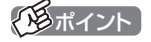

ご購入時の状態に戻すときは、こ こで「テレビを起動する」を選びな おすか、「標準に戻す」を選んで【決 定】を押してください。

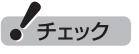

パソコンの画面右下に表示される SmartVisionのスケジューラアイ コンをダブルクリックして、ひか りTVの視聴画面や、従来のテレビ の視聴画面を表示させることもで きます。この操作で表示されるメ ニューも、「起動モードの設定」に したがいます。

変更内容が反映され、映像表示に戻ります。

## 予約録画が始まるときに優先する動作を設定する

ひかりTVの番組やビデオサービスの視聴中に、従来のテレビの予 約録画の開始5分前になると、視聴を終了して従来のテレビの録画 をおこなうか、このままひかりTVの番組やビデオサービスの視聴 を続けるかを選択するメッセージが表示されます。 メッセージが表示された後、特に操作しなかった場合に、どちらの 動作を優先するかを設定しておくことができます。

#### **■■ ひかりTVの利用時に、 リモコンの【テレビメニュー】を押す**

ひかりTVメニューが表示されます。

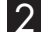

2**「設定 」-「予約動作設定」を選んで【決定】を押す**

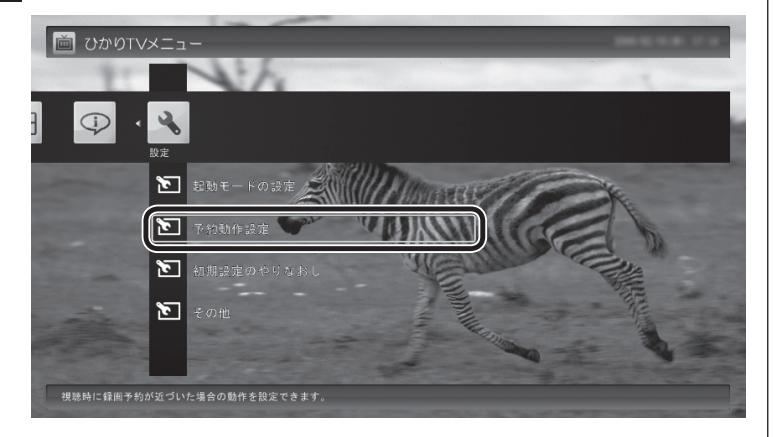

「予約動作設定」画面が表示されます。

#### 3 **録画が近づいたときの動作を選ぶ**

表示されている動作を選んで【決定】を押し、「視聴を停止(予約録 画を優先)」または「視聴を継続(予約録画を中止)」のどちらかを選 んで【決定】を押してください。

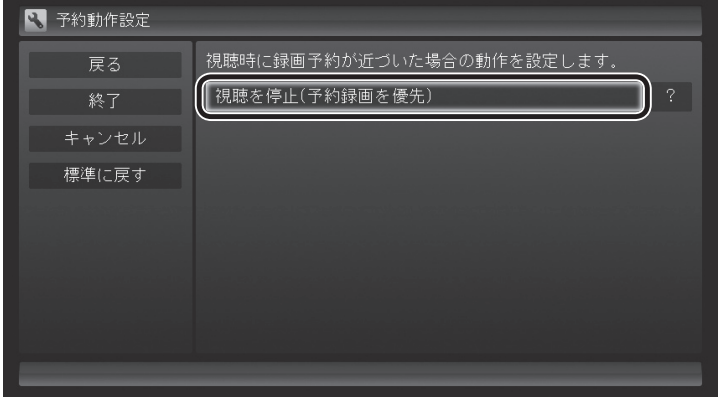

イント

変更内容が反映され、映像表示に戻ります。

# ひかりTVのテレビ初期設定をやりなおす

ひかりTVのテレビ初期設定をやりなおすことができます。

**■■ ひかりTVの利用時に、 リモコンの【テレビメニュー】を押す** ひかりTVメニューが表示されます。

2**「設定 」-「初期設定のやりなおし」を選んで【決定】を押す**

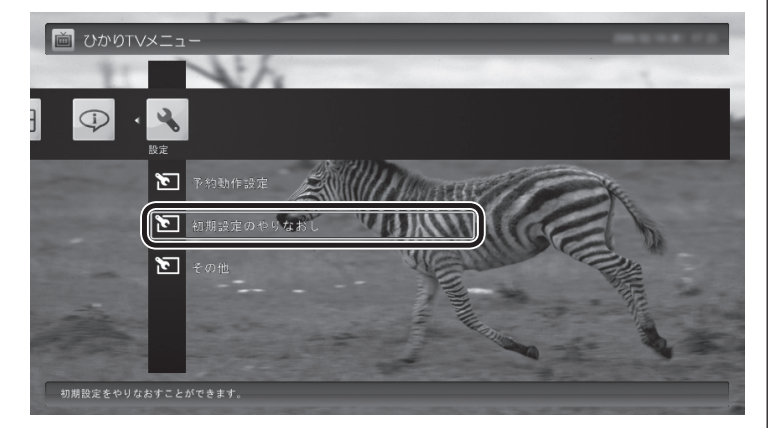

ひかりTVの「テレビ初期設定」画面が表示されます。

#### 3 **初期設定をやりなおす**

操作については、PART1の「テレビ初期設定(居住地やチャンネル の設定)」(p.15)をご覧ください。

設定が終了すると、映像表示に戻ります。

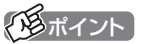

# ひかりTVの情報を確認する

バージョン情報など、ひかりTVに関する情報を確認できます。

٥.

1 **ひかりTVの利用時に、リモコンの【テレビメニュー】を押す** ひかりTVメニューが表示されます。

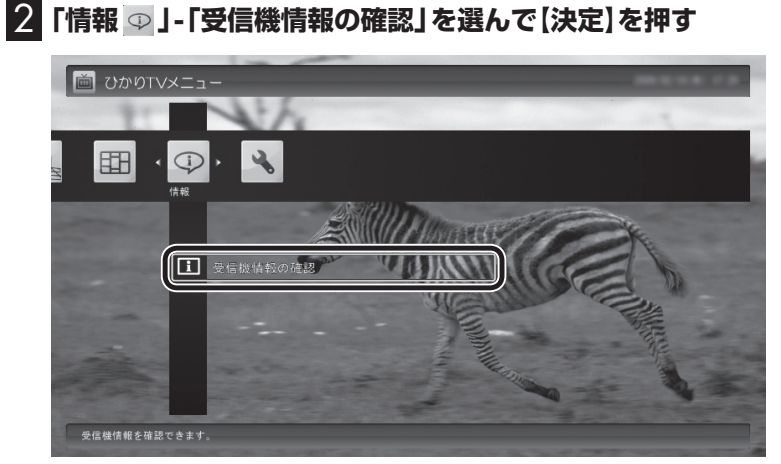

「受信機情報の確認」画面が表示されます。

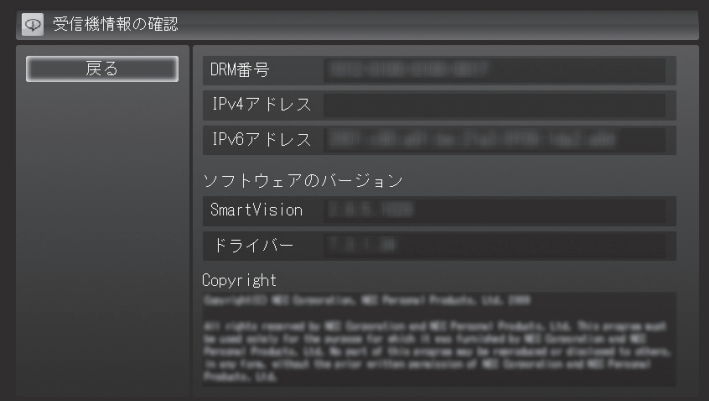

# (エイント)

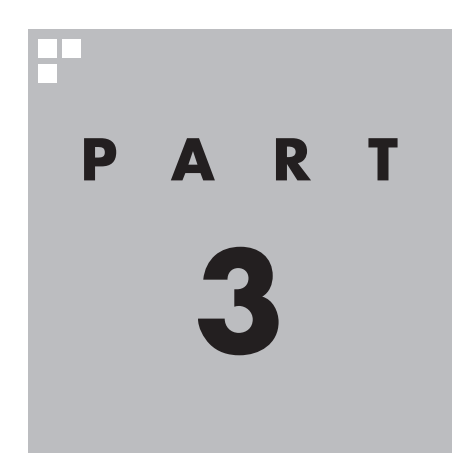

# **Q&A**

ひかりTVを利用していて困ったことがあったときは、ここをご覧くだ さい。

 $\sim$ 

# **ひかりTVを見ているとき**

映像が映らない、音が出ないなど、ひかりTVを見ようとして問題が 起きたときは、ここをご覧ください。

#### 映像が映らない

**P A R T 3**

**Q&A**

#### ■ ひかりTVの「テレビ初期設定」は終わっていますか?

ひかりTVを見るには、あらかじめひかりTVのテレビ初期設定が必要です。設定についてはPART1の 「テレビ初期設定(ひかりTV)をする」(p.10)をご覧ください。

#### ■ ほかのソフトが起動していませんか?

「CyberLink PowerDVD」など、映像を表示するソフトを同時に動作させることはできません。起動 しているソフトをいったん終了させた後、ひかりTVを見るためのソフト(SmartVision)を起動して ください。

また、快適に視聴するために、ひかりTVを見る前に、動作中のソフトをすべて終了させてください。

■ ほかのユーザーでひかりTVを見るソフト(SmartVision)を起動したまま、ユーザー を切り換えていませんか?

ひかりTVを視聴中、Windowsのユーザー切り換えの機能で別のユーザーに切り換えると、そのユー ザーではひかりTVを視聴することはできません。

#### ■ ナイトモードになっていませんか?(VALUESTARのみ)

ナイトモードになっていると、パソコンの電源は入っていても、映像と音声がオフになります。本体の 画面消灯ランプが点灯しているときは画面消灯ボタンを押してください。

#### ■ 画面の解像度や色の設定を変更していませんか?

SmartVisionを利用できる解像度、色の設定は次のようになっています。変更している場合は、もと に戻してください。

●**VALUESTAR** 

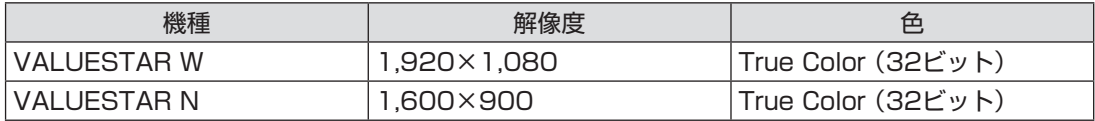

#### ●LaVie

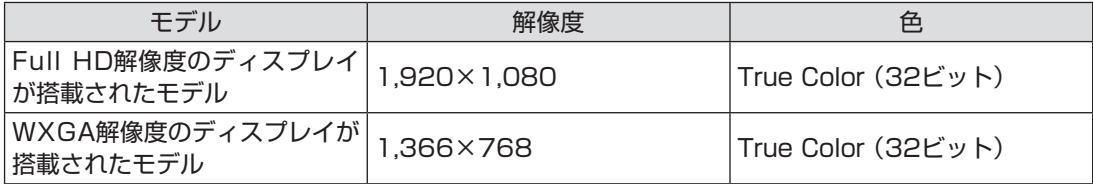

#### ■ ルータはIPv6対応ですか?また、ルータのIPv6の機能の設定はおこないましたか?

ルータをお使いになる場合は、IPv6に対応したルータが必要です。また、IPv6対応のルータであって も、IPv6の機能(IPv6パススルー機能やIPv6ブリッジ機能など)の設定をオンにしないと、ひかりTV を視聴することができません。ルータがIPv6に対応しているかどうか、また、IPv6の機能の設定につ いてご確認ください。詳しくは、ルータのマニュアルやプロバイダから入手した説明書や資料をご覧 ください。

#### ■ 契約しているブロードバンド回線は、NTT東日本またはNTT西日本の光回線ですか?

ひかりTVをご覧いただくためには、NTT東日本の「Bフレッツ」や「フレッツ 光ネクスト ファミリー タイプ、マンションタイプ」など、NTT西日本の「フレッツ・光プレミアム」や「フレッツ 光ネクスト ファ ミリータイプ、マンションタイプ」、または「Bフレッツ」と「フレッツ・v6アプリ」などの、光回線の契 約が必要です(2010年2月現在)。ご利用になっているブロードバンド回線の契約内容をご確認くだ さい。

#### ■ 引っ越しなどにより光回線の契約を変更していませんか?「Bフレッツ」や「フレッツ 光ネクスト」の光回線の契約内容を変更していませんか?

光回線の契約を変更すると、ひかりTVの視聴ができなくなることがあります。 このような場合は、まず、「お客様ID」または「Sub No.」または「回線ID」をご確認ください(p.7)。ひか りTVホームから「設定・確認」を選び、「お客様ID」または「Sub No.」または「回線ID」を変更してくださ い。

## ビデオサービスは視聴できるが、テレビサービスの映像が乱れたり、映像が 映らず画面が黒いままになる

■ お客様宅のホームネットワークに10BASE-Tのみに準拠した機器を接続していませ んか?

テレビサービスでは、マルチキャスト方式を用いているため、ホームネットワーク内に10BASE-Tの みに準拠した機器が接続されていると、十分な通信速度が確保できなくなります。その結果、テレビ サービスの映像が乱れたり、表示されない場合があります。この場合、次のいずれかの方法で対応して ください。

●10BASE-Tのみに対応した機器をホームネットワークから外す ●回線終端装置(ONU)もしくは宅内終端装置(VDSLモデム)と、このパソコンを直接接続する

付録の「10BASE-Tで動作する機器を接続する」(p.65)をご覧になり、機器を接続しなおすことで改 善される場合があります。

また、100BASE-TX以上をサポートしているパソコンであっても、設定により10BASE-Tの機器と して動作することが確認されています。

お客様宅のホームネットワークに接続している別のパソコンが、次の設定となっている場合は、設定 を変更してください。

パソコンが10BASE-Tの機器として動作する設定:

ネットワークアダプタの電源管理において、「このデバイスで、コンピュータのスタンバイ状態を解除 できる」がチェックされている

## ひかりTVの視聴中にエラーメッセージで、再起動するように表示された。 または操作できなくなった

エラーメッセージで再起動をするように表示されたときは、パソコンを再起動してください。また、操 作ができなく(「応答なし」の状態に)なったときは、【Ctrl】と【Alt】を押しながら【Delete】を押して、 表示された画面で「タスク マネージャーの起動」をクリックし、「Windows タスク マネージャー」で Windows Media Centerを終了させ、SmartVisionを起動しなおしてください。起動しなおしても 機能が回復しない場合は、パソコンを再起動してください。

## 音が出ない、音が大きすぎる

■ 音量を調節してください

リモコンの【音量】で音量調節をおこなってください(p.31)。 また、ミュート(消音)になっていないか確認してください。

■ ナイトモードになっていませんか?(VALUESTARのみ)

ナイトモードになっていると、パソコンの電源は入っていても、映像と音声がオフになります。本体の 画面消灯ランプが点灯しているときは画面消灯ボタンを押してください。

## 映像が乱れる(コマ落ちする)

■ CPU使用率が高くなっていませんか?

パソコンのCPU使用率が高くなると映像がコマ落ちします。ほかのソフトを終了してから、ひかりTV を視聴してください。

次の手順でCPU使用率を確認できます。

#### 1 **タスクバーの何もない部分を右クリックし、「タスク マネージャーの起動」をクリック** 「Windows タスク マネージャー」が起動します。

## 2**「パフォーマンス」タブをクリック**

#### 3 **CPU使用率を確認する**

CPU使用率が80%以上のときは、映像が乱れることがあります。ほかのソフトを終了して、CPU使 用率を80%未満にしてください。

#### • チェック

80%未満の場合でも、同時に動作しているソフトがメモリやリソースを多く使用していたり、ゲームのよう なグラフィック表示を多用するソフトを動作させていると映像が乱れる(コマ落ちする)ことがあります。

#### ■ ウイルスバスターの自動アップデートがおこなわれていませんか?

自動アップデート確認中は、映像がコマ落ちしたり乱れたりする場合があります。自動アップデート 確認が完了するまでお待ちください。

#### ■ パソコンの近くで携帯電話や電子レンジを使用していませんか?

このパソコンの近くで携帯電話や電子レンジを使用すると、映像や音声が乱れる場合があります。

#### ■ Windowsがメッセージを表示していませんか?

Windowsがエラーメッセージなどを表示していると映像がコマ落ちすることがあります。全画面表示 でひかりTVを見ている場合は、いったん、ウィンドウ表示にするか最小化して、メッセージが表示さ れていないか確認してください。表示されていた場合は、メッセージの内容にしたがって対処してく ださい。

#### ■ ネットワークアダプタの通信速度を確認してください

ひかりTVの利用時に使用されるネットワークアダプタの通信速度が低いと、映像がコマ落ちすること があります。

ネットワークアダプタ切換ツールを使って、通信速度の速いネットワークアダプタに切り換えてくだ さい(p.67)。

地デジ/BS/110度CS・ダブルチューナーモデルでワイヤレスLANをお使いの場合(p.71)は、有線 LANによる接続への変更をおすすめします。

# $F$ <sub>Try</sub> $7$

十分な通信速度で安定した通信をおこなうには、有線接続のネットワークアダプタを選ぶことをおすすめし ます。

# 参照

有線LANを使ったインターネット接続について

→「LANについて」

▶ 「ソフト&サポートナビゲーター」▶検索番号 93100010 で検索

#### ■ このパソコン以外にインターネットに接続している機器はありませんか?

このパソコン以外にインターネットに接続している機器が動作している場合、十分な通信速度を確保 できなくなり、映像や音声が乱れる場合があります。

■ 動作確認済み以外のワイヤレスLANルータやワイヤレスLANアクセスポイントを使ってい ませんか?(ワイヤレスLANで接続している場合)

動作確認済み以外の機器をお使いの場合、映像が乱れ、視聴できない場合があります。動作確認済みの 機種やワイヤレスLANで接続するためのご注意については、付録の「ワイヤレスLANを使う」(p.71) をご覧ください。

### 映像が微動する(揺れる)

映像によっては、画面(特に文字表示部分)が微動して見える場合がありますが、故障ではありません。

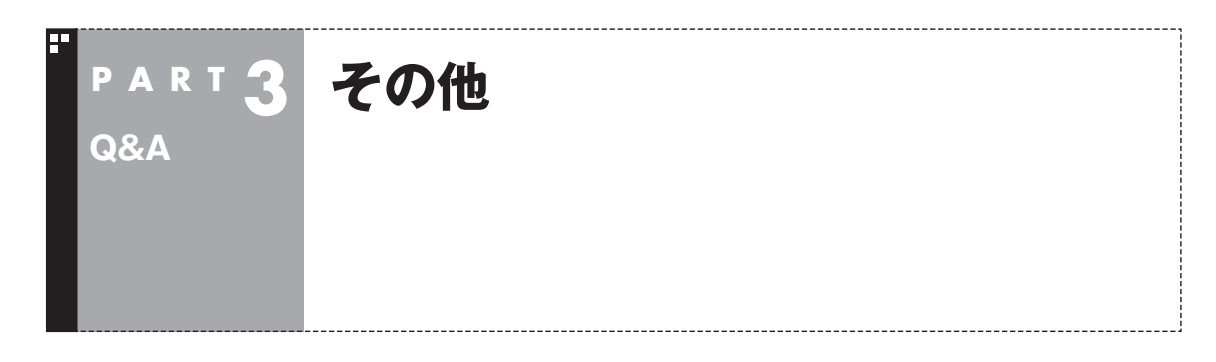

# リモコンで操作できない

■ Windows Media Centerのウィンドウよりも前にほかのソフトのウィンドウが表示 されていませんか?

Windows Media Centerのウィンドウよりも前にほかのソフトのウィンドウが表示されていると、 リモコンで正しく操作することができなくなります。このときは、リモコンの【Media Center】を押し てください。Windows Media Centerの画面が手前に表示され、リモコンでの操作ができるようにな ります。

#### ■【テレビ】、【テレビメニュー】の設定を変更してください

【テレビ】、【テレビメニュー】は、ご購入時の状態では従来のテレビの画面が表示されるように設定さ れています。【テレビ】、【テレビメニュー】でひかりTVの画面を表示したい場合は、設定を変更してく ださい(p.45)。

## ひかりTVや従来のテレビが起動するのに時間がかかる

ひかりTVと従来のテレビの表示を切り換える場合、その処理に約1分かかります。この処理は、次の ときに発生します。

●ひかりTVの視聴を終了後、はじめて従来のテレビを見るとき

●従来のテレビの視聴を終了後、はじめてひかりTVを見るとき

# リモコンの電源ボタンを押しても、ひかりTVが終了するのに時間がかかる

#### ■ リモコンからのひかりTVの終了には30秒程度かかります

同時に大量のソフトを実行するなど、パソコンに負荷のかかる動作をおこなっている場合は、終了に 通常の倍以上かかることもあります。

# • チェック

電源ボタンを押してから、1分以上経過してもパソコンが終了しない場合は、不要なソフトが同時に複数実行 していないかを確認してください。また、従来のテレビの予約開始時刻が近い場合は、ひかりTVは終了します が、パソコンは終了しません。

# ひかりTVを終了しようとしたが終了しない

#### ■ ファイアウォールソフトで、ひかりTVの通信を遮断していませんか?

ファイアウォールソフトの設定を変更して、ひかりTV関連ソフトの通信監視を除外するか、無効化し てください。

## テレビサービスやビデオサービスを録画できない

テレビサービスやビデオサービスは録画できません。

## 全画面表示でひかりTVを視聴中に、ウィンドウ表示に切り換わった

全画面表示の状態でひかりTVを視聴中に、キーボードの【Windows】を押してWindowsの「スタート」 メニューを表示させたり、ほかのソフトがウィンドウを表示させた場合は、ウィンドウ表示に切り換 わります。

全画面に戻すときは、ウィンドウ右上の 夜をクリックしてください。

## ひかりTVを見るためのソフト(SmartVision)の動作が遅いことがある

■ パソコンの負荷状況(CPU使用率)が高くありませんか?

パソコンの負荷状況(CPU使用率)が高い状態では、従来のテレビとひかりTVの切り換えやひかりTV のチャンネル切り換えなどの操作をおこなってから、実際に機能が働くまでに時間がかかる場合があ ります。

パソコンの負荷を軽減するために、同時に動作しているソフトを終了させてください。また、ソフトの 再起動やハードディスクの整理などをお試しください。

■ ウイルスバスターの「例外設定」-「Webサイト」の設定を確認してください

## 1**「スタート」-「すべてのプログラム」-「ウイルスバスター2011 クラウド」-「ウイルスバス ター2011 クラウドを起動」をクリック**

## **2 3 『設定」をクリック**

#### 3**「例外設定」タブの「Webサイト」をクリック**

「http://\*.iptvf.jp/\*」が登録されていることを確認してください。ご購入時の状態では登録されて います。

登録されていない場合は、手順4に進み、登録をおこなってください。

## 4**「追加」をクリック**

### 5**「URLを追加/編集する」をクリックし、入力欄に「http://\*.iptvf.jp/\*」を入力して「OK」 をクリック**

■ ウイルスバスターの「例外設定」を確認してください

次の手順でウイルスバスターの「例外設定」-「ファイル/フォルダ」を変更すると改善することがあります。

1**「スタート」-「すべてのプログラム」-「ウイルスバスター2011 クラウド」-「ウイルスバス ター2011 クラウドを起動」をクリック**

- **2 3 [設定]をクリック**
- 3**「例外設定」タブの「ファイル/フォルダ」をクリックし、「追加」をクリック**

4**「項目の追加」の「参照」をクリック**

5**「ファイルを開く」の左の項目から「コンピューター」をクリックし、次のファイルを選択する** C:¥Program Files (x86)¥NEC¥SmartVision¥IDTVMW.exe

6**「ファイルを開く」の「開く」をクリック**

7**「項目を追加」の「OK」をクリック**

#### ーチェック

ウイルスバスター以外のウイルス対策ソフトをインストールしてご利用の場合は、そのソフトのマニュアルや ヘルプをご覧になり、設定してください。

### ■ 電源設定が「ECO」になっている

電源の設定が「ECO」になっている場合、消費電力を抑える機能が働きパソコンのパフォーマンスが低 下します。ひかりTVを視聴するときは、「VALUESTAR」または「LaVie」にしてください。

# ■ 参照

電源設定について

→「省電力機能」

▶ ※ 「ソフト&サポートナビゲーター」▶検索番号 93160010 で検索

# 操作中にウィンドウが見えなくなる

#### ■ Windows Media Centerのウィンドウを常に手前に表示する設定にしていませんか?

Windows Media Centerの「タスク」-「設定」-「全般」-「起動とウィンドウの動作」にある、「常に Windows Media Centerを手前に表示」のチェックボックスにチェックを入れていると、Windows Media Centerのウィンドウがほかのウィンドウよりも手前に表示されます。

この状態で、ひかりTVを見るためのソフト(SmartVision)から別のソフトウェアを起動したり、別の ウィンドウを表示させると、それらのウィンドウがSmartVisionの後ろに隠れてしまいます。

このような場合は、SmartVisionのウィンドウを最小化したり、ウィンドウのサイズを小さくしてウィ ンドウの位置を変え、隠れていたウィンドウを表示させてください。

「常にWindows Media Centerを手前に表示」のチェックを外せば、この現象は起こらなくなります。

## ウィンドウモードで表示しているとき、ひかりTVの画面の上下に黒い帯が 表示される

Windows Media Centerをウィンドウモードで表示すると、ひかりTVは通常16:9の画面比率で表 示しますが、場合によっては画面比率が4:3で表示されることがあります。 この場合は、キーボードの【Ctrl】を押しながら、マウスでウィンドウの画面比率を16:9になるように 変えてください。

## エラーコードが表示された

画面にエラーコードが表示されたときは、「対処法」の内容を確認して対処してください。 ワイヤレスLANで接続している場合は、ワイヤレスLANアクセスポイント(親機)と、このパソコンま たは子機との間のワイヤレス接続が正しく設定されているか、確認してください。 ワイヤレスTVデジタル添付モデルで、「ワイヤレスTVデジタルと接続していません。(エラーコード Nxxxx)」など、ワイヤレスTVデジタルに関するエラーコードが表示された場合は、『テレビを楽しむ 本』PART10の「ワイヤレスTVデジタルとうまく通信できないとき」をご覧になり、対処方法を確認 してください。

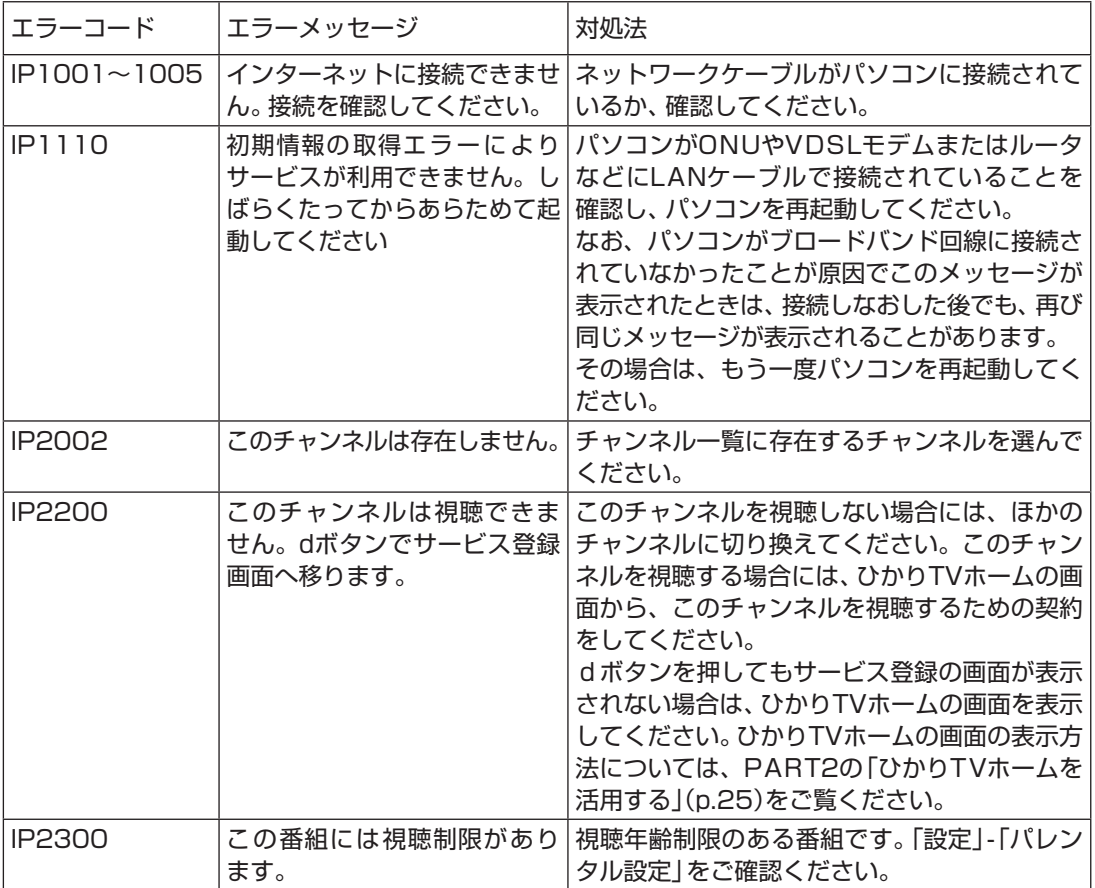

SmartVision起動時(または「ひかりTV」のテレビ初期設定時)に、 「起動に必要な情報が取得できませんでした。ネットワーク環境をご確認の上、 パソコンを再起動してください。」というメッセージが表示された

パソコンまたはワイヤレスTVデジタルが、ONUやVDSLモデムまたはルータなどにLANケーブルで 接続されていることを確認し、パソコンを再起動してください。

なお、パソコンまたはワイヤレスTVデジタルがブロードバンド回線に接続されていなかったことが原 因でこのメッセージが表示されたときは、接続しなおした後でも、再び同じメッセージが表示される ことがあります。その場合は、もう一度パソコンを再起動してください。

再起動しても、このメッセージが表示される場合は、「SmartVision IPTVユーティリティ」を使って解 決できることがあります。

次の操作をおこなってください。

■ SmartVision IPTVユーティリティで操作する

ーチェック

手順の途中で「ユーザー アカウント制御」画面が表示された場合は、「はい」をクリックしてください。

#### 1**「スタート」-「すべてのプログラム」-「SmartVision」-「IPTVユーティリティ」をクリック** SmartVision IPTVユーティリティが起動します。

2**「IPv6優先設定」を選んで にし、「設定」をクリック**

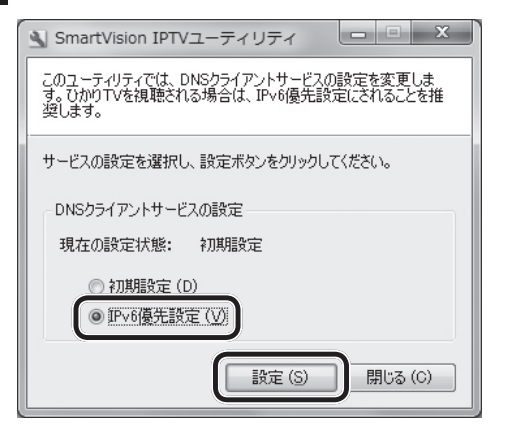

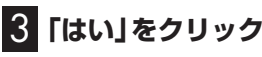

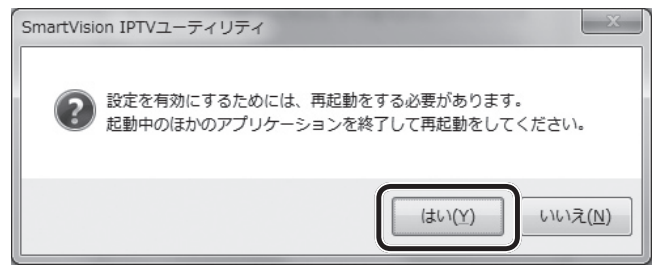

パソコンが再起動されます。

# ワイヤレスTVデジタル添付モデルで、有線LANを使ってひかりTVを視聴 したい

ワイヤレスTVデジタル添付モデルで、有線LANを使ってひかりTVを視聴することもできます。次の 手順で設定を変更してください。

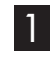

#### 1 **ワイヤレスTVデジタルの初期設定をする**

『テレビを楽しむ本』をご覧になり、ワイヤレスTVデジタルの初期設定をしてください。 ワイヤレスTVデジタルの初期設定が終わっている場合は、手順2に進んでください。

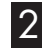

#### 2 **有線LANを使って、パソコンをフレッツ光のインターネットに接続する**

ひかりTVの視聴には、ワイヤレスTVデジタルとパソコンの通信が必要です。ワイヤレスTVデジタル の電源は切らないでください。

# 山参照

有線LANを使ってインターネットに接続する

→「LANについて」

▶ ※ 「ソフト&サポートナビゲーター」 ▶検索番号 93100010 で検索

#### 3 **ネットワークアダプタを切り換える**

「ネットワークアダプタ切換ツール」(p.67)を使って、有線接続のネットワークアダプタに切り換えて ください。

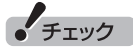

『テレビを楽しむ本』PART3の「ルータを使ってインターネットに接続する」の手順でインターネット接続の 設定をしていた場合は、パソコンとワイヤレスTVデジタルの設定を変更し、固定のIPアドレスで通信するよ うに設定してください。ワイヤレスTVデジタルの設定変更は、「ワイヤレスTVデジタル設定ツール」でおこな います。

# 山参照

ワイヤレスTVデジタルの設定変更について →『テレビを楽しむ本』付録の「詳細設定」

**付 録**

ひかりTVの視聴中に表示されるメッセージや、このパソコンを廃棄・ 譲渡するときに個人情報を消去する方法などについて記載しています。

**College** 

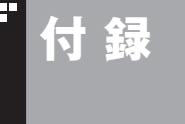

# **付 録 ひかりTVの視聴中に表示される メッセージについて**

ここでは、ひかりTVの番組やビデオサービスの視聴中、および従来 のテレビの視聴中に表示されるメッセージについて説明しています。

## 放送の切り換えを確認するメッセージ

このパソコンでは、ひかりTVと従来のテレビを同時に表示するこ とができません。

このため、ひかりTVを見ているときに、「スタート」-「すべてのプ ログラム」-「SmartVision テレビを見る」をクリックして従来の テレビを見ようとすると、切り換えるかどうかを確認するメッセー ジが表示されることがあります。

画面の内容を確認して、切り換えるかどうか選んでください。

同様のメッセージは、ひかりTVの番組やビデオサービスを見てい る最中に、従来のテレビの予約録画が近くなったとき(録画開始5 分前)にも表示されます。

この場合は、予定どおり従来のテレビの録画を開始するか、この ままひかりTVの番組やビデオサービスの視聴を続けるかを選ん でください。

なお、予約録画が近くなったときのメッセージが表示された後、特 に操作しなかった場合に、どちらの動作を優先するか設定してお くことができます(p.46)。

28ポイント

従来のテレビを視聴中にひかりTV に切り換えようとした場合にも、 切り換えるかどうかを確認する メッセージが表示される場合があ ります。

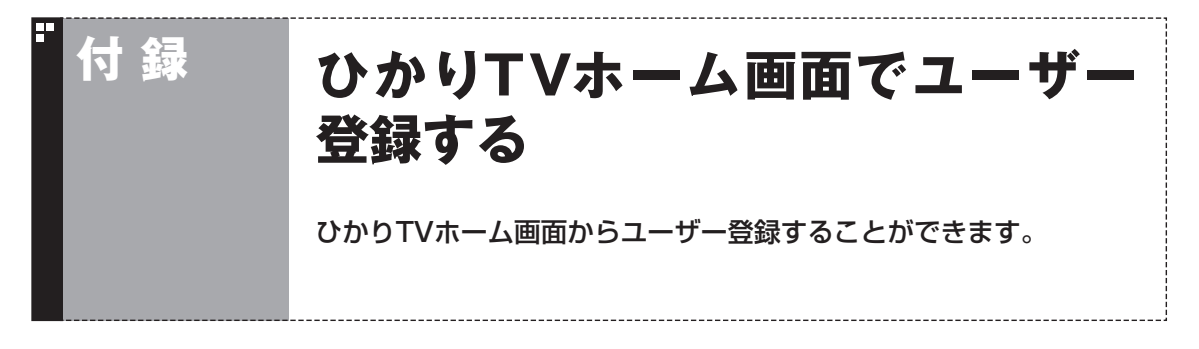

ひかりTVのユーザー登録をせずにテレビ初期設定(ひかりTV)を完了してしまったときは、ここで説 明している手順でユーザー登録をしてください。

## ひかりTVホーム画面でのユーザー登録とテレビ初期設定(居住地やチャン ネルの設定)のやりなおし

まずユーザー登録(書面で送られてきた情報のオンライン登録)を おこない、ひかりTV側の設定が完了するまで待ってから、居住地 やチャンネルの設定をやりなおします。

#### ■ 操作の前に

あらかじめユーザー登録に必要な次の情報を確認しておいてくだ さい。

●「お客様ID」または「Sub No.」または「回線ID」

●「エントリーコード」

これらの情報について詳しくは、PART1の「テレビ初期設定(ひか りTV)をする」(p.10)をご覧ください。

■ ひかりTVホームからユーザー登録に必要な情報を入力 する

1 **Windows Media Centerの「テレビ(SmartVision)」- 「ひかりTVホーム」を選んで、【決定】を押す**

「ようこそ「ひかりTV」へ」の画面が表示されます。

#### 2**「登録設定する」を選んで【決定】を押す**

「エントリーコードの入力」画面が表示されます。 「登録設定の確認」画面が表示された場合は「はい」を選んで【決定】 を押し、「エントリーコードの入力」画面に進んでください。

## 3 **ユーザー登録に必要な情報を入力する**

画面の指示にしたがって、情報を入力してください。

• チェック

ユーザー登録が完了している場合 には、ひかりTVの初期設定画面は 表示されません。

## 4**【アプリ終了】を押す**

ひかりTVを見るためのソフト(SmartVision)が終了します。

この後、ひかりTV側の登録が完了するまでお待ちいただく必要が あります。

NTT東日本Bフレッツの場合:1時間程度で登録が完了します。 NTT東日本フレッツ光ネクストの場合:1時間程度で登録が完了し ます。

NTT西日本フレッツ光プレミアムの場合:24時間以内に登録が完 了します。

NTT西日本フレッツ光ネクストの場合:1時間程度で登録が完了し ます。

その後、上記の時間お待ちいただいてから、次の「テレビ初期設定 (居住地やチャンネルの設定)をやりなおす」に進んでください。

■ テレビ初期設定(居住地やチャンネルの設定)をやりな おす

1 **Windows Media Centerの「テレビ(SmartVision)」- 「ひかりTVホーム」を選んで【決定】を押す**

ひかりTVホームの画面が表示されます。

2**【テレビメニュー】を押す**

ひかりTVメニューが表示されます。

3**「設定 」-「初期設定のやりなおし」を選んで【決定】を押す** ひかりTVの「初期設定のやりなおし」画面が表示されます。

操作については、PART1の「テレビ初期設定(居住地やチャンネル の設定)」(p.15)をご覧ください。

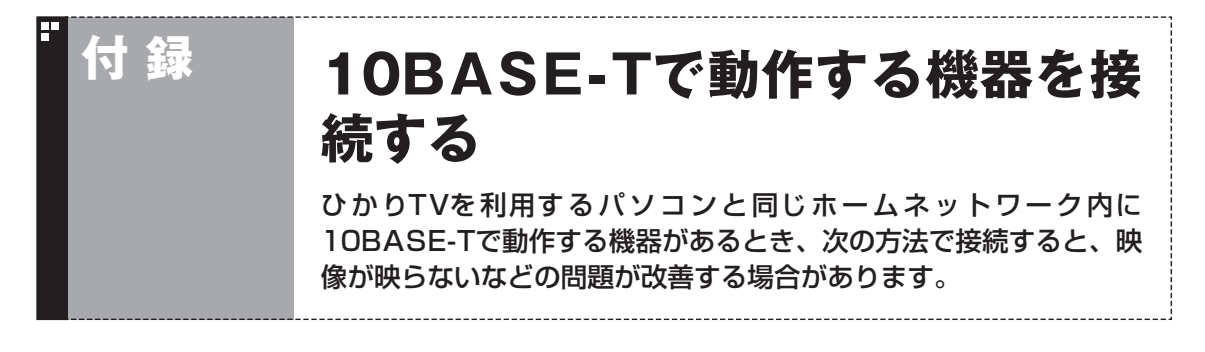

ひかりTVのテレビサービスでは、マルチキャスト方式でデータを送信しています。このため、 10BASE-Tで動作する機器がホームネットワーク内に接続されていると、十分な通信速度が確保でき なくなり、ひかりTVのテレビサービスの映像が乱れたり、映像が映らずに画面が黒いままとなること があります。

10BASE-Tで動作する機器を次の方法で接続すると、これらの問題が改善する場合があります。

# ワイヤレスLANで接続する

10BASE-Tのみに対応した機器をワイヤレスLANで接続するに は、次のものが必要です。

- ・ 市販のワイヤレスLANルータ(IPv6に対応したもの)
- ・ 市販のワイヤレスイーサネットコンバータ(IPv6に対応して いなくても問題ありません) ※ワイヤレスLANで接続できる機器の場合は不要
- ・ 市販のケーブル(カテゴリ5(CAT5)と表示された10BASE-T/100BASE-TXのLANケーブル)

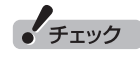

ケ ー ブ ル は カ テ ゴ リ5以 上 (CAT5、CAT6、CAT7など)のも のをご用意ください。

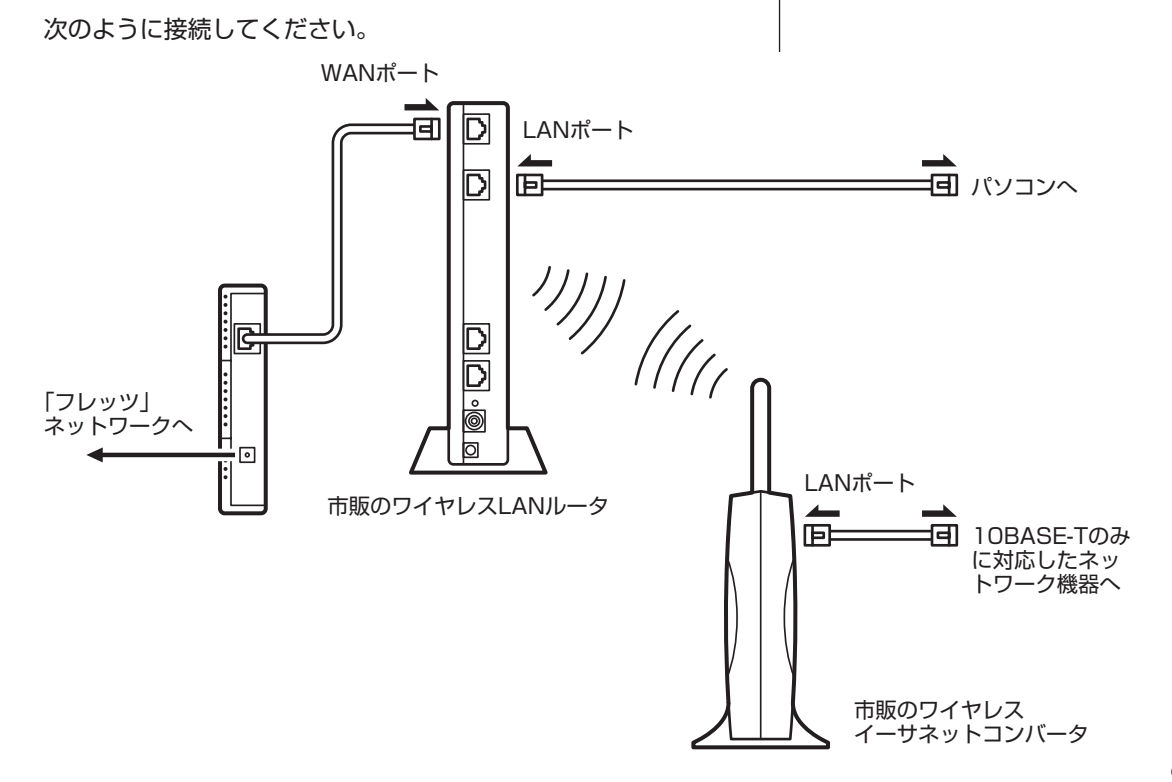

付
# ■ 市販のワイヤレスLANルータやイーサネットコンバー タの設定について

- ●ルータについては、ルータのマニュアルまたは、プロバイダから 入手した説明書や資料をご覧いただき、IPv6機能(IPv6パスス ルー機能/IPv6ブリッジ機能など)の設定をオンにしてください。
- ●ワイヤレスイーサネットコンバータとワイヤレスLANルータの 接続については、それぞれのマニュアルや資料をご覧いただき、 接続の設定をおこなってください。

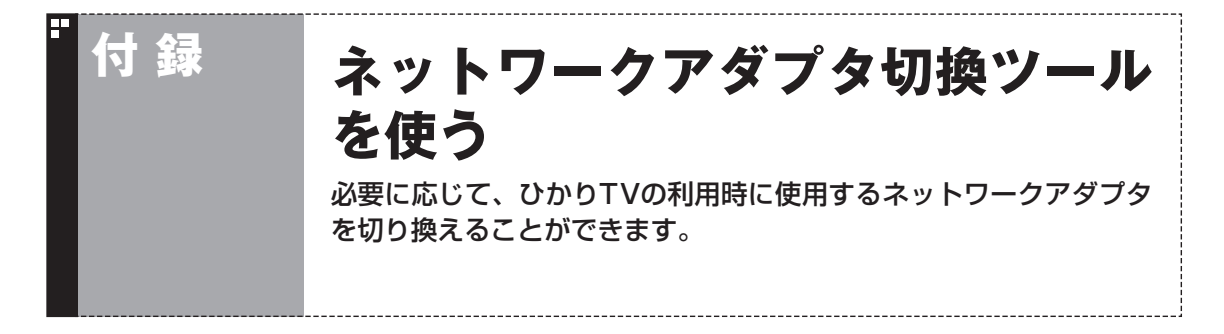

ひかりTVの利用時にこのパソコンが使用するネットワークアダプタは、ひかりTVを見るためのソフ ト(SmartVision)の初回起動時に自動で設定します。 その後、ブロードバンド回線の接続方法を変更した場合(たとえば、ワイヤレスLAN接続から有線接続 に切り換えた場合など)は、「ネットワークアダプタ切換ツール」を使って、ご使用になるネットワーク

- VALUESTAR W、 VALUESTAR N 有線で接続する場合:「Broadcom NetLink (TM) Gigabit Ethernet」 ワイヤレスLANで接続する場合:「Broadcom 802.11n ネットワーク アダプタ」
- LaVie L、LaVie S 有線で接続する場合:「Broadcom NetLink (TM) Gigabit Ethernet」 ワイヤレスLANで接続する場合:「Intel(R) Centrino(R) Advanced-N 6205」
- LaVie M 有線で接続する場合:「Intel(R) 82577LC Gigabit Network Connection」 ワイヤレスLANで接続する場合:「Broadcom 802.11n ネットワーク アダプタ」

# ネットワークアダプタを切り換える

アダプタを次のように切り換えてください。

マウスを使って操作してください。

1**「スタート」-「すべてのプログラム」-「SmartVision」-「ネッ トワークアダプタ切換ツール」をクリック**

ネットワークアダプタ切換ツールが起動します。

## 2 **一覧から使用するネットワークアダプタを選んでクリック し、「OK」をクリック**

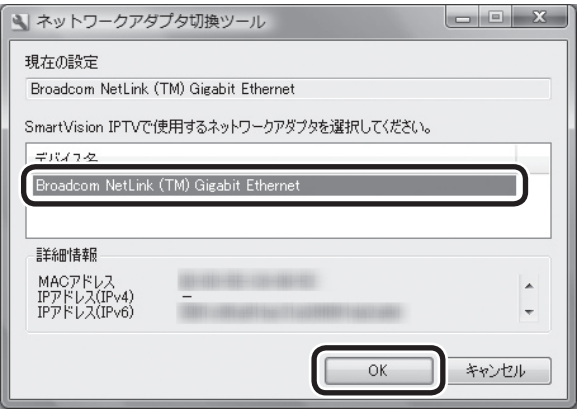

ネットワークアダプタが切り換わります。

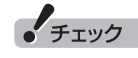

- 十分な通信速度で安定した通信 をおこなうには、有線接続のネッ トワークアダプタを選ぶことを おすすめします。
- ●表示されるネットワークアダプタ は、モデルによって異なります。

付 録

67

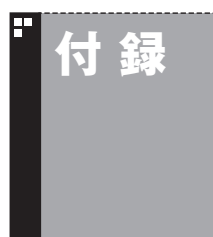

# **付 録 再セットアップについて**

このパソコンを再セットアップしたときの注意事項について説明し ます。

# 再セットアップしたときは

パソコンのトラブルなどで、再セットアップをしたときは、イン ターネットなどの設定がご購入時の状態に戻ります。バックアッ プしたデータから復元する、控えておいた内容から設定するなど して、インターネットの接続をもとに戻してください。

### ■ 再セットアップするときのご注意

従来のテレビの録画データは、ご購入時の状態ではCドライブに保 存されています。

再セットアップをおこなうと、Cドライブの録画データは失わ れます。再セットアップをおこなう前に、必要な録画データは、 SmartVisionを使って外付けハードディスクやDVDなどに保存 してください。操作方法について詳しくは、『テレビを楽しむ本』を ご覧ください。

工参照

再セットアップについて→ VALUESTAR W、VALUESTAR N、LaVie L、LaVie S: 『ユーザーズマニュアル』の「トラ ブル予防・解決編」の「第4章 再セッ トアップする」 LaVie M: 『ユ ー ザ ー ズ マ ニ ュ ア ル』の 「PART3 再セットアップ」

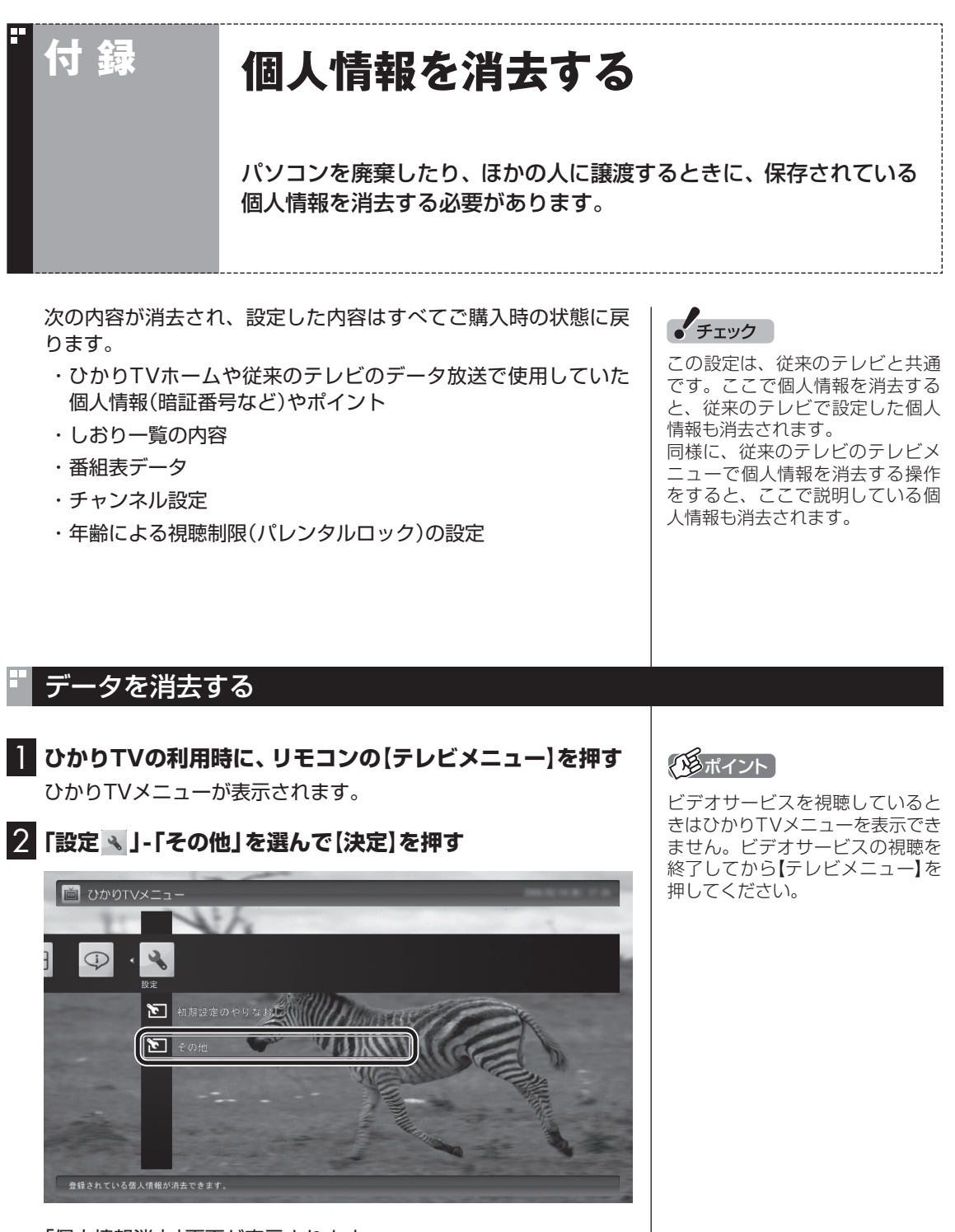

「個人情報消去」画面が表示されます。

# 録

付

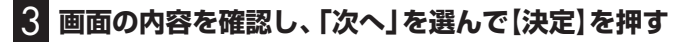

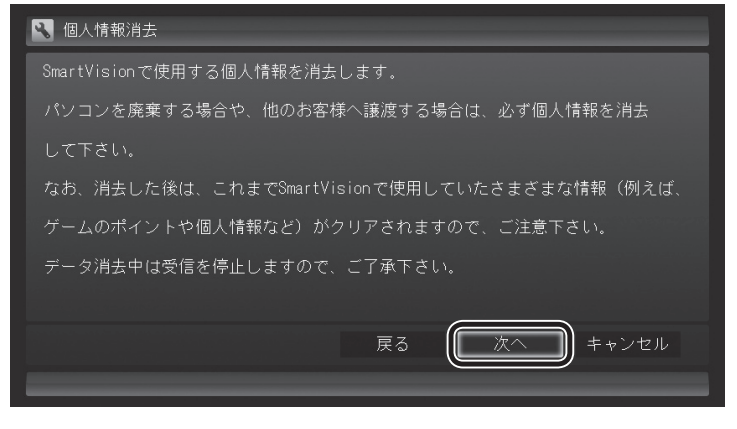

消去を確認する画面が表示されます。

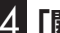

# 4**「開始」を選んで【決定】を押す**

ひかりTVが終了し、個人情報消去ツールが起動して、個人情報が 消去されます。

# • チェック

- ●データを消去している間は、ひ かりTVを使用することができま せん。
- ●再起動をするようにメッセージ が表示された場合は、パソコン を再起動してください。
- ●データを消去した後は、ご購入 時の状態に戻ります。ひかりTV の視聴をおこなう場合は、も う一度テレビ初期設定(ひかり TV)(p.10)をおこなう必要があ ります。

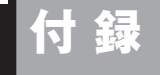

# **付 録 ワイヤレスLANを使う**

ここでは、ワイヤレスLAN(無線LAN)を使って、ひかりTVを利用す る方法について説明しています。

※ワイヤレスTVデジタル添付モデルを除く

# ワイヤレスLANを使う

## ■ ワイヤレスLANの接続と設定をおこなう

パソコンとワイヤレスLANルータ、ワイヤレスLANアクセスポイ ントとの接続や設定については、『ユーザーズマニュアル』の「準備・ 基本編」の「第3章 インターネットを始める」および、「ワイヤレス LAN(無線LAN)について」( る「ソフト&サポートナビゲーター」▶ 検索番号 93100110 で検索)をご覧ください。また、接続するワ イヤレスLANルータ、ワイヤレスLANアクセスポイントの説明書 や資料などもあわせてご覧ください。

## ■ ネットワークアダプタを切り換える

このパソコンをワイヤレスLANルータ、ワイヤレスLANアクセス ポイント(親機)と直接接続する場合は、「ネットワークアダプタ切 換ツール」(p.67)を使って、ワイヤレス用ネットワークアダプタに 切り換えてください。

このパソコンを子機を経由して親機と接続する場合は、「ネット ワークアダプタ切換ツール」(p.67)を使って、有線接続のネット ワークアダプタになっていることを確認してください。

#### ■ 動作確認済み機種

ひかりTVの利用について、このパソコンと接続して動作を確認し たワイヤレスLANルータ/ワイヤレスLANアクセスポイントにつ いては、ホームページ(http://121ware.com/catalog/iptv/)を ご覧ください(ご利用の環境によっては、ひかりTV視聴の際に映 像がカクついたり乱れたりすることがあります)。

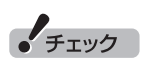

- ●ご利用の環境によっては、ワイ ヤレスLAN(無線LAN)を使う と、ひかりTV視聴中に映像がカ クついたり乱れたりすることが あります。このような場合には、 有線LAN(LANケーブルで接続) で使用してください。
- 接続するワイヤレスLANルータ やワイヤレスLANアクセスポイ ントについては、「動作確認済み 機種」をご覧ください。

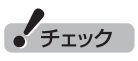

ご使用の機種の子機の有無は、「動 作確認済み機種」の機種によって異 なります。

# ワイヤレスLAN使用上の注意

ワイヤレスLAN(無線LAN)を使ってひかりTVを視聴している場 合は、次のことにご注意ください。

●ひかりTVを視聴中に、手動でワイヤレスLANアクセスポイント のサーチをおこなうと映像がカクついたり乱れたりすることが ありますので、このような操作は控えてください。

●ひかりTVを視聴中に、ほかのパソコンがワイヤレスLANのアク セスポイントに接続していると、映像がカクついたり乱れたり することがあります。この場合は、ほかのパソコンに対して次の 設定をおこなうと改善されることがあります。

1 **画面右下の通知領域の をクリック**

2**「ネットワークと共有センターを開く」をクリックし、「ワイ ヤレスネットワークの管理」を開く**

- 3 **表示されているワイヤレスLANアクセスポイントを右ク リックし、「プロパティ」をクリック**
- 4**「接続」タブをクリックし、「さらに優先順位の高いネット ワークが利用可能な場合は、そのネットワークに接続する」 のチェックボックスにチェックが入っていたらチェックを 外して にする**

5**「OK」をクリック**

これらを実施しても映像のカクつきなどが改善されない場合は、 有線LAN(LANケーブルで接続)で使用してください。

• チェック

設定後、ほかのパソコンをアクセ スポイントに接続する際は、手動 で接続してください。

#### F 英数字

索引

Œ

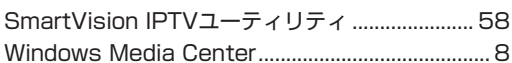

INDEX

--------------------------------------

#### F あ行

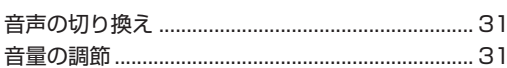

#### F か行

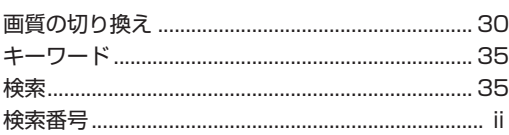

#### F さ行

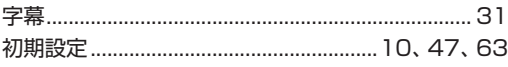

#### F た行

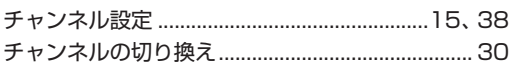

#### F な行

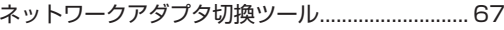

#### F は行

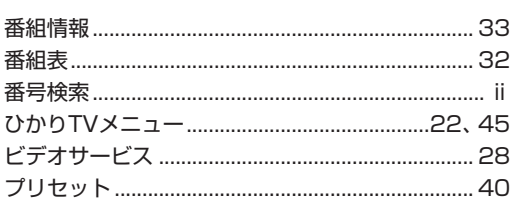

#### F. ら行

 $\mathbb{Z}$ 

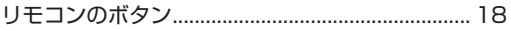

J.

# **MEMO**

 $\sim$ 

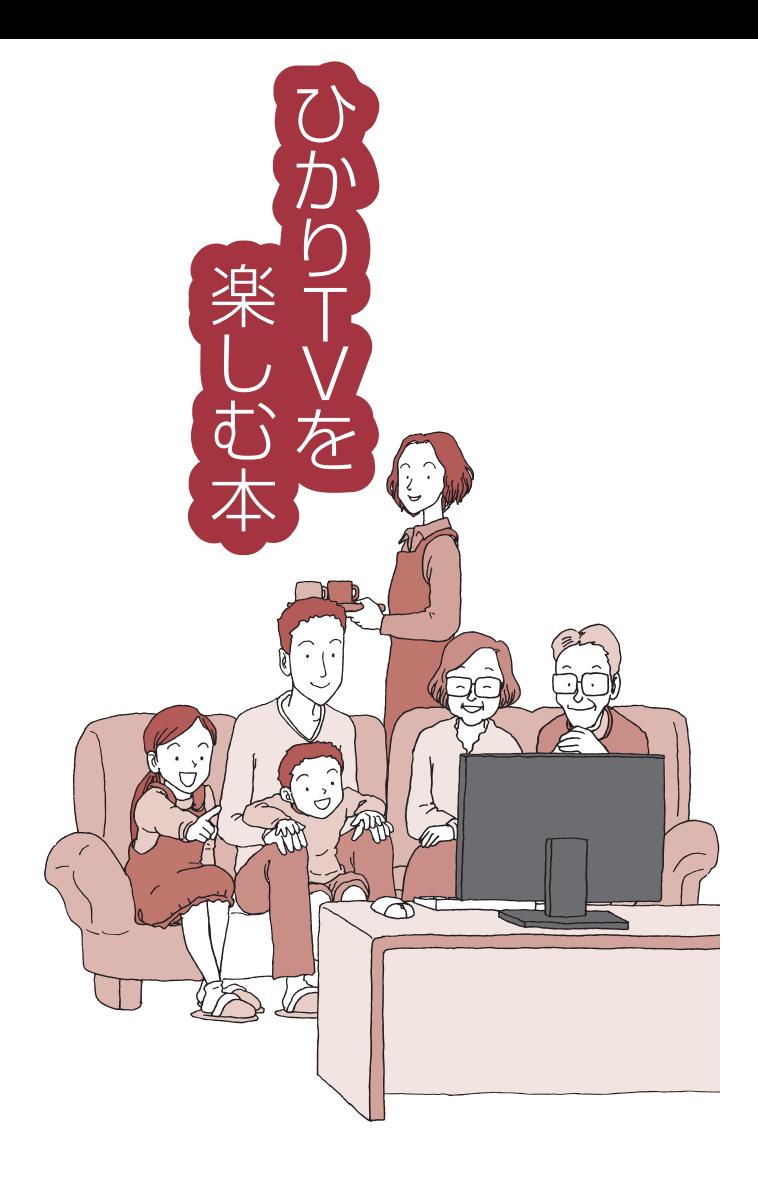

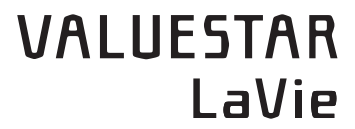

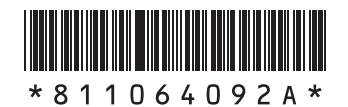

初版 **2011**年**5**月 **NEC** 853-811064-092-A Printed in Japan

NECパーソナルプロダクツ株式会社 〒141-0032 東京都品川区大崎一丁目11-1(ゲートシティ大崎 ウエストタワー)

このマニュアルは、再生紙を使用しています。